# **SISTEMA ESTADISTICO INTEGRADO DE EMERGENCIAS y EGRESOS**

# **MANUAL DEL USUARIO**

### **Indice**

- I.- Configuración General de Datos del Sistema
- II.- Estructura del Sistema
- III.- Acceso al Sistema
- IV.- Configuración Local del Establecimiento
- V.- Tablas Generales del Sistema
	- Tabla de Condición del Paciente
	- Tabla de Indicadores de Edad
	- Tabla de Tipo de Paciente
	- Tabla de Servicios
	- Tabla de Motivos de Atención
	- Tabla de Destinos del Paciente
	- Tabla de Diagnósticos CIE-10
	- Tabla de Responsables de la Atención
- VI.- Ingreso de Datos para los módulos de Egresos y Emergencias
	- Ingreso
	- Modificación
	- Eliminación
	- Registro de Información de Observación
- VII.- Importar Información
- VIII.- Generación de Consultas y Reportes
	- Consultas Generales
	- Reportes Estadísticos
	- Consultas Personalizadas
- IX.- Generación de Gráficos Estadísticos para el módulo de Emergencias
- X.- Gestionar Información
	- Envío de Información
	- Recepción de Información
- XI.- Administración del Sistema
	- Usuarios y Accesos al Sistema
	- Programas del Sistema
	- Cópias de Seguridad
	- Reordenamiento de tablas
- XII.- Ayuda del sistema

# **I .- Configuración General de Datos del Sistema**

Una vez que tratemos de ingresar al Sistema por primera vez , se presentará la siguiente pantalla :

Donde tendremos que seleccionar la unidad y ruta a la Base de datos ( Esto dependerá del tipo de instalación que se haya definido durante el proceso de instalación)

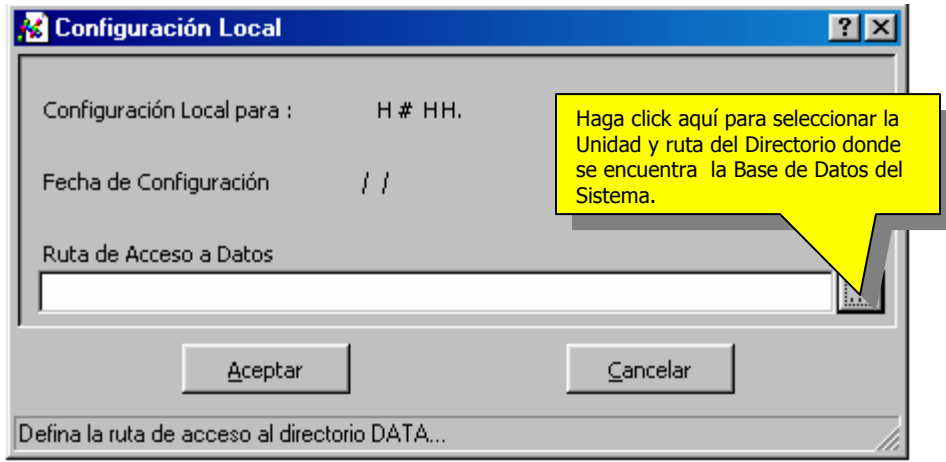

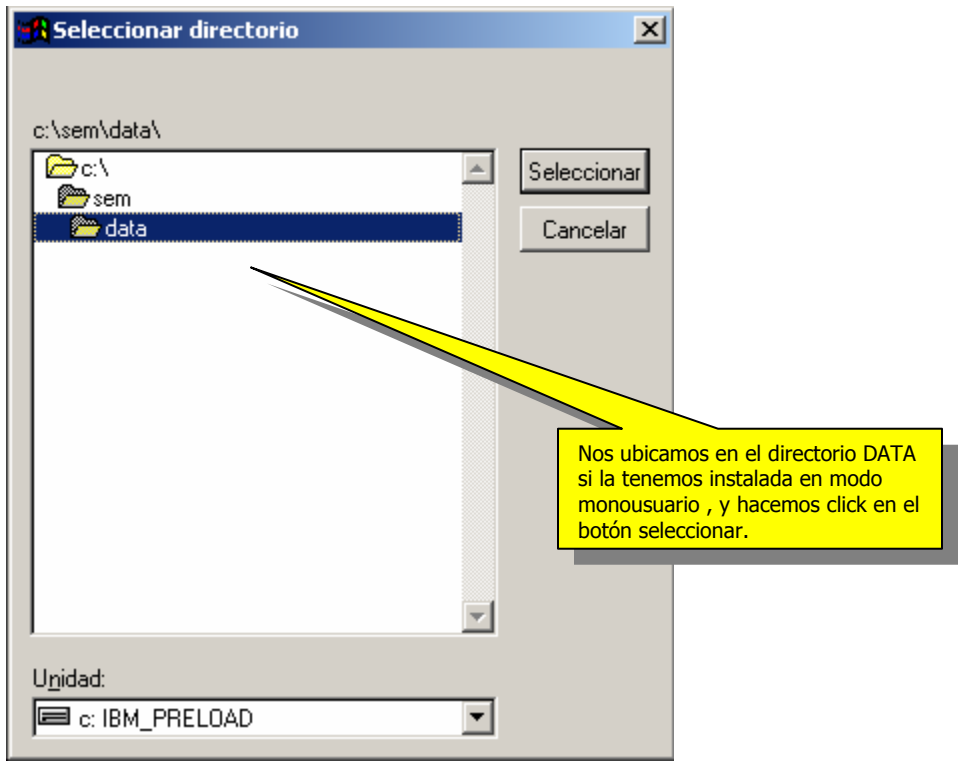

Una vez seleccionado el directorio de la Base de datos , podremos continuar con el ingreso al sistema , quedando esta configuración grabada de forma permanente.

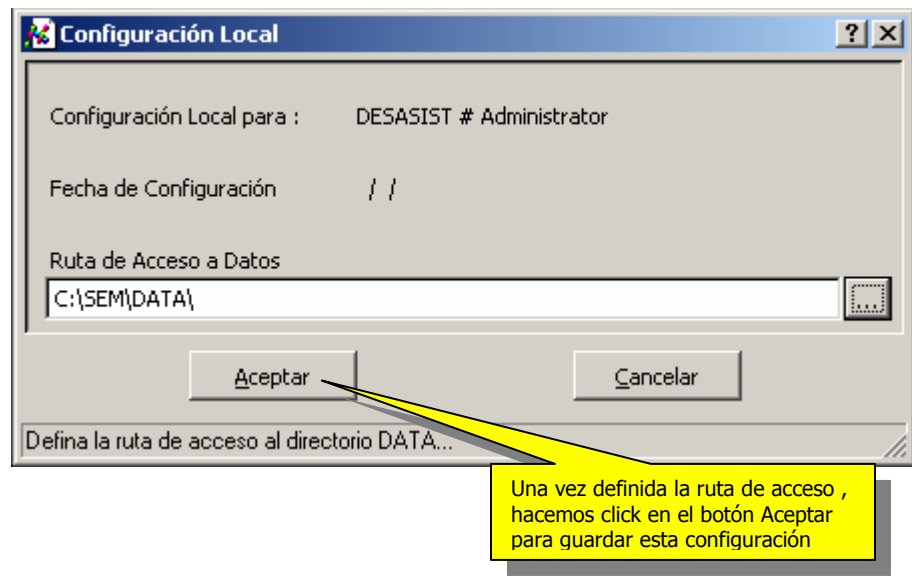

**II.- Estructura del Sistema** 

# **III.- Acceso al Sistema**

El acceso al Sistema para la Primera vez , será mediante un usuario y Clave proporcionada por el personal de la implementación del Sistema , teniendo luego la posibilidad de crear un nuevo usuario con el que realmente acceda al sistema.

El sistema presenta la siguiente pantalla , donde el usuario tendrá que ingresar su nombre de usuario y contraseña (password).

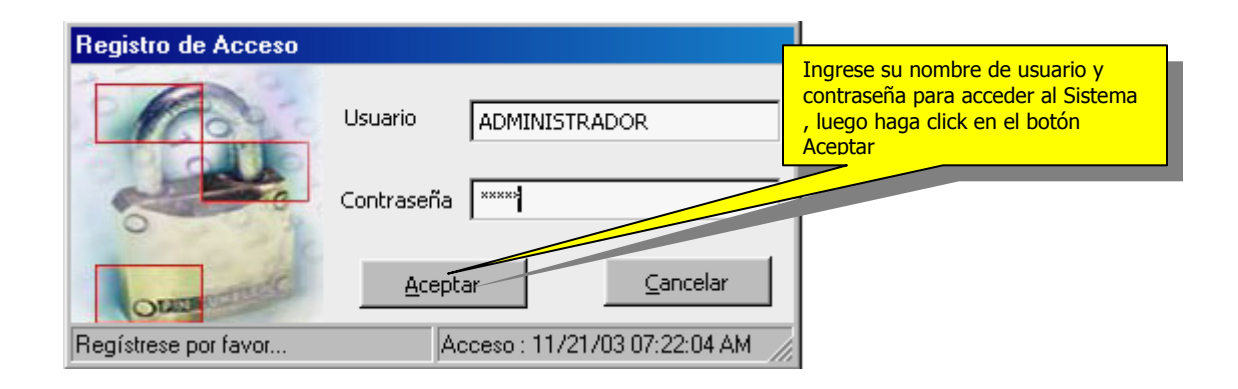

Una vez registrado el Usuario , se presentará la pantalla principal de trabajo del Sistema , esta tiene la siguiente distribución.

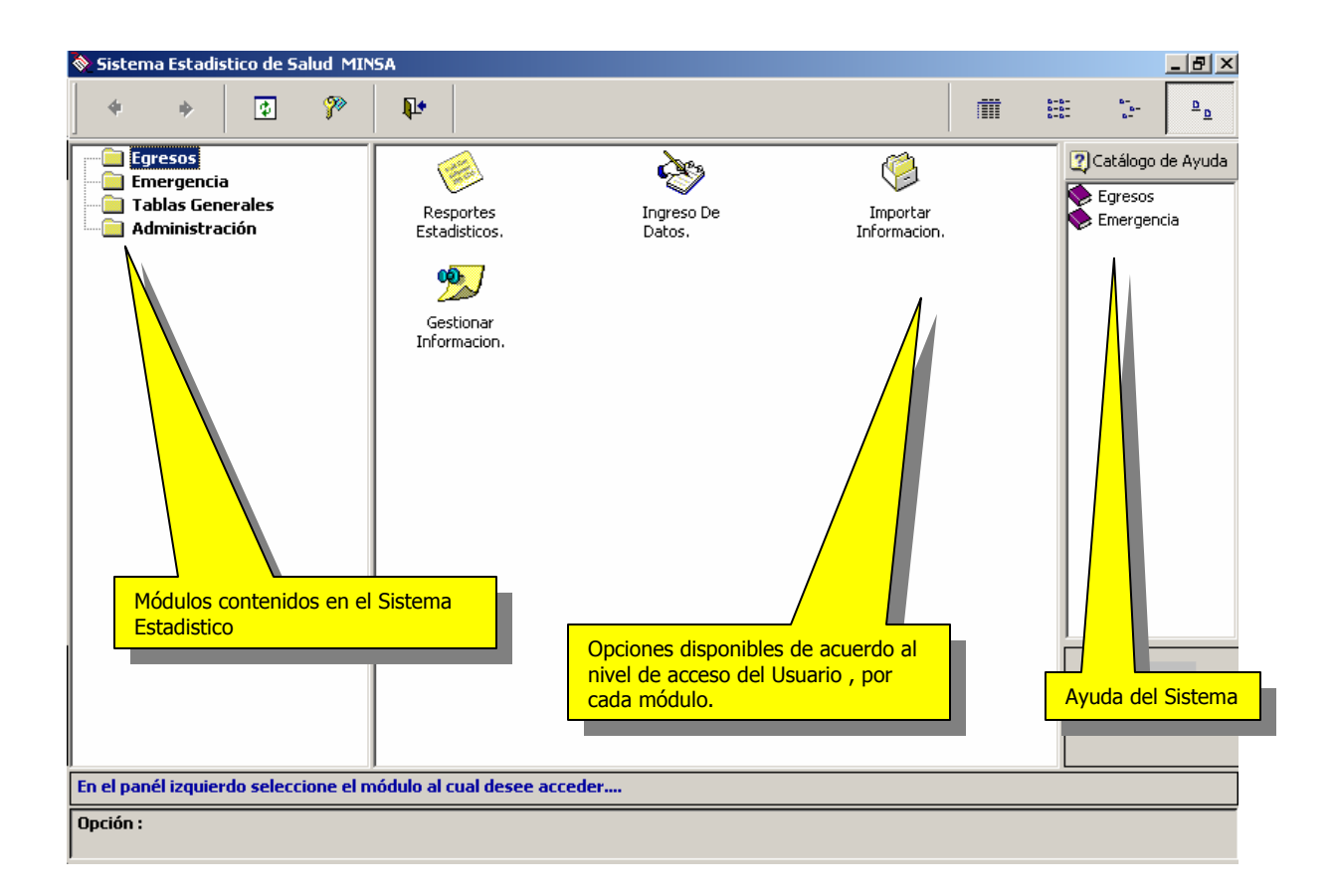

Como podemos observar , tenemos la distribución de los módulos al lado izquierdo y las opciones por cada módulo en el panel de en medio , adicionalmente , se tiene una barra de acceso a los archivos de ayuda por cada módulo.

# **IV.- Configuración Local del Establecimiento**

La Configuración Local del Establecimiento , es realizada para identificar al Establecimiento y el Ámbito Sanitario donde pertenece y con cuales esta relacionado , adicionalmente , se configura el periodo de trabajo y rutas de acceso para la información generada para su Establecimiento Cabeza de Red , DISA o MINSA.

Basta con hacer click en el botón Modificar para realizar la configuración de nuestro Establecimiento , como se muestra a continuación.

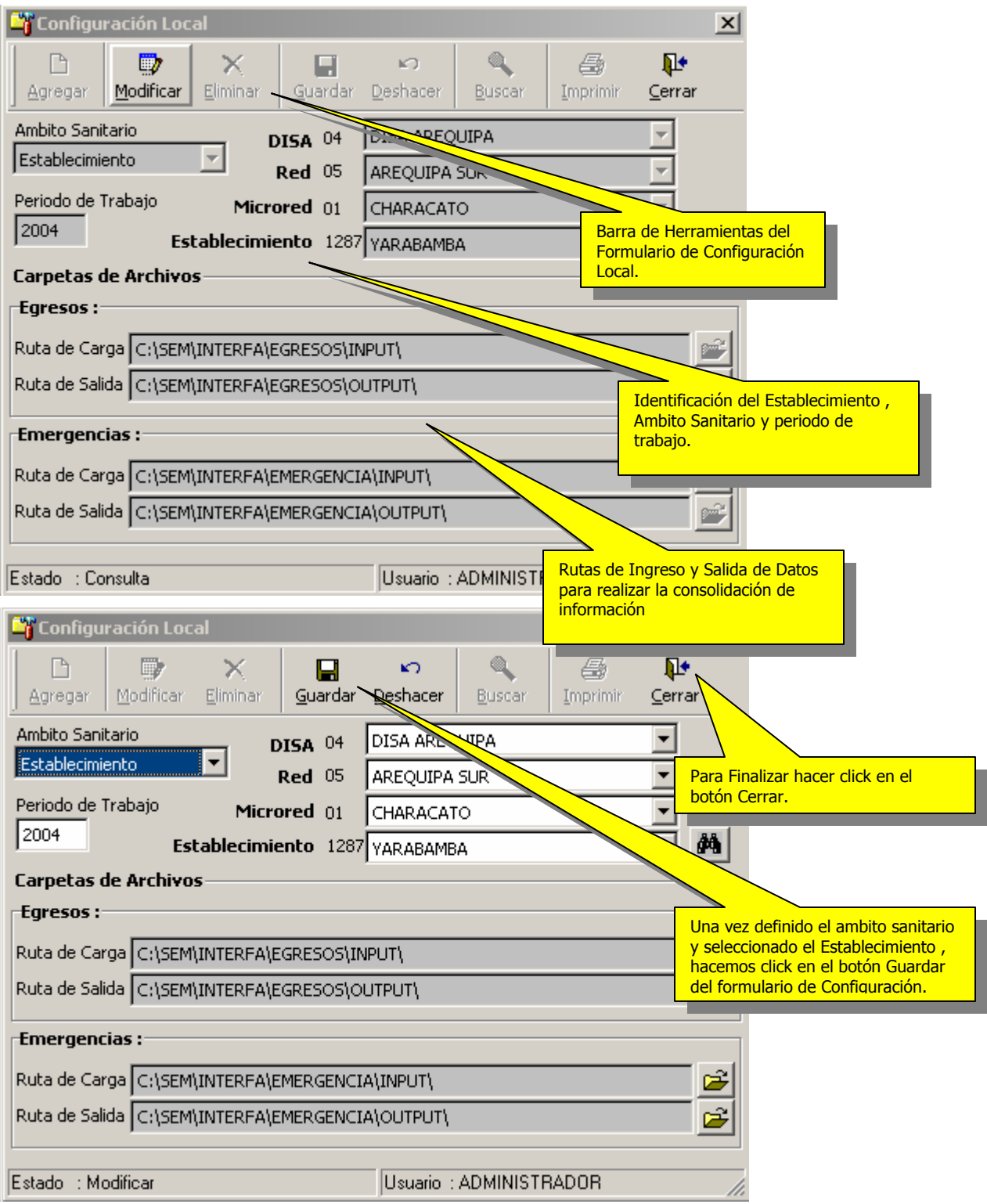

Una vez establecida la configuración del Establecimiento , ésta se mantendrá de forma predeterminada para todas las opciones del Sistema , es necesario recordarle que esta opción es ejecutaba por unica vez dependiendo el tipo de ambito del establecimiento.

# **V.- Tablas Generales del Sistema**

Las tablas Generales del Sistema , son aquellas que contienen información estandarizada para el proceso de registro y consolidación de Información , estas se detallan a continuación.

#### - **Tabla de Condición del Paciente**

Tabla que identifica las condiciones de Salida de los pacientes

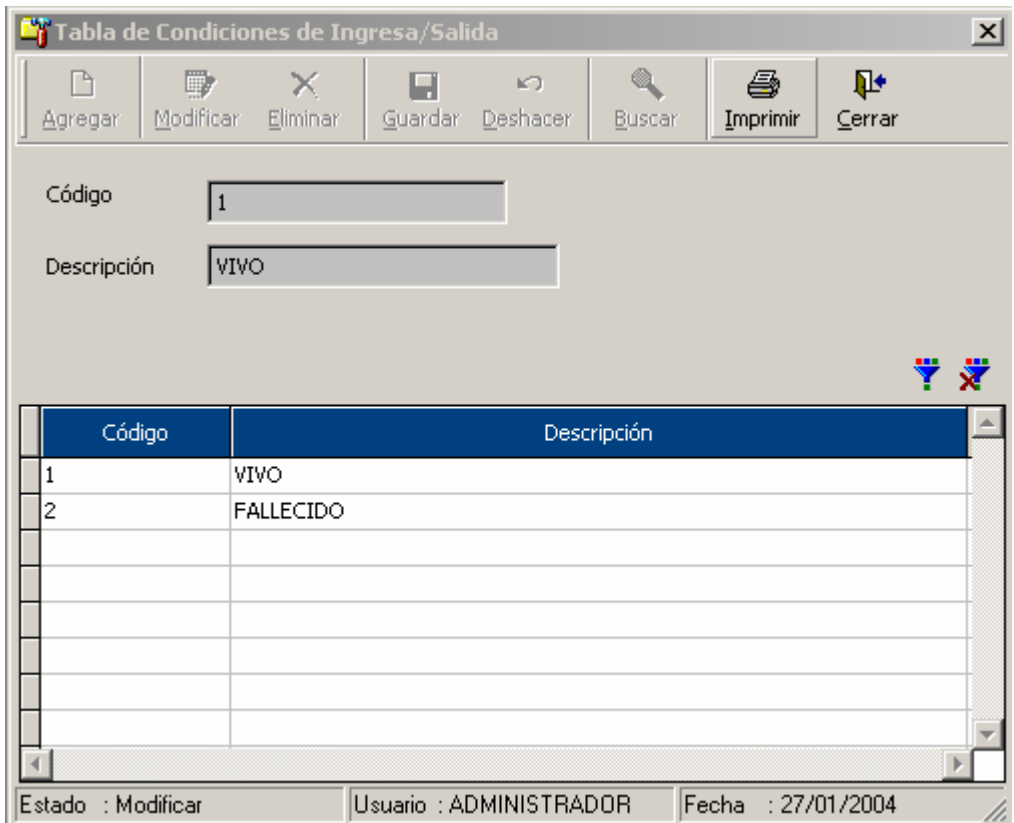

#### - **Tabla de Indicadores de Edad**

Tabla que muestra las variables que catalogan la Edad desde la expresión minima.

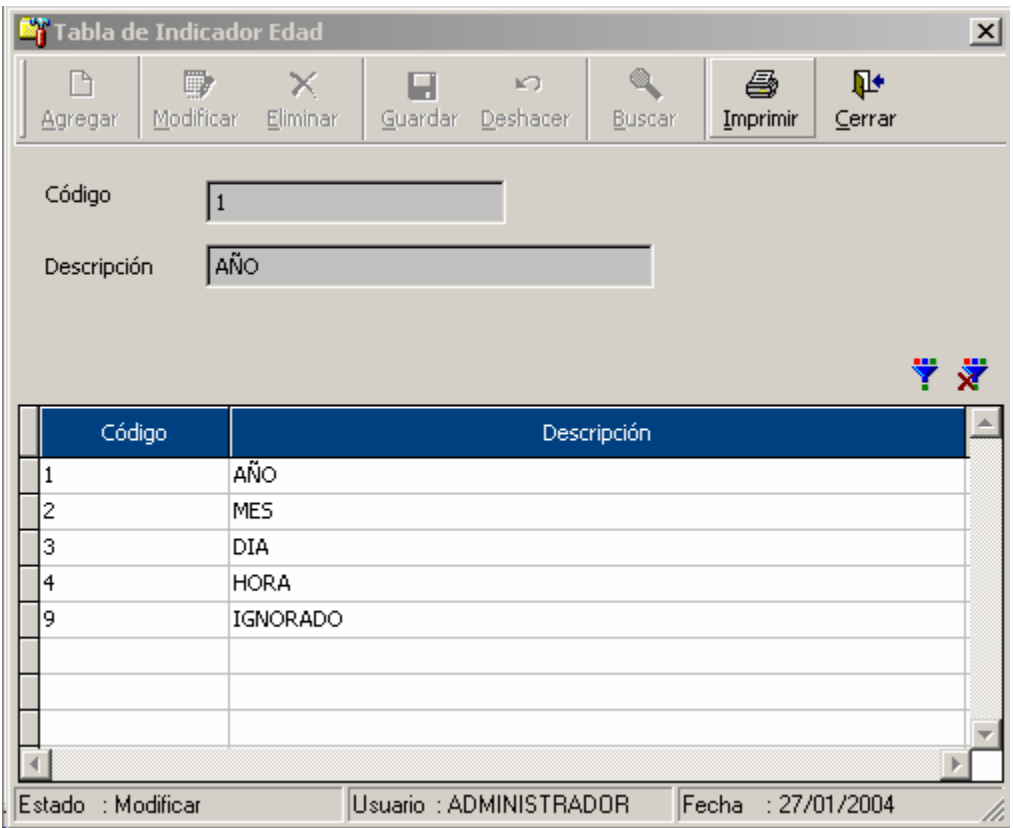

# - **Tabla de Tipo de Paciente**

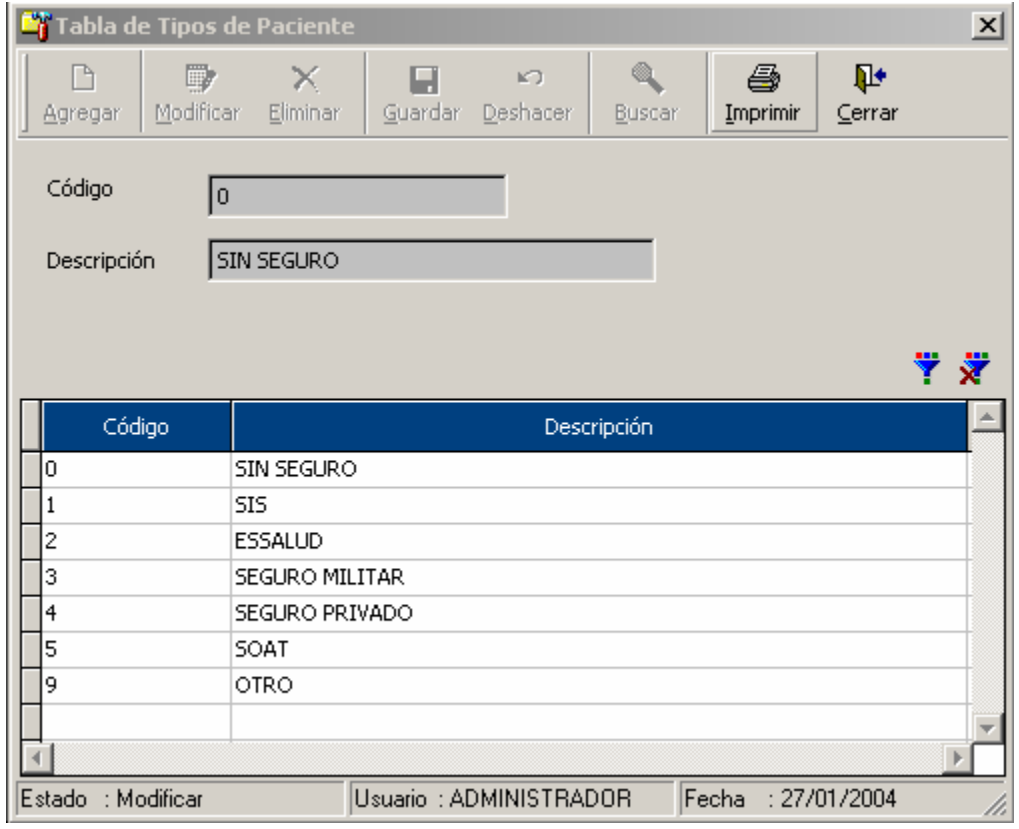

#### - **Tabla de Servicios**

Esta tabla , contempla los servicios de atención final

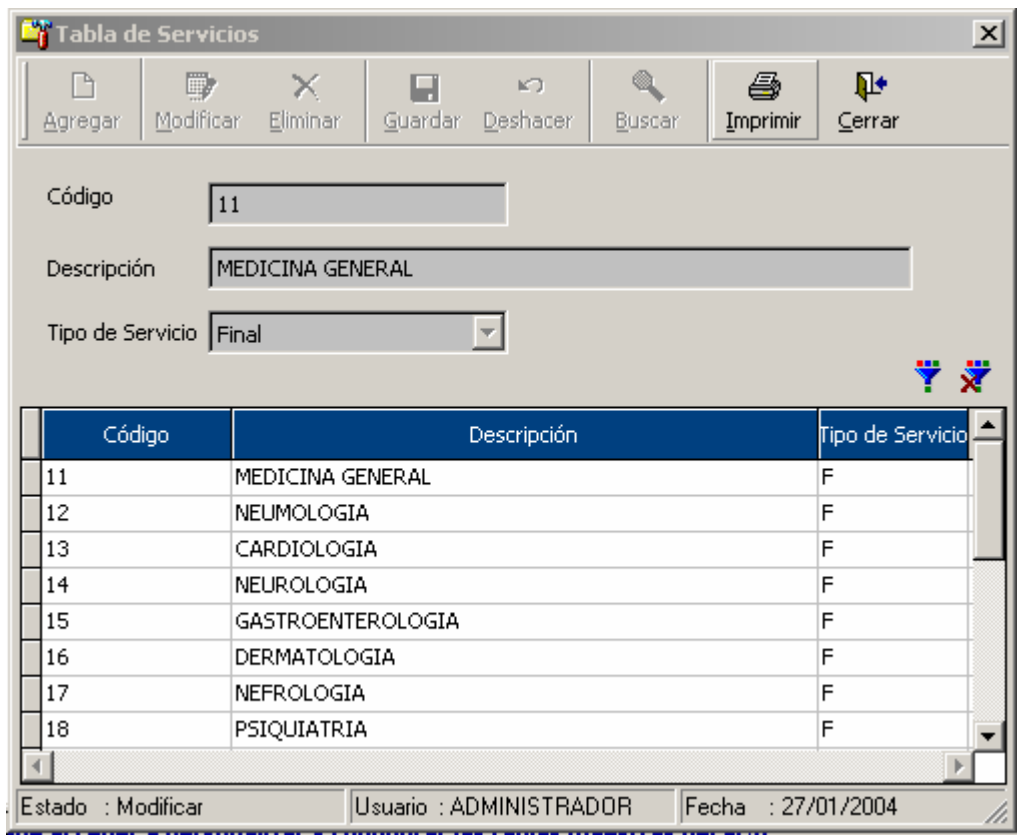

#### - **Tabla de Motivos de Atención**

Tabla que contiene la relación de motivos de atención en los servicios de Emergencia.

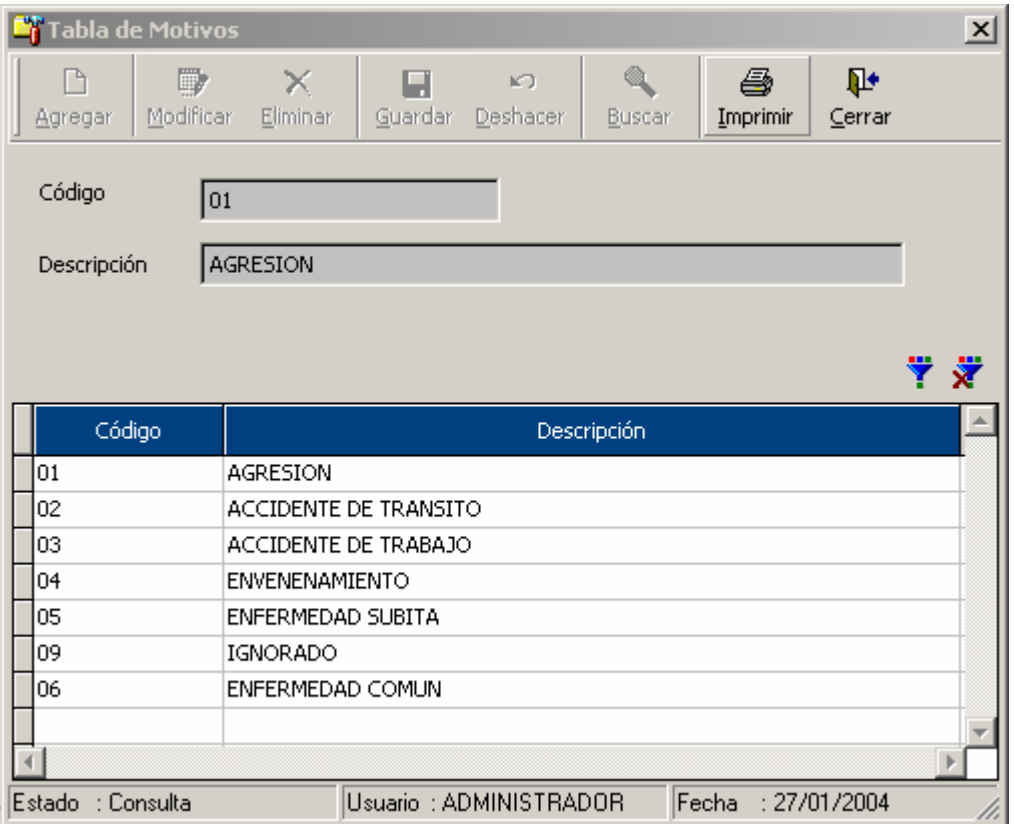

## - **Tabla de Destinos del Paciente**

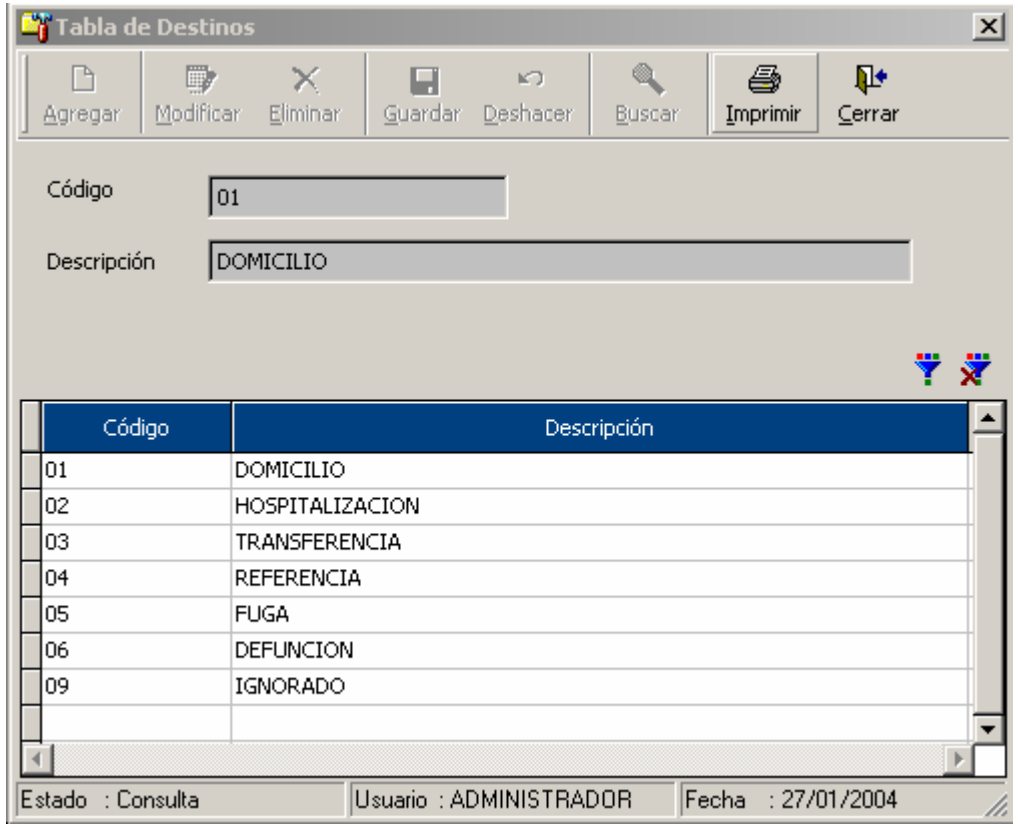

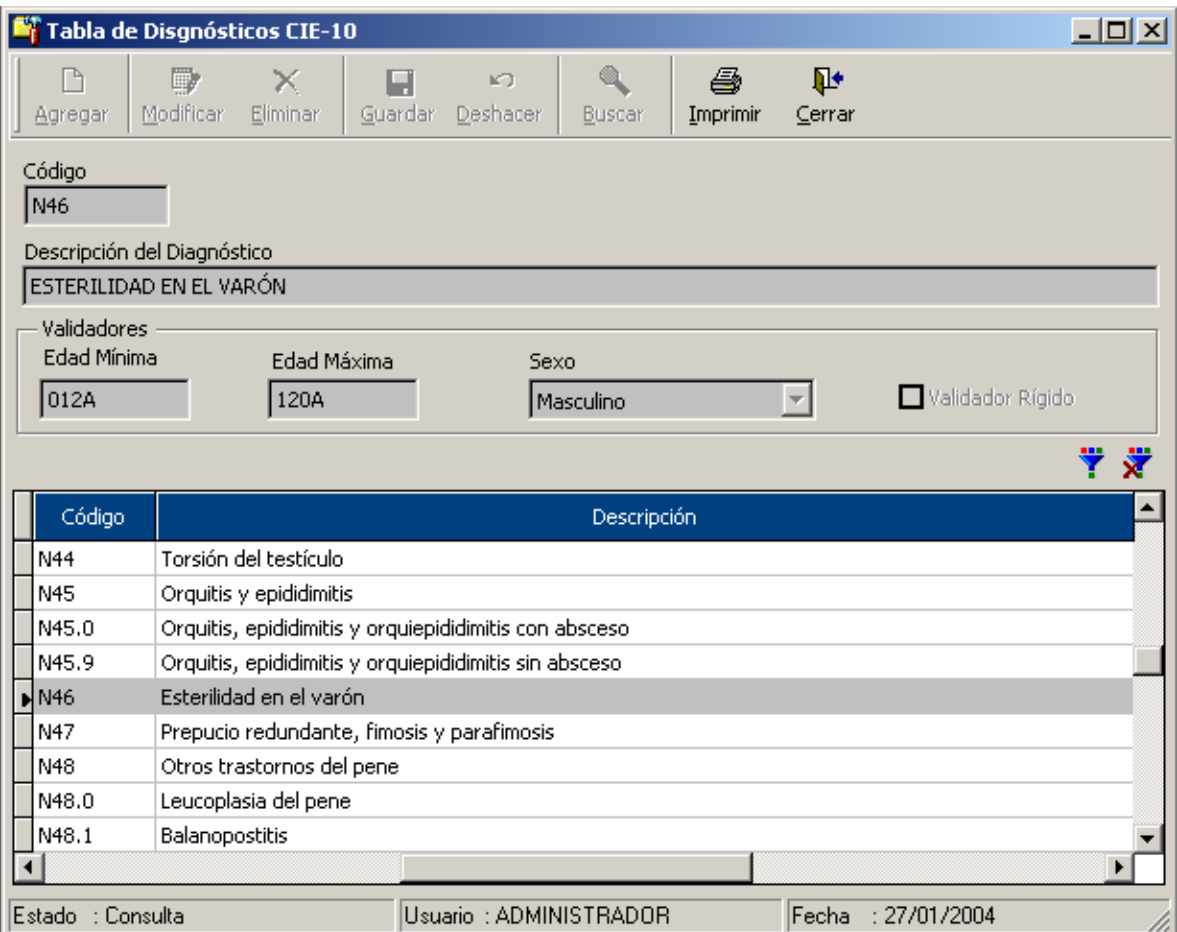

#### - **Tabla de Diagnósticos CIE-10** (Opción de Consulta)

#### - **Tabla de Responsables de la Atención**

Tabla que contiene la relación de Médicos, Obstetrices y personal responsables de la Atención los servicios de Hospitalización y Emergencia , esta tabla es de utilización y personalización en cada Establecimiento ; este paso tendrá que ser realizado antes de comenzar a ingresar datos de las atenciones.

Del mismo modo , es obligación del establecimiento el envio de esta información por parte de cada establecimiento a la DISA respectiva para que la DISA pueda acceder al tipo de consultas a nivel Establecimiento.

La DISA tendrá la obligación de remitir este archivo consolidado a la sede central (Oficina de Estadistica e Informática) para que el análisis de la información llegue a los mismos niveles.

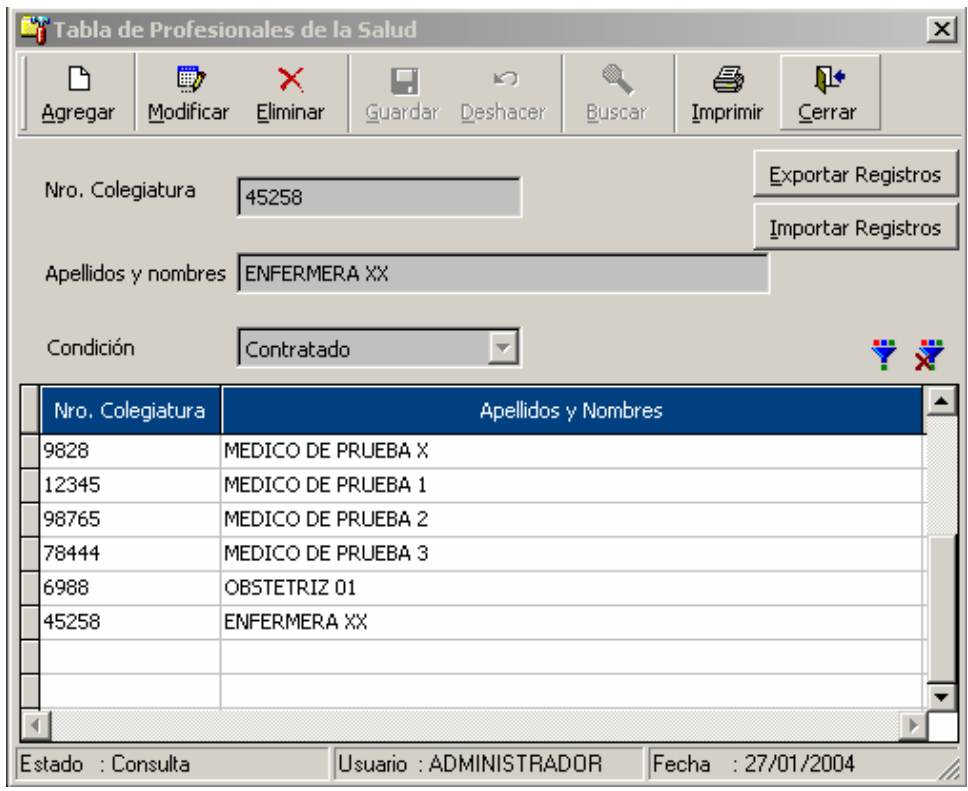

## **- Tabla de Ubicaciones en el Servicio de Hospitalización :**

En esta opción se pueden registrar las subcasificaciones y/o ambientes fisicos disponibles por cada servicio

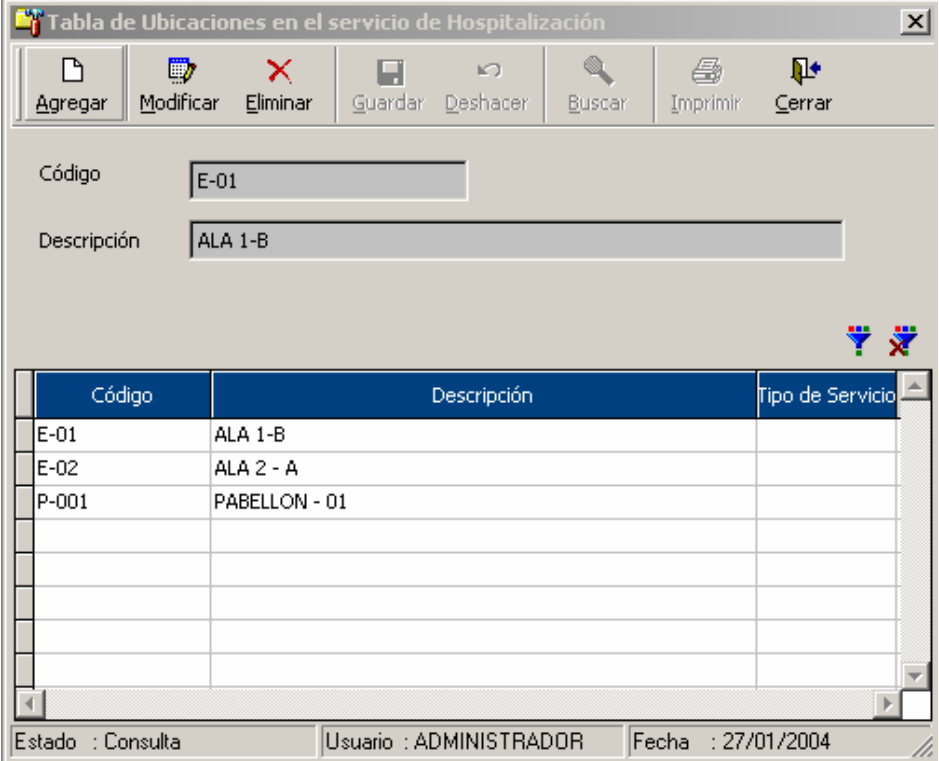

#### **Egresos Hospitalarios :**

#### **VI.- Ingreso de Datos**

Puede acceder a esta opción haciendo click encima del módulo deseado (Egresos / Emergencias) , según sea el caso , una vez seleccionado el módulo , se mostrarán las opciones disponibles en el panel de en medio de acuerdo al nivel de acceso del usuario. En este panel , basta con hacer doble click en la opción **Ingreso de Datos** como vemos a continuación.

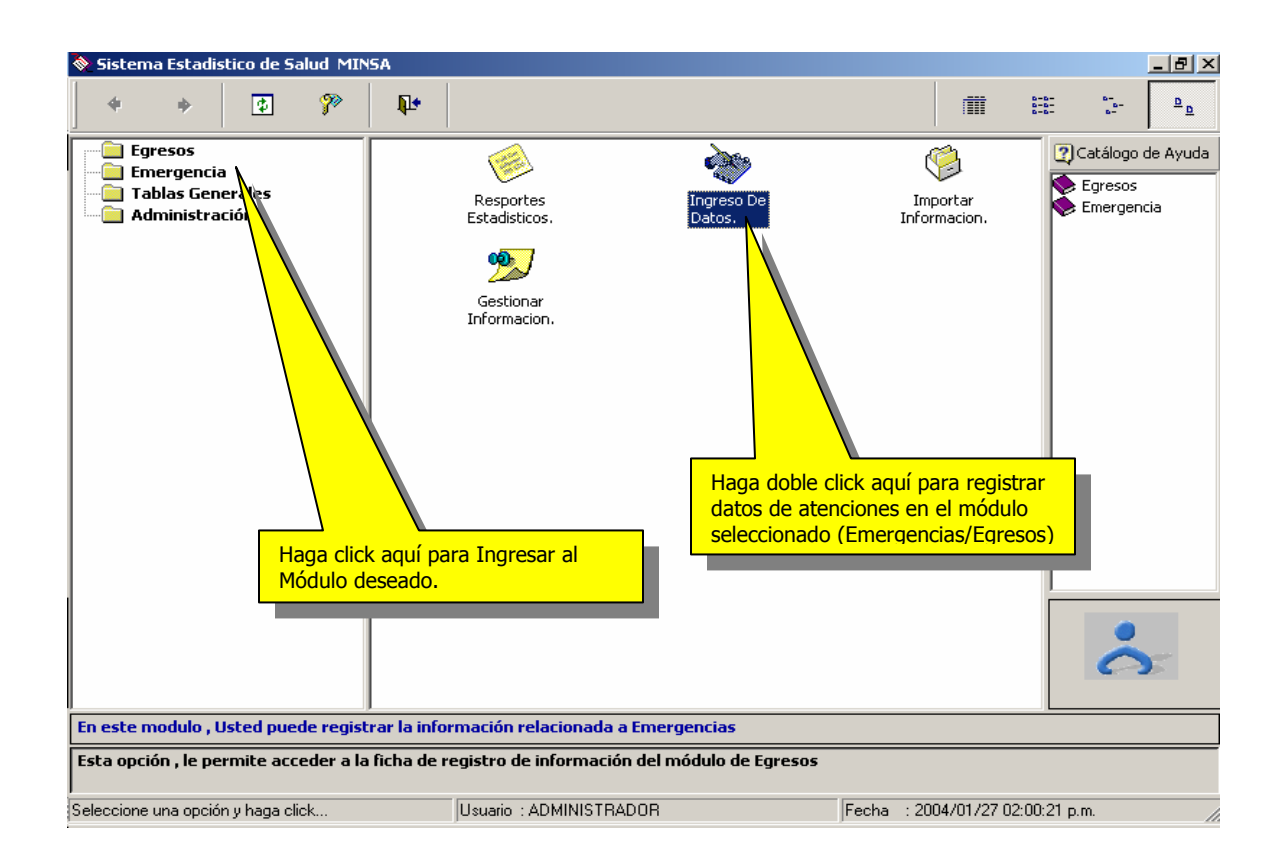

Una vez realizado este paso , tenemos el siguiente formulario de captura de datos para el módulo de Egresos :

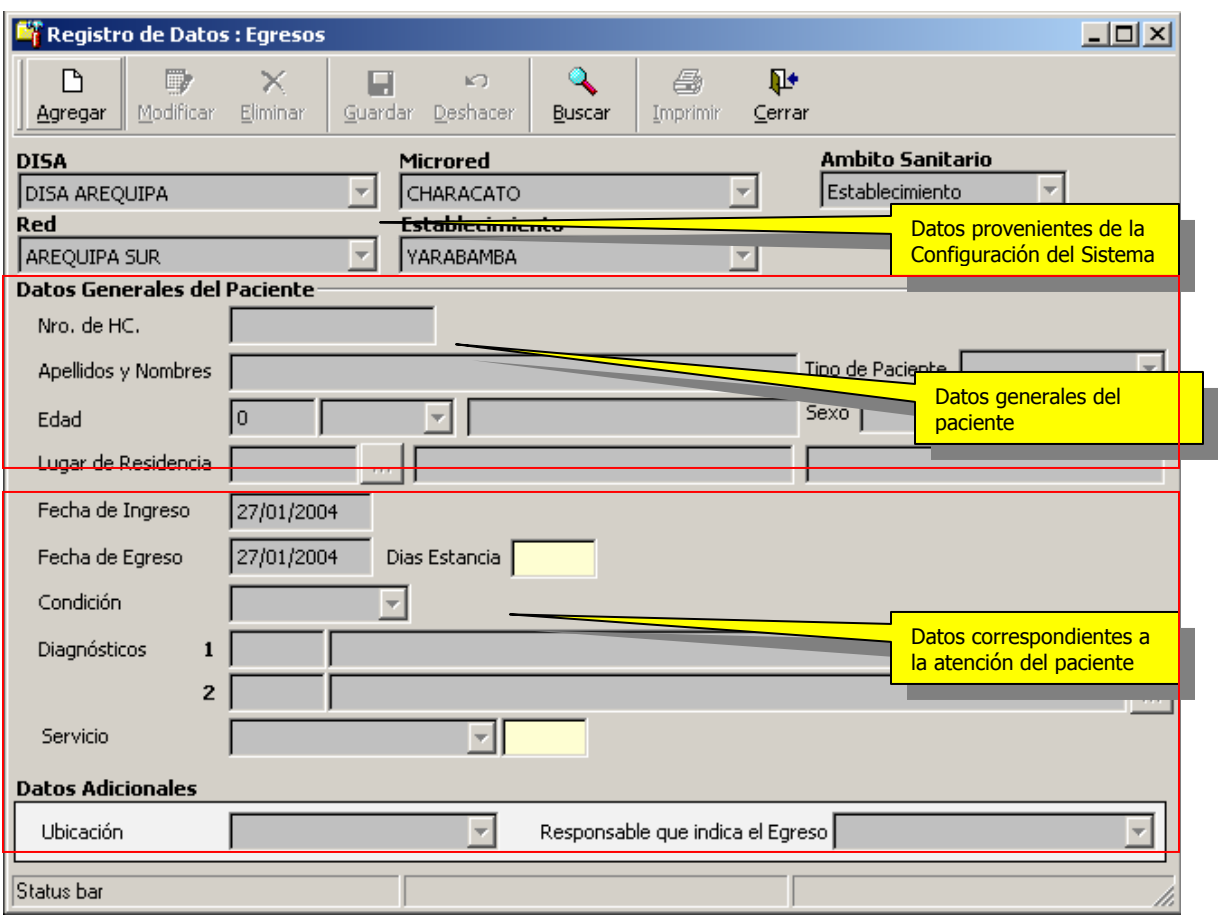

Para el registro de datos, se han tomado en cuenta las siguientes variables y han sido, catalogadas de la siguiente manera:

#### **1.- Datos Provenientes ó establecidas en la Configuración del Sistema**

- 1.1.- Ámbito Sanitario
- 1.2.- DISA
- 1.3.- Red
- 1.4.- Microred
- 1.5.- Establecimiento

NOTA : Estas pueden ser modificadas de acuerdo al ambito sanitario establecida en la configuración Local del Establecimiento.

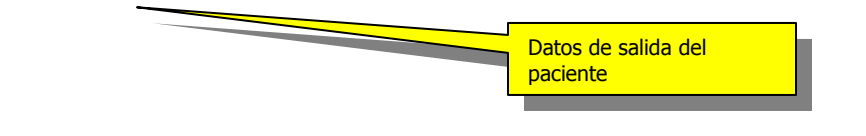

#### **2.- Datos Generales del Paciente**

2.1.- Nro de Historia Clinica, Acto Médico , Nro. de Ficha de atención u otro identificador válido para el establecimiento.

2.2.- Apellidos y Nombres

2.3.- Tipo de Paciente : Podrá ser seleccionada de la **tabla Tipos de Paciente**

2.4.- Edad (1-120) e indicador de tipo de edad (Año,Mes,Dia,Hora) ej. 12 Dias

2.5.- Sexo

2.6.- Lugar de residencia : Se tendrá que contemplar el distrito donde actualmente reside el paciente a nivel de distrito (codigo de Ubicación geográfica a nivel de 6 dígitos).

• los datos del numeral 2.6 podrá ser seleccionada de la **tabla de Ubicaciones Geograficas del Sistema**

#### **3.- Datos de la Atención**

3.1.- Fecha de Ingreso : Fecha de Ingreso del paciente en el servicio de Hospitalización.

- 3.2.- Fecha de Egreso : Fecha en la que el paciente egresa del establecimiento
- 3.3.- Dias Estancia : Este dato es calculado de forma automática por el programa.

3.4.- Condición de Egreso : Dato proveniente de la tabla de Condiciones de Egreso (Vivo, Fallecido, etc ).

3.5.- Diagnósticos de Egreso 1 : Diagnóstico principal de Egreso

Diagnósticos de Egreso 2 : Diagnóstico Secundario ó relacionado

Podrá ser seleccionada de la **tabla de Diagnósticos.**

La tabla de diagnósticos (CIE-10), contiene las validaciones respectivas para el control de las variables sexo (de forma rígida) y edades mínima y máxima (opcional)

3.6.- Servicio : Servicion del cual egresa el paciente , podrá ser seleccionda de la **tabla de servicios del sistema**.

3.7.- Ubicación Fisica de donde egresa el paciente (Opcional)

3.8.- Médico Responsable del Egreso , (Podrá seleccionarla de la **tabla de médicos** definida para su Establecimiento).

Una vez registrados estos datos , proceder a guárdalos haciendo click en el botón Guardar datos.

En la siguiente pantalla vemos el registro de datos de un paciente , para luego proceder a guardar la información , de la misma forma describimos los pasos para ingresar información .

Para Ingresar datos en este formulario , basta con hacer click en el botón Agregar

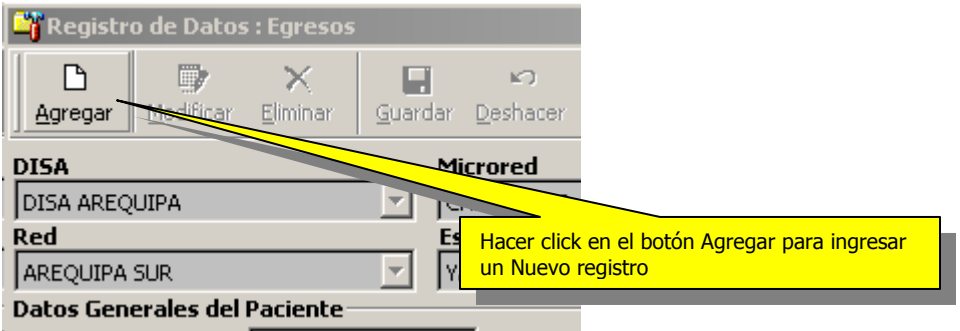

Las posibilidades de seleccionar el establecimiento , redes y DISAS , dependerá del ámbito sanitario establecido en la configuración.

La cobertura esta determinada por la siguiente tabla :

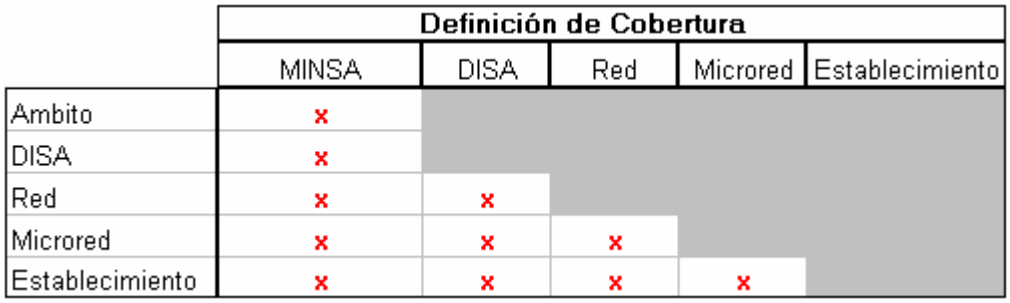

La zona sombreada nos indica que podremos acceder y seleccionar ese dato , en base al ámbito sanitario establecido.

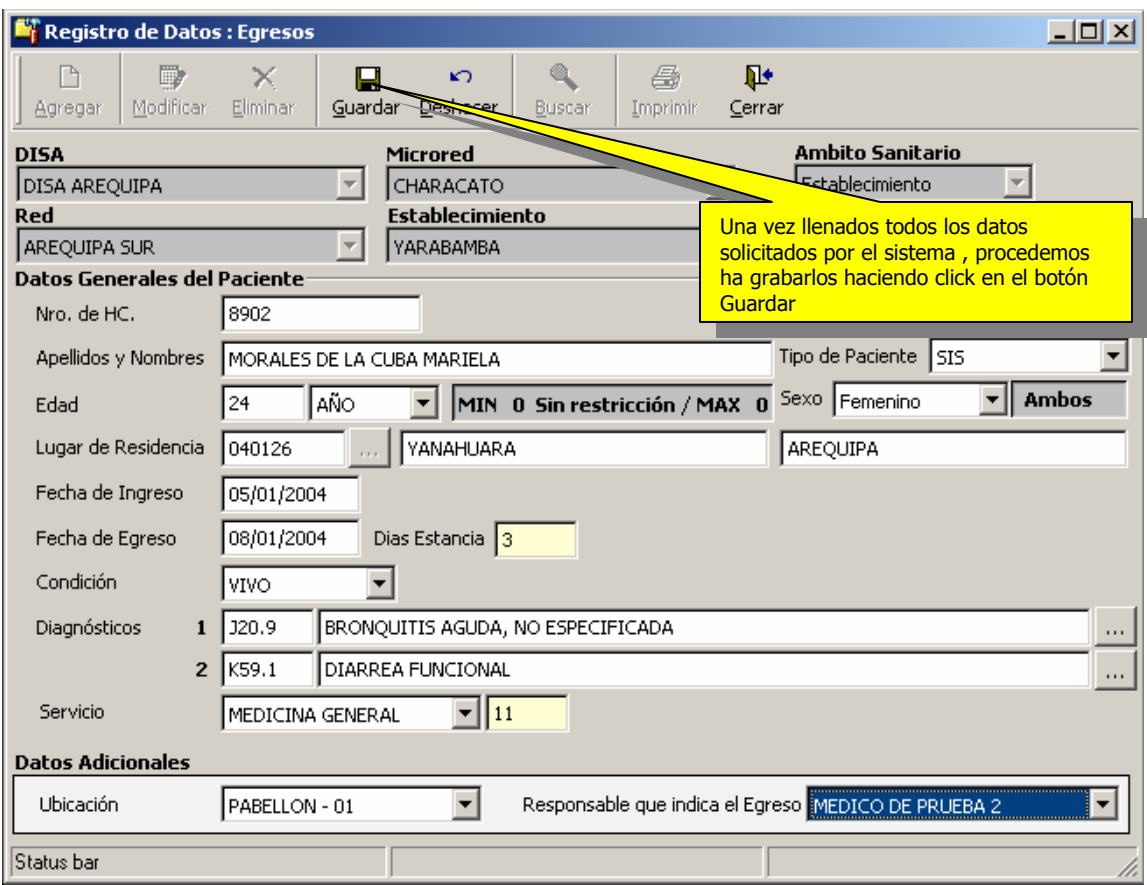

En este formulario , tendremos los siguientes controles para validación de información :

- 1.- Validación de Edad + Indicador de Edad
- 2.- Validación de Diagnósticos + subcategoría (ej. A01.2)
- 2.- Sexo + Diagnóstico
- 3.- Edad + Diagnóstico

Adicionalmente a este tipo de validaciones , el Sistema contempla la obligatoriedad de muchas de las variables que son necesarias por estar contemplados en los formatos de consolidación y resultados de la información :

#### **Ventanas de Ayuda en la Búsqueda de datos**

• Ventana de Búsqueda de Distritos de Residencia

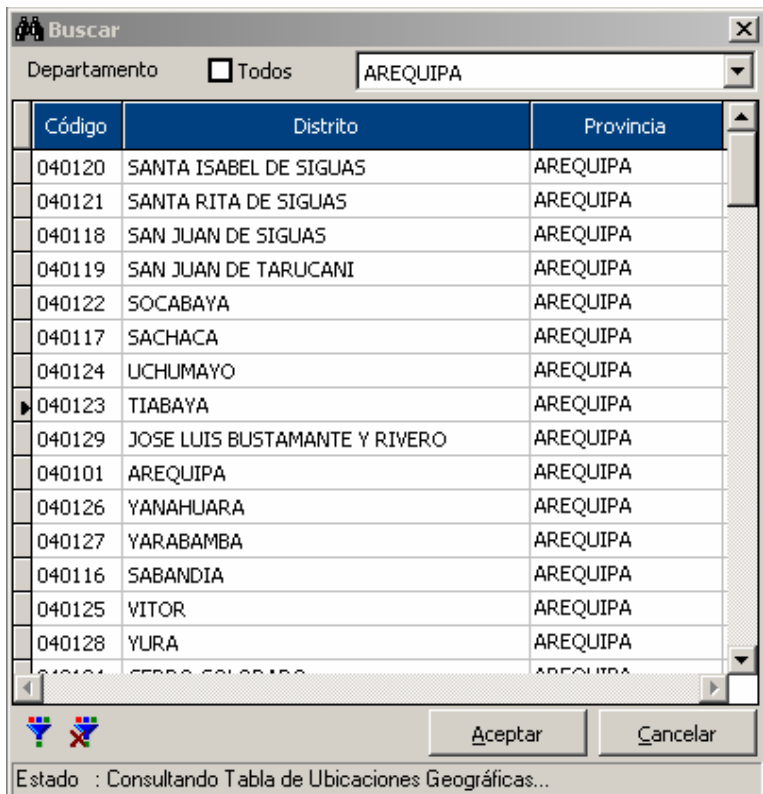

# • Ventana de Búsqueda de Diagnósticos

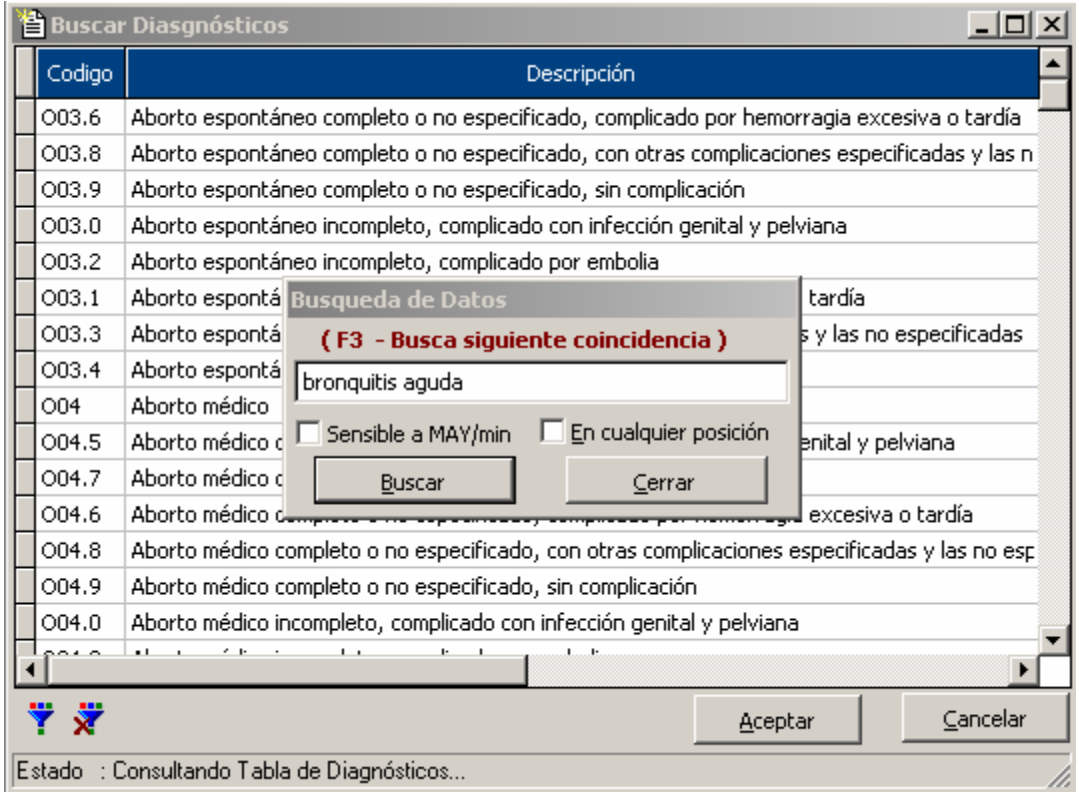

• Ventana de Búsqueda de registros para el Mantenimiento de datos (Modificación y Eliminación de registros)

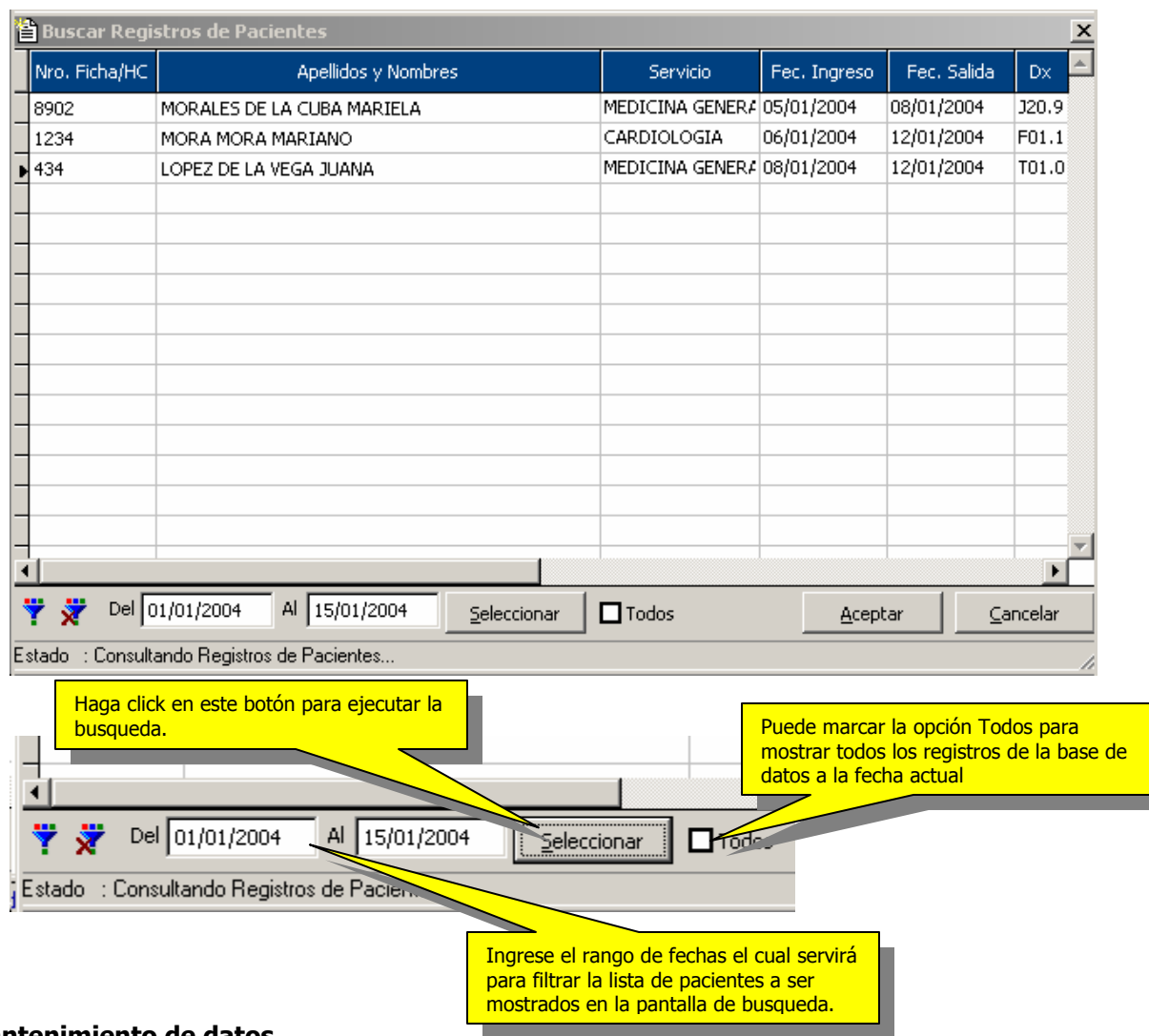

#### **Mantenimiento de datos**

Para realizar el mantenimiento de datos , basta con hacer click en el botón Buscar para ubicar el registro a ser modificado ó Eliminado

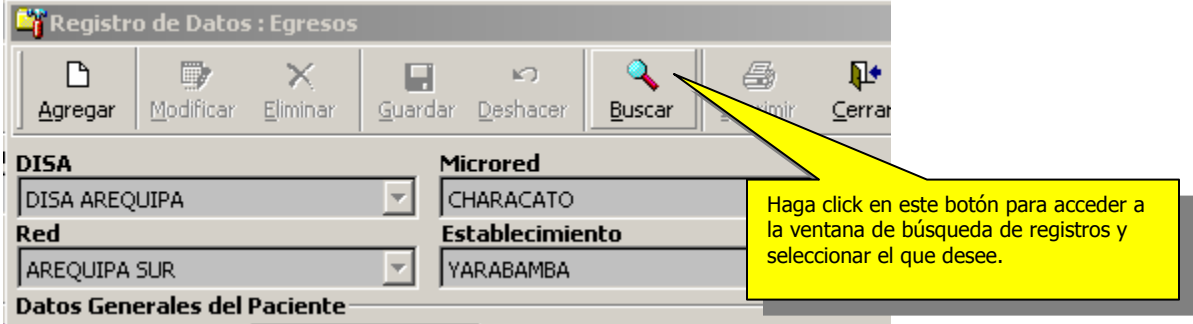

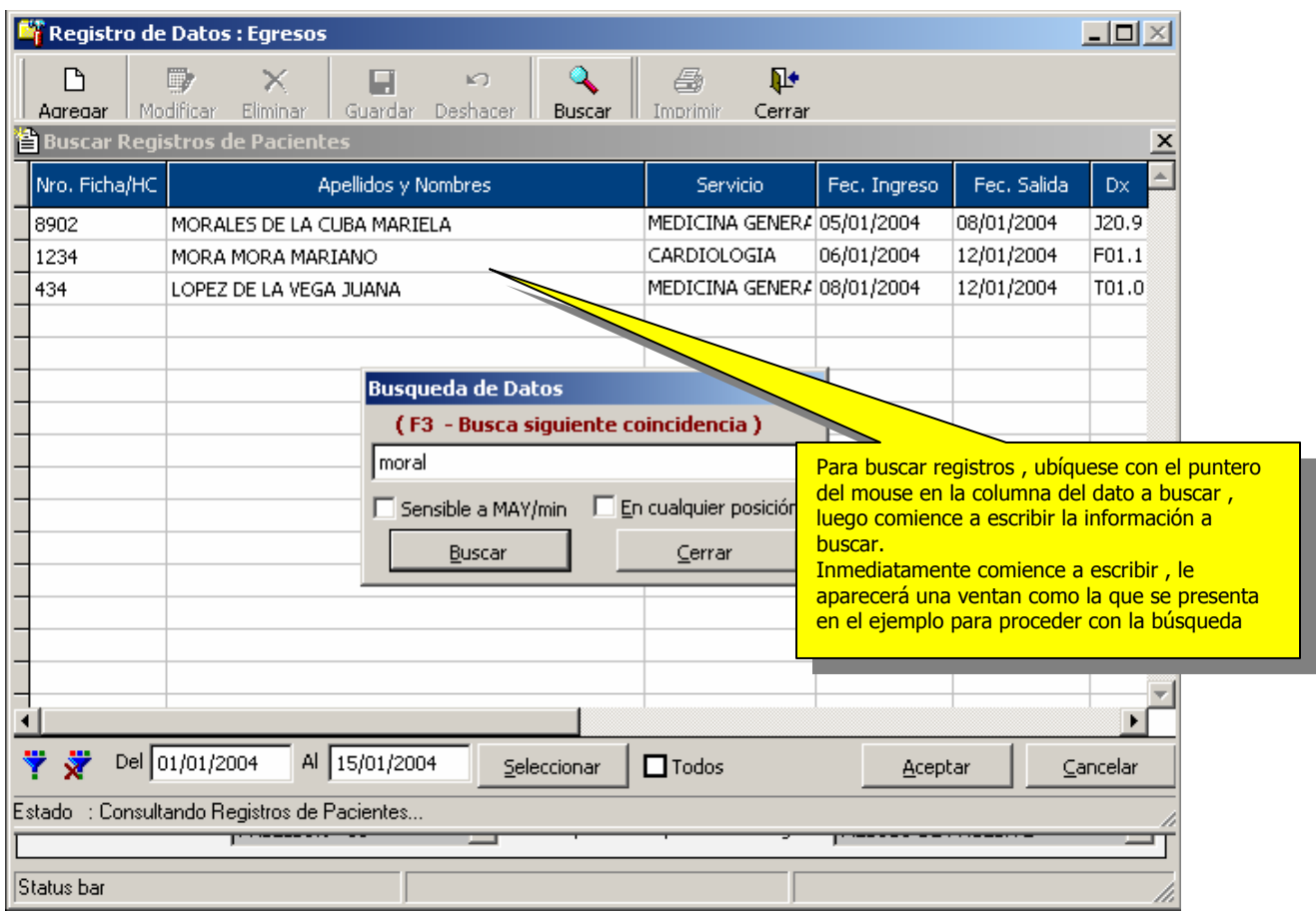

Para capturar el dato, haga doble click encima del registro seleccionado, también puede utilizar la tecla ENTER ó hacer click en el botón **Aceptar**.

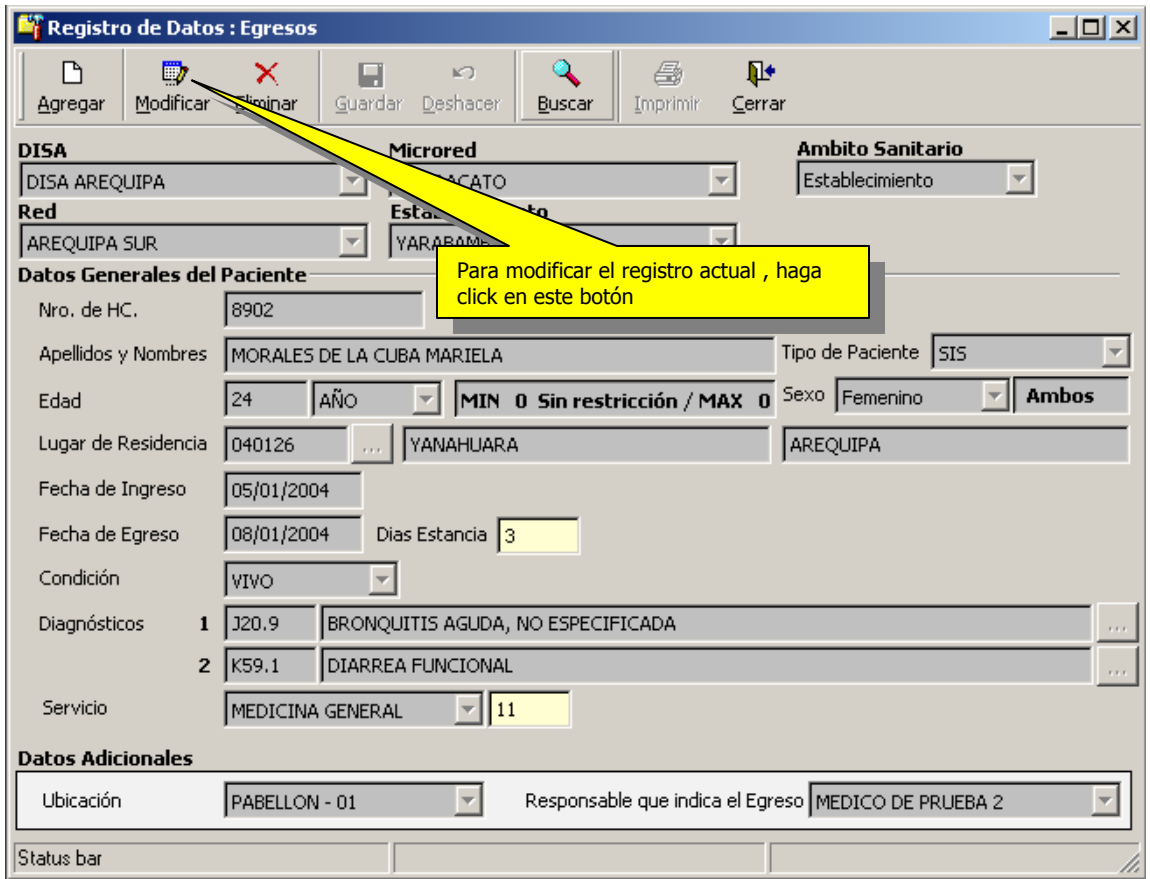

Para Eliminar el registro , el Sistema le hará una pregunta de confirmación para proceder a la eliminación de dicho registro.

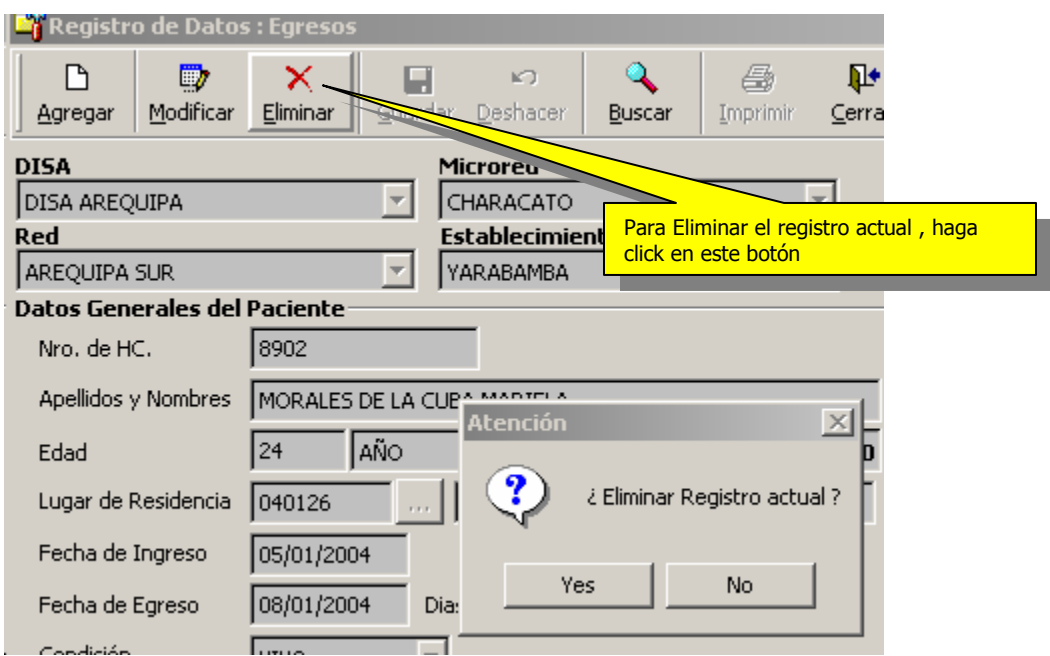

Para Eliminar el registro , el Sistema le hará una pregunta de confirmación para proceder a la eliminación de dicho registro.

#### **Emergencias :**

#### **Ingreso de Datos**

Para registrar información en este módulo , accesamos haciendo click en el modulo de Emergencia del panel izquierdo del sistema.

Una vez accesado al módulo , se mostrarán un conjunto de opciones disponibles de acuerdo a los privilegios destablecidos por el administrador del sistema , a las cuales Ud. Podrá accesarlas haciendo doble click encima de ellas.

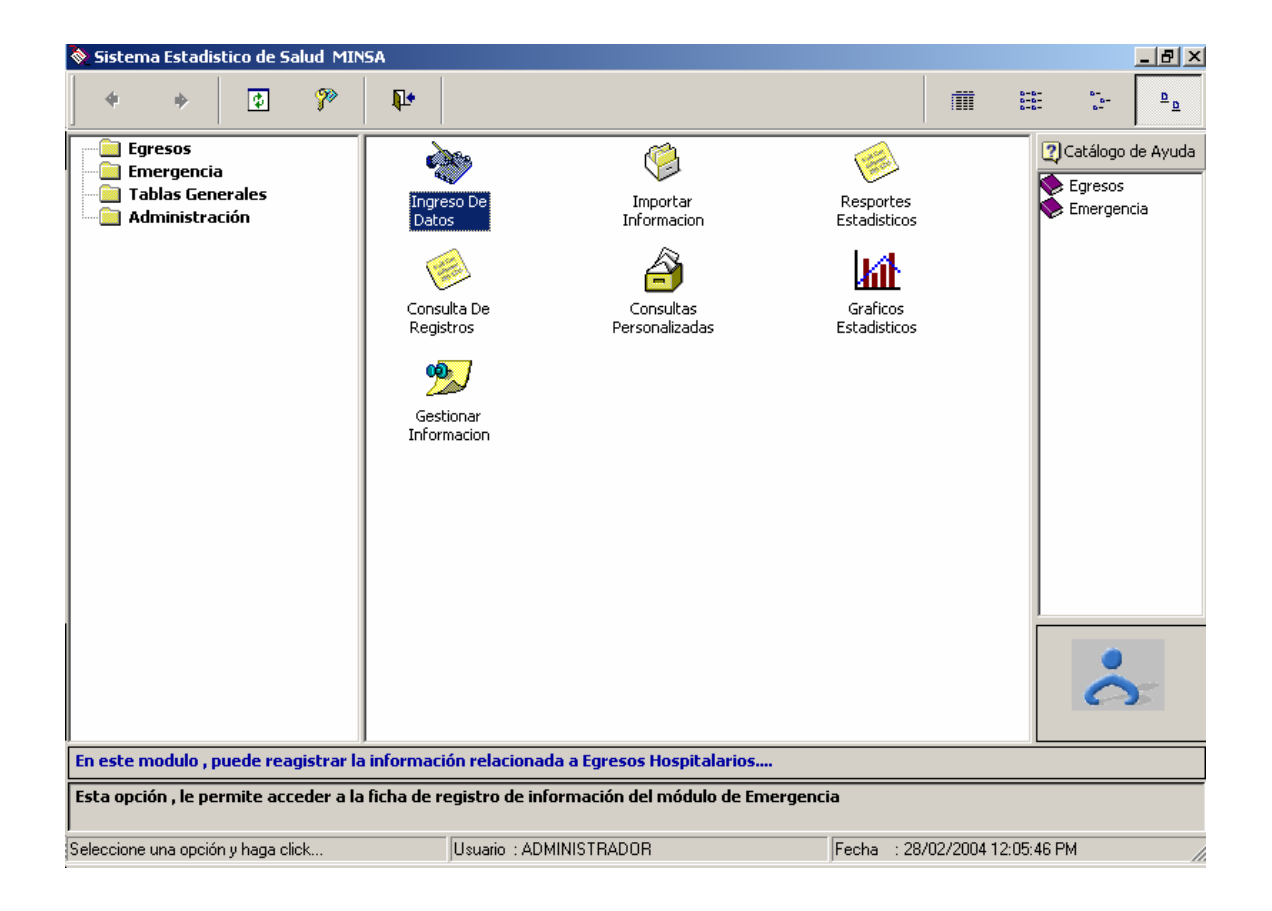

Una vez realizado este paso , se presentará la siguiente ventana de captura de datos :

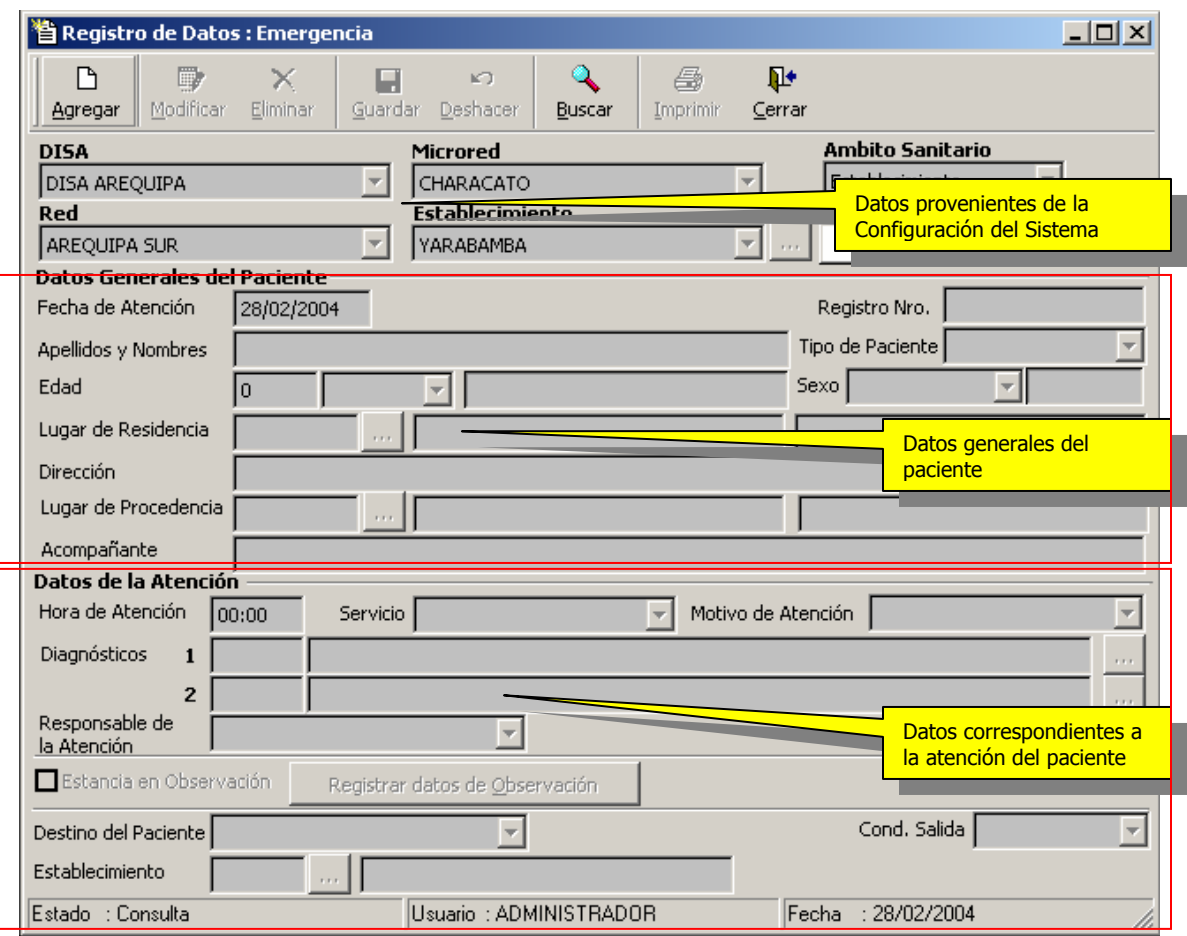

# **1.- Datos Provenientes ó establecidas en la Configuración del Sistema**

- 1.1.- Ámbito Sanitario
- 1.2.- DISA
- 1.3.- Red
- 1.4.- Microred
- 1.5.- Establecimiento

NOTA : Estas pueden ser modificadas de acuerdo al ambito sanitario establecida en la configuración Local del Establecimiento.

#### **2.- Datos Generales del Paciente**

2.1.- Fecha de Atención

2.2.- Nro de registro (Campo donde se podrá registrar datos referentes al Nro. de Historia

Clinica, Acto Médico , Nro. de Ficha de atención u otro identificador válido para el establecimiento)

2.3.- Apellidos y Nombres

2.4.- Tipo de Paciente : Podrá ser seleccionada de la **tabla Tipos de Paciente**

2.5.- Edad (1-120) e indicador de tipo de edad (Año,Mes,Dia,Hora) ej. 12 Dias

2.6.- Sexo

2.7.- Lugar de residencia : Se tendrá que contemplar el distrito donde actualmente reside el paciente.

2.8.- Dirección del lugar de residencia actual

2.9.- Lugar de Procedencia : distrito de donde proviene el paciente (en muchos casos sera el mismo al lugar de residencia).

2.10.-Datos del Acompañante o familiar quien trajo al paciente

• los datos de los numerales 2.7 y 2.9 , podrán ser seleccionados de la **tabla de Ubicaciones Geograficas del Sistema**

#### **3.- Datos de la Atención**

3.1.- Hora de Atención : se deberá registrar la hora a la que fué atendido el paciente en el servicio

3.2.- Servicio : podrá ser seleccionda de la **tabla de servicios del sistema**

3.3.- Motivo de atención : se seleccionará el motivo por el cual el paciente ingresa a ser atendido en el servicio de Emergencia ; podrá ser seleccionada de la **tabla Motivos de atención** del sistema.

3.4.- Diagnósticos : Tendrá la posibilidad de registrar hasta dos diagnósticos (principal y asociado ó Dx1 y Dx2); podrá ser seleccionada de la **tabla de Diagnósticos**

La tabla de diagnósticos (CIE-10), contiene las validaciones respectivas para el control de las variables sexo (de forma rígida) y edades mínima y máxima (opcional).

3.5.- Responsable de la atención (Podrá seleccionarla de la **tabla de responsables** definida para su Establecimiento)

3.6.- Destino del paciente : Este dato podrá ser seleccionado de la **tabla Destinos del Sistema**

3.7.- Si el Destino del Paciente fuera 'REFERIDO' , será necesario registrar el Establecimiento donde fué referido.

3.8.- Condición de Salida , se tendrá que tener en cuenta el estado de salida del paciente ('Vivo' ó 'Fallecido').

Una vez registrados estos datos , proceder a guárdalos haciendo click en el botón Guardar datos.

En la siguiente pantalla vemos el registro de datos de un paciente , para luego proceder a guardar la información , de la misma forma describimos los pasos para ingresar información .

Para Ingresar datos en este formulario , basta con hacer click en el botón Agregar

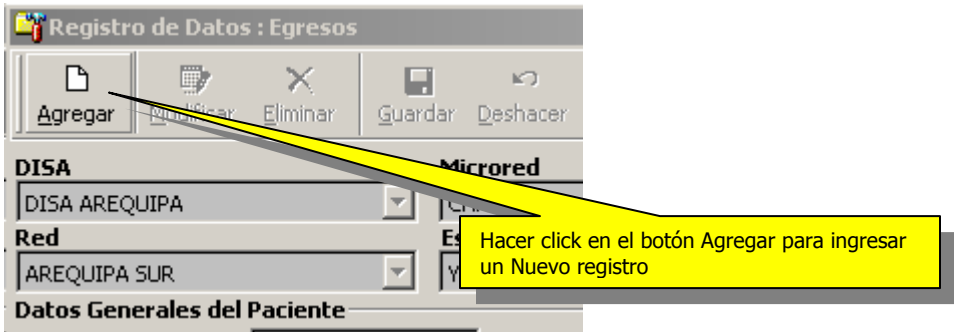

Las posibilidades de seleccionar el establecimiento , redes y DISAS , dependerá del ámbito sanitario establecido en la configuración.

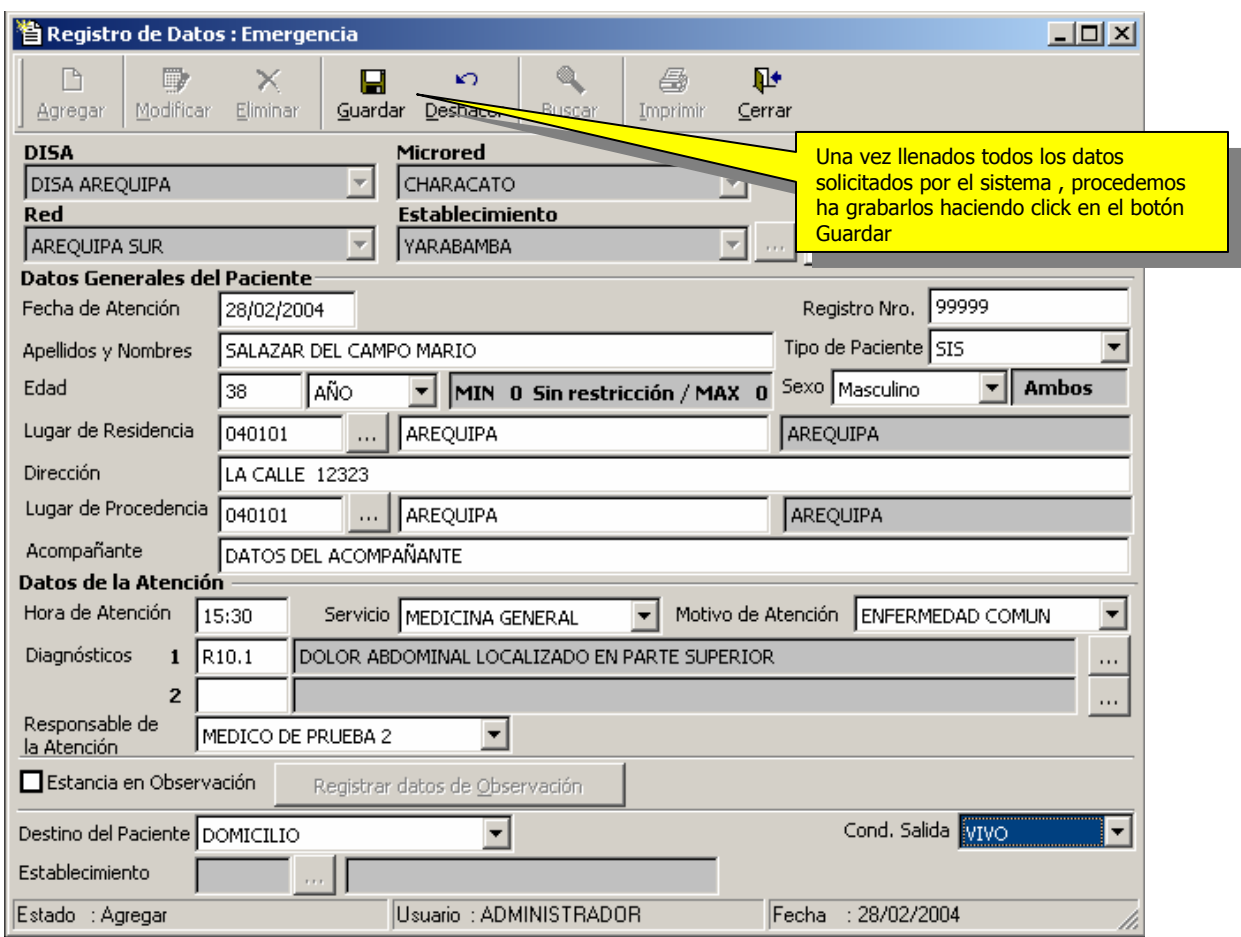

En este formulario , tendremos los siguientes controles para validación de información :

- 1.- Validación de Edad + Indicador de Edad
- 2.- Validación de Diagnósticos + subcategoría (ej. A01.2)
- 2.- Sexo + Diagnóstico
- 3.- Edad + Diagnóstico

Adicionalmente a este tipo de validaciones , el Sistema contempla la obligatoriedad de muchas de las variables que son necesarias por estar contemplados en los formatos de consolidación y resultados de la información :

# **Registro de Información de Observación**

Para registrar datos de Observación siempre y cuando el paciente haya ingresado a Observación

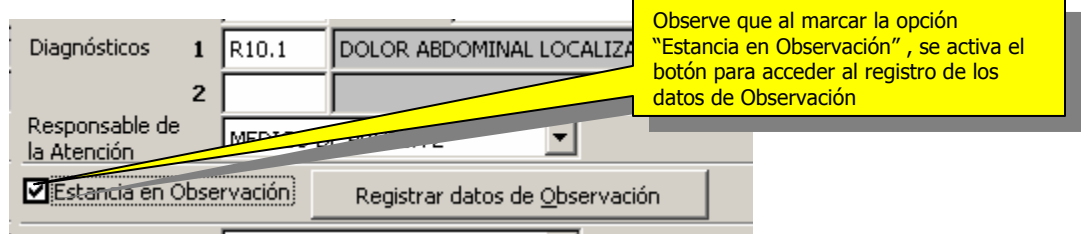

Se tendrá que realizar el siguiente paso al momento de registra la información :

- Haga click en el botón Registrar datos de Observación para acceder al registro de los datos de Observación.

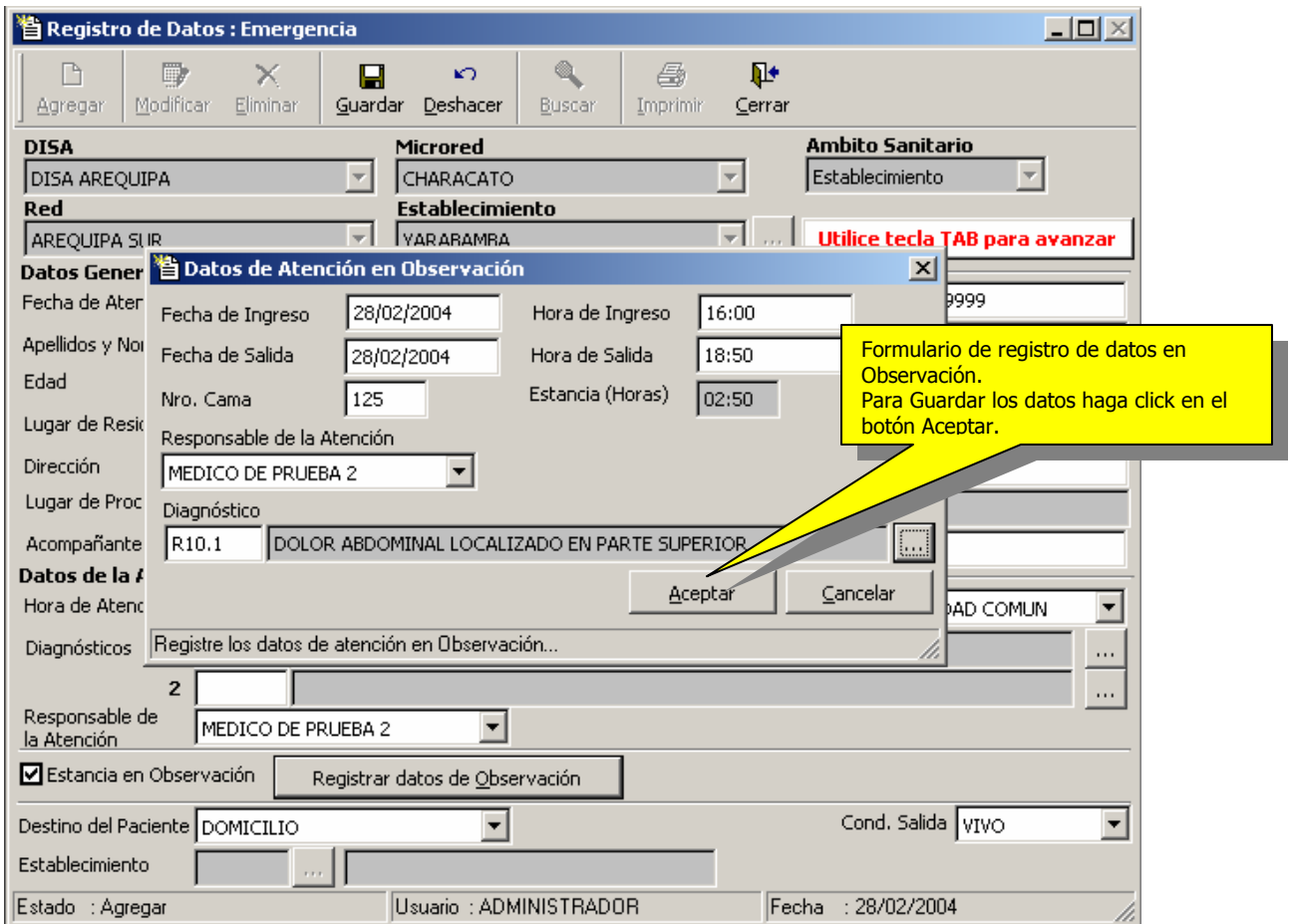

#### **Variables contempladas en el registro de información de Observación**

a).- Fecha de Ingreso a Observación ( No puede ser menor a la fecha de atención del paciente)

b).-Hora de Ingreso a Observación (información Obligatoria al igual que la fecha de ingreso)

c).-Fecha de Egreso de Observación (No puedes ser menor a la fecha de Ingreso a Observación)

d).-Hora de Egreso de Observación (información Obligatoria al igual que la fecha de egreso)

- e).-Nro de Cama en Observación (Dato opcional)
- f).- Médico responsable (Dato opcional)
- g).-Diagnóstico en Observación (Dato opcional)

Una vez llenadas todas las variables solicitadas por el formulario , proceder a guardar la información , haciendo click en el botón **Guardar.** 

#### **Ventanas de Ayuda en la Búsqueda de datos**

• Ventana de Búsqueda de Distritos de Residencia y Procedencia

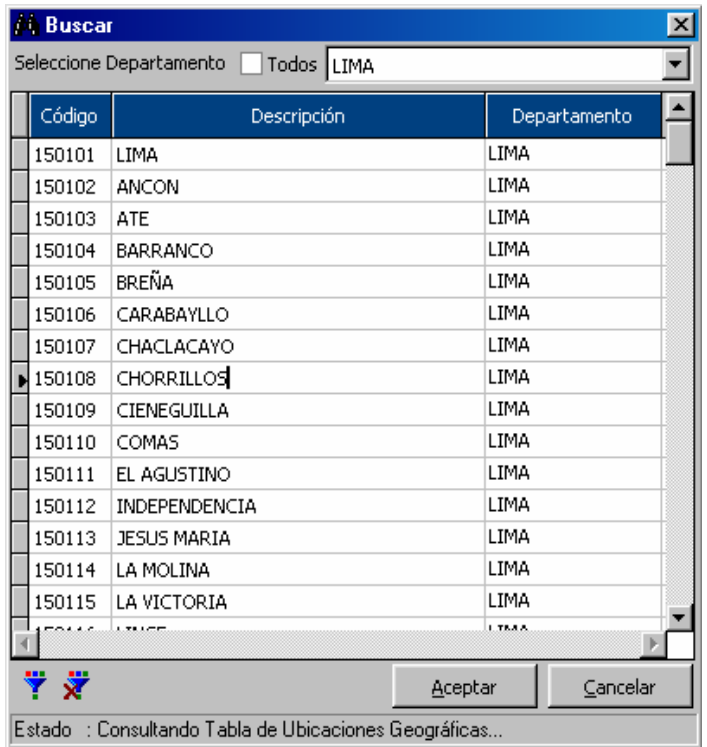

#### • Ventana de Búsqueda de Diagnósticos

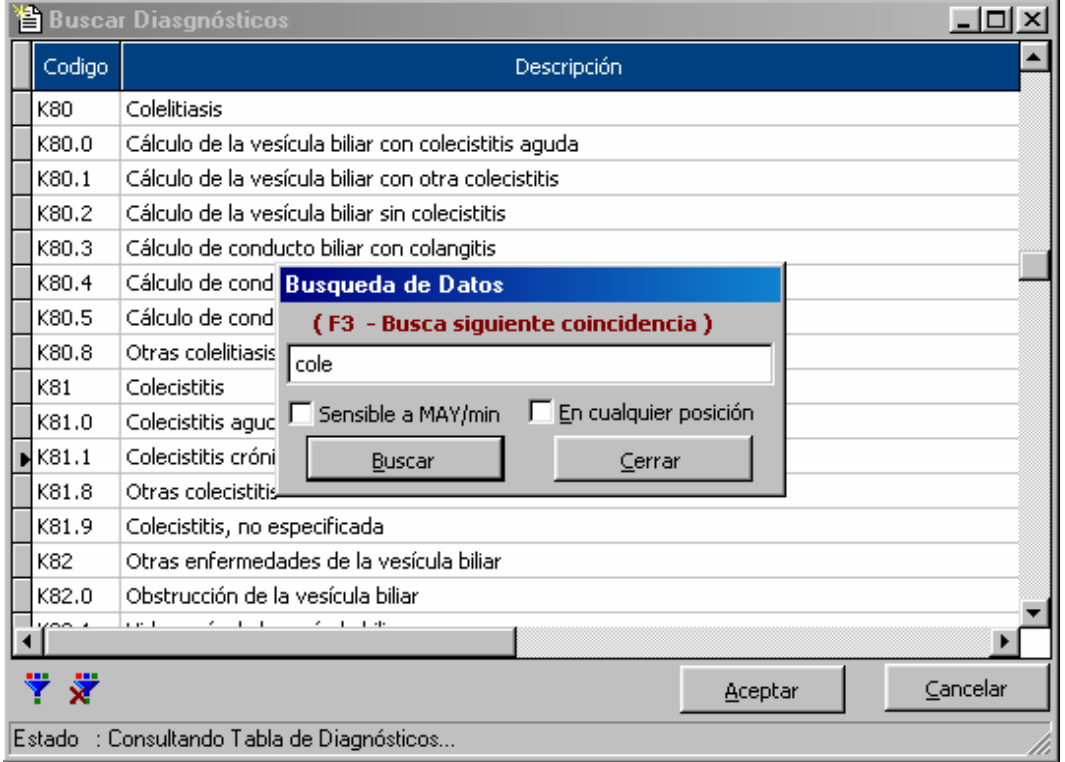

• Ventana de Búsqueda de Establecimientos de Referencia (Este dato es prefiltrado en base a la configuración del Establecimiento y el Ambito Sanitario , teniendo la opción de modificarla.

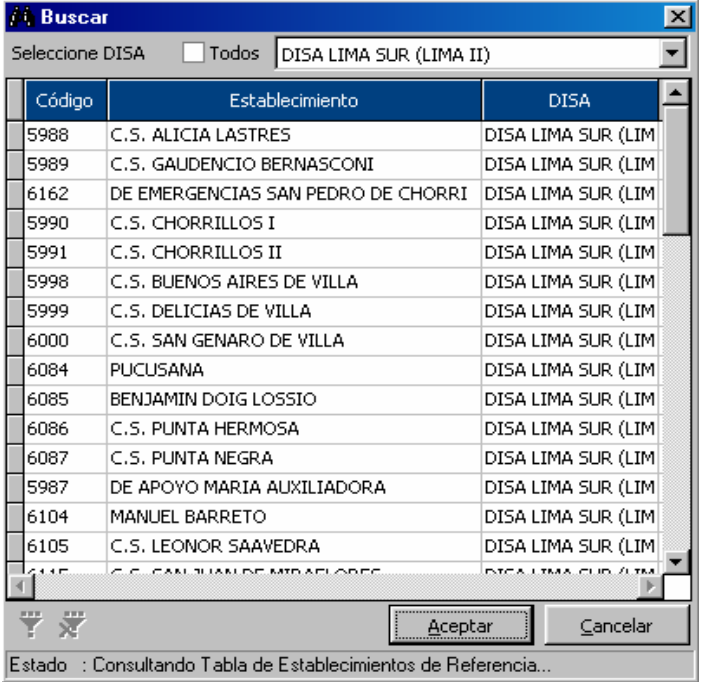

• Ventana de Búsqueda de registros para el Mantenimiento de datos (Modificación y Eliminación de registros)

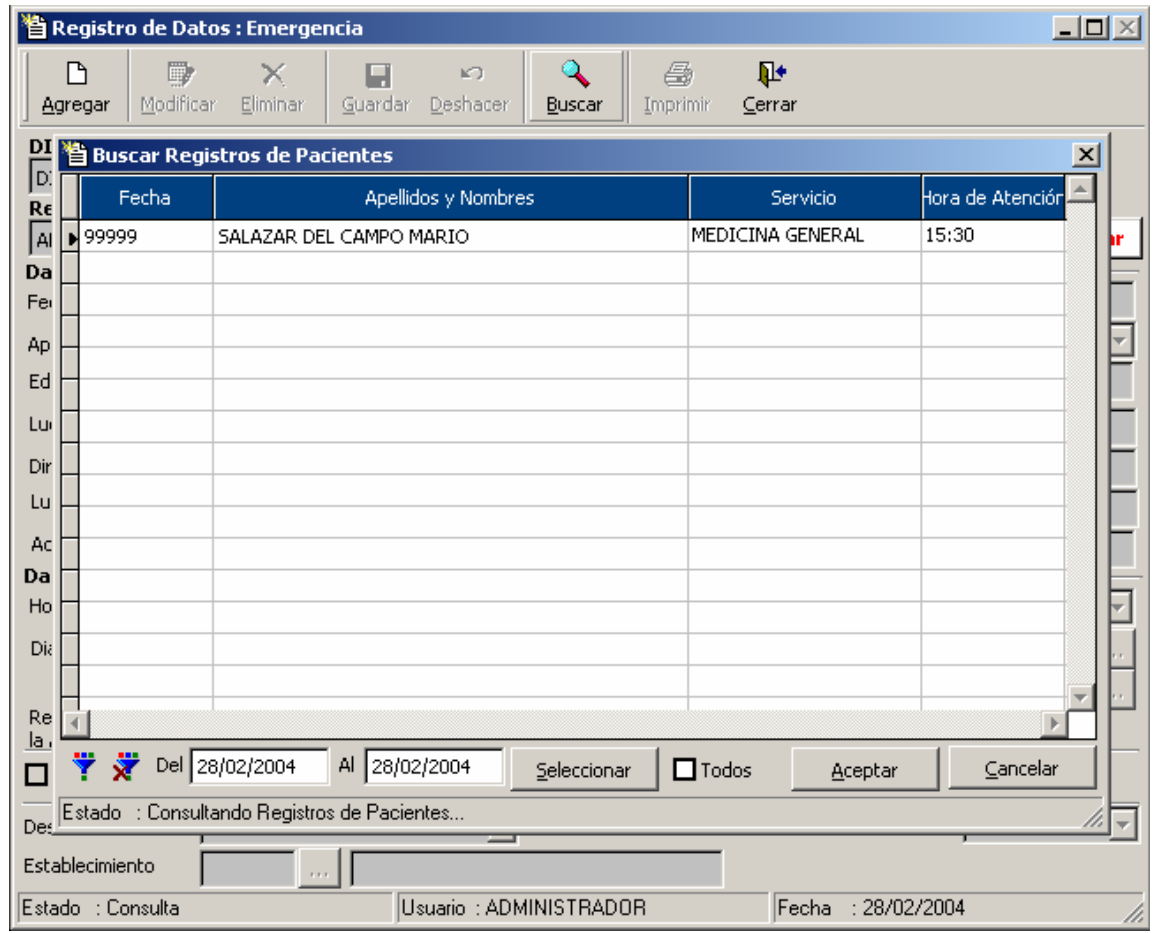

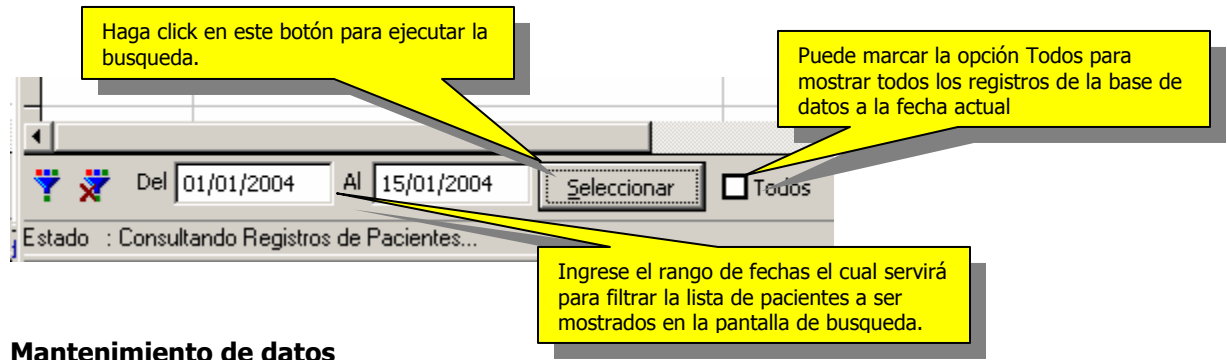

#### **Mantenimiento de datos**

Para realizar el mantenimiento de datos , basta con hacer click en el botón Buscar para ubicar el registro a ser modificado ó Eliminado , como se muestra a continuación.

#### Pantalla de Búsqueda de registros

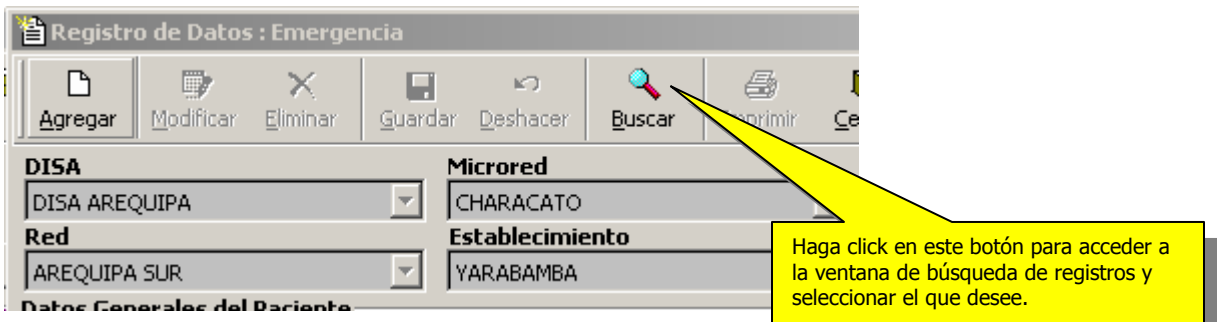

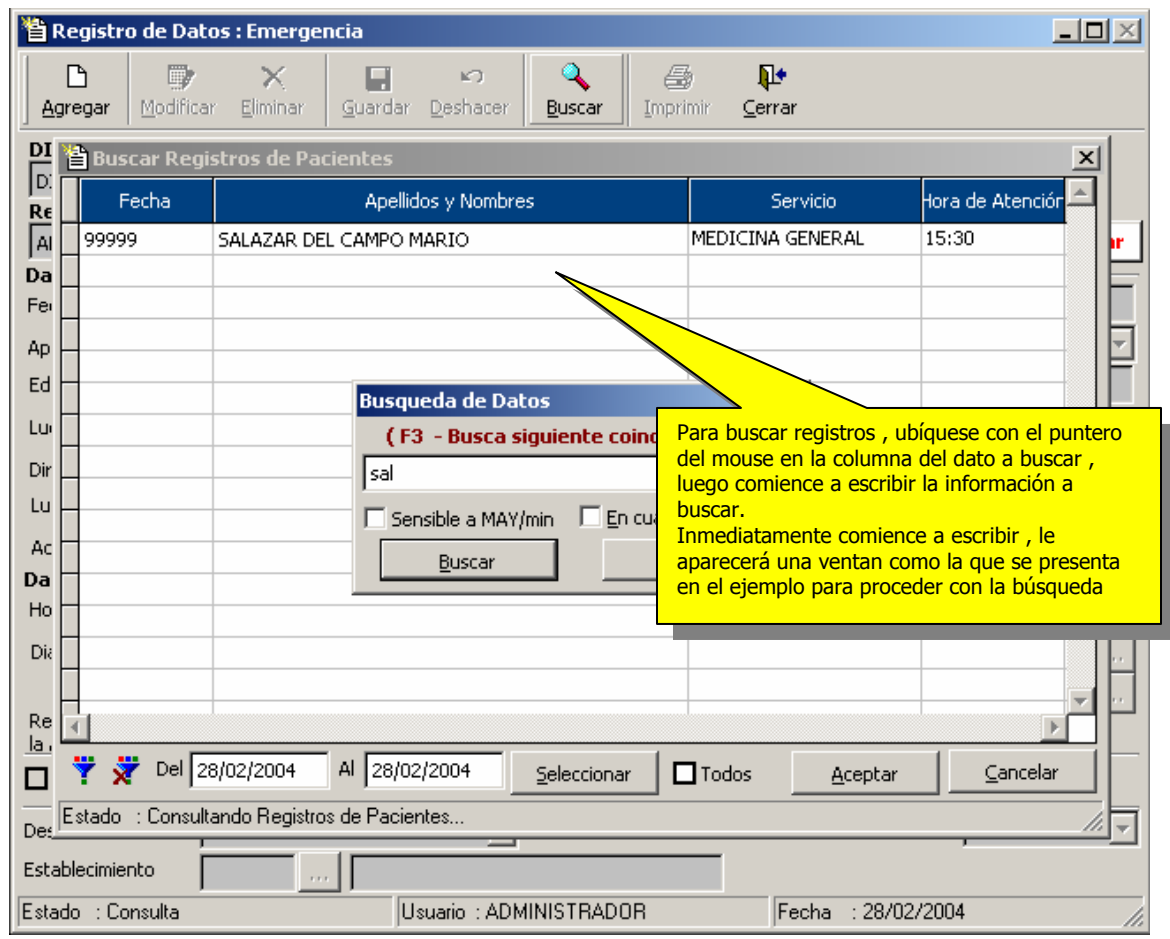

Para capturar el dato, haga doble click encima del registro seleccionado, también puede utilizar la tecla ENTER ó hacer click en el botón Aceptar.

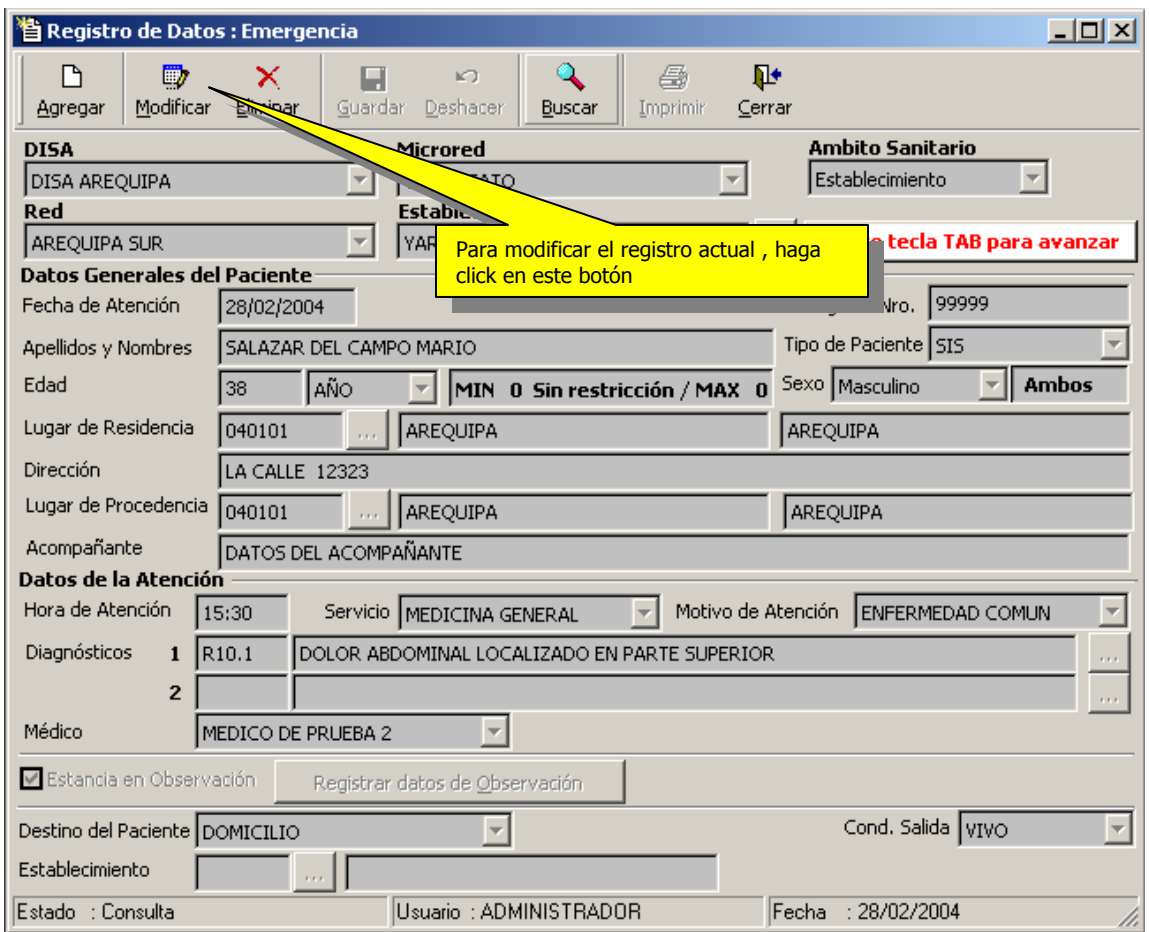

Para Eliminar el registro , haga click en el botón Eliminar ( Previamente tiene que haber seleccionado el registro a ser eliminado mediante el botón Buscar),

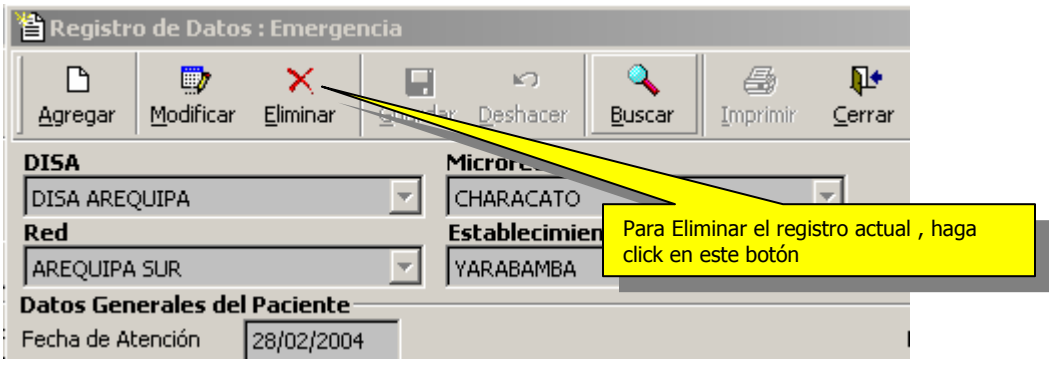

Para Eliminar el registro , el Sistema le hará una pregunta de confirmación para proceder a la eliminación de dicho registro.

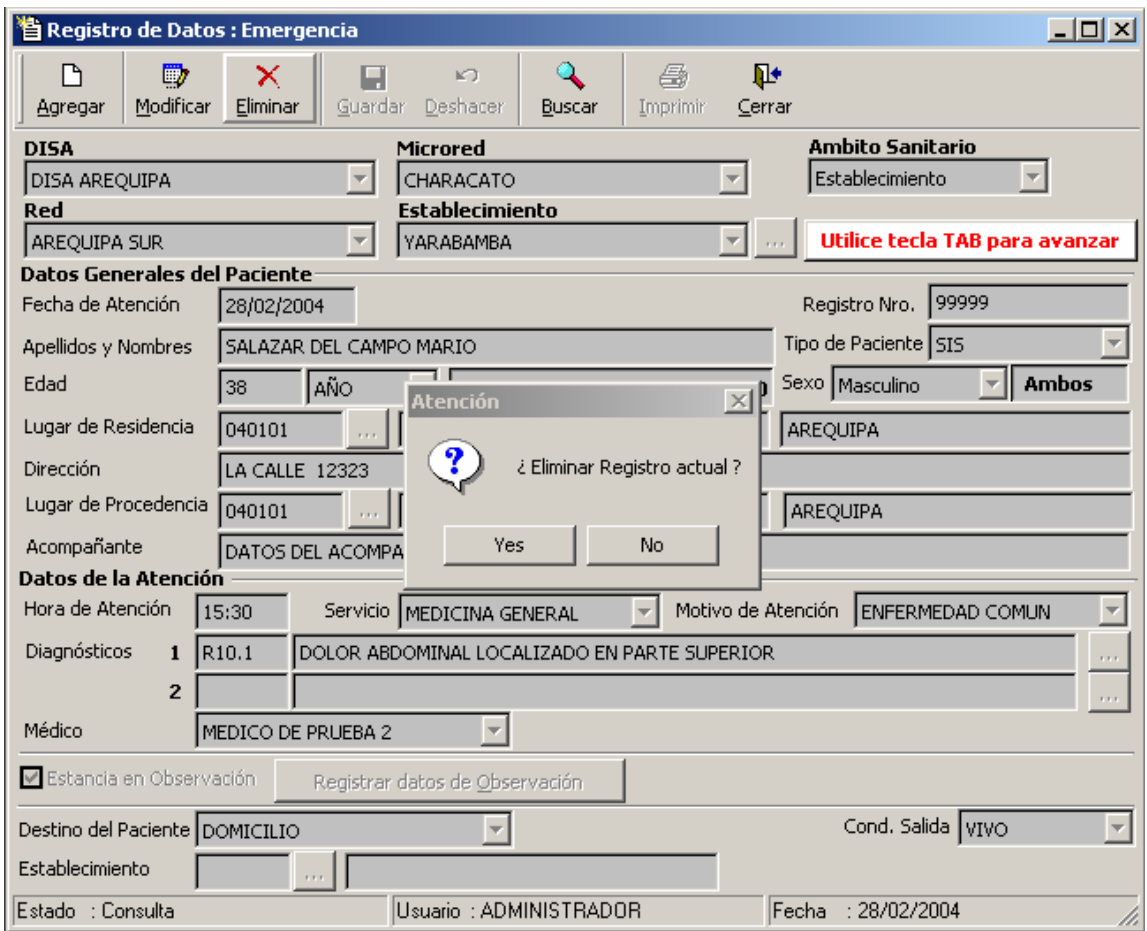

# **VII.- Importar Información (Egresos y Emergencias)**

Otra de las formas de ingreso de información al Sistema estadístico , para los módulos de Egresos y Emergencia , es mediante el proceso de importación desde archivos generados por otros sistemas paralelos , dentro de estos están los desarrollados por el mismo establecimiento y algunos provenientes de proveedores de software.

El mecanismo de trabajo se basa en la estructura de datos básica contemplada por el módulo de Egresos y Emergencia , es decir información que es requerida para la respectiva generación de los archivos de envió de información estadística a las instancias superiores (DISA , MINSA) y su respectiva consolidación.

Esta opción es de utilización Obligatoria para aquellos establecimientos que ya cuenten con software implementado en los procesos de atención del servicio de Emergencia . La obligatoriedad del mismo obedece al principio de estandarización en el uso de variables para su posterior consolidación y mayor control de calidad en esta información.

Para realizar el proceso de importación, se tendrán que seguir los siguientes pasos :

1.- Generar un archivo plano ó de texto (TXT) ó una tabla (DBF) , en base a la siguiente estructura

#### **Para Egresos**

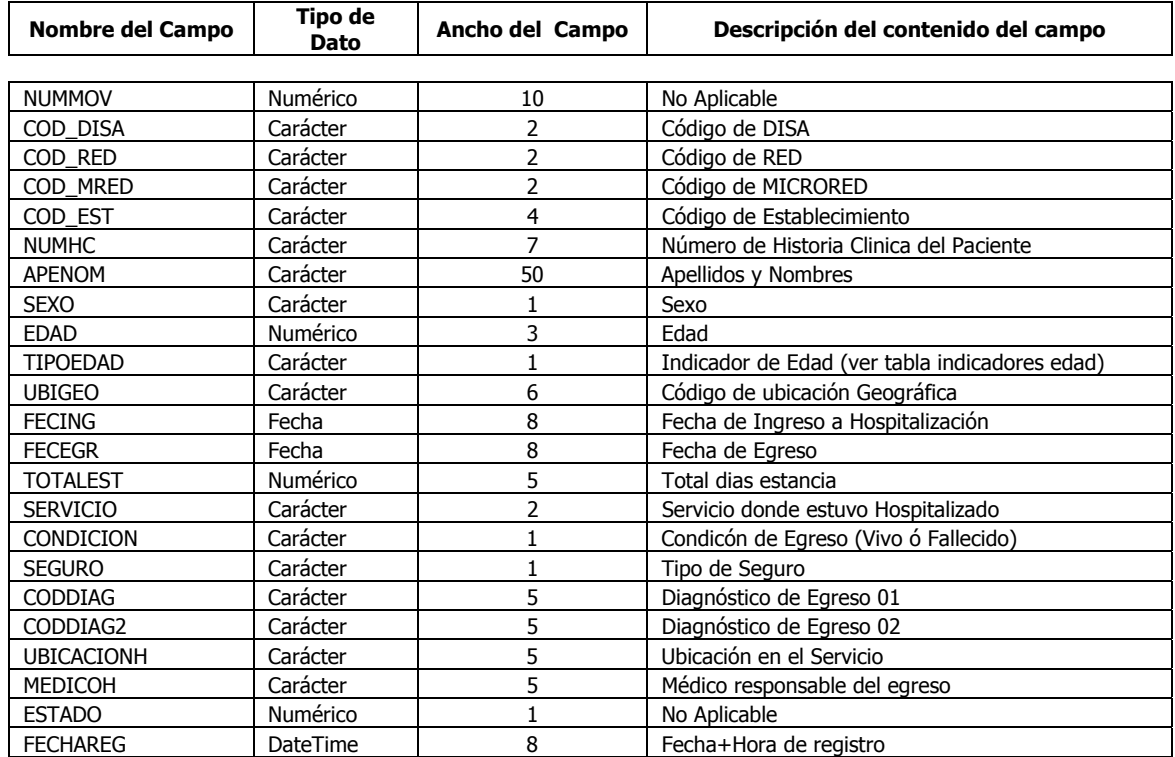

#### **Estructura del archivo de Carga para importar datos**

#### **Para Emergencia**

#### **ESTRUCTURA DE DATOS - PLANTILLA PARA PROCESO DE IMPORTACION**

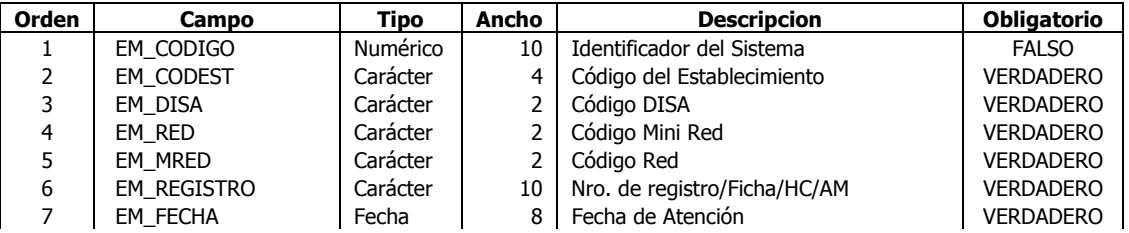

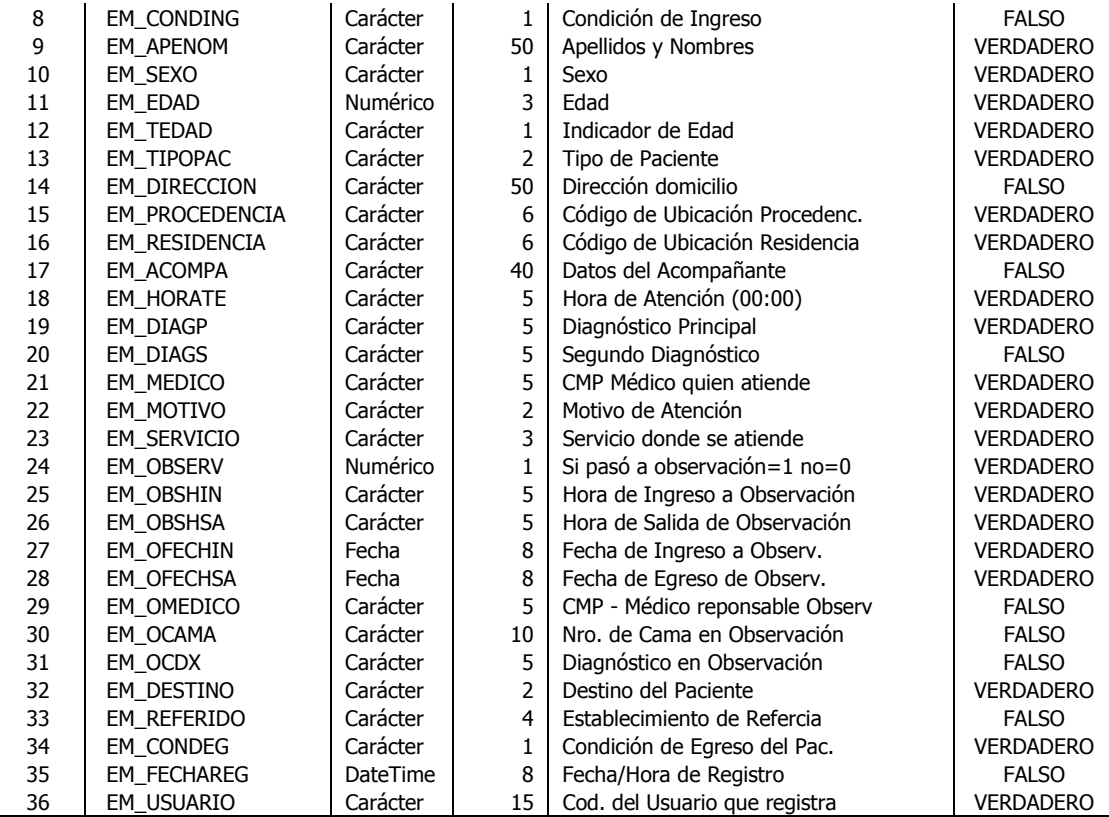

2.- Una vez obtenido este archivo , se procederá a ingresar a la opción de importación de datos esta puede ser accesada desde el menú Registro ó desde la barra de acceso directo ubicado en el panel izquierdo , como se muestra a continuación.

El formulario presentado a continuación , ha sido diseñado de tal forma para que el usuario interactúe de una forma amigable para realizar este proceso . mediante el uso de un asistente.

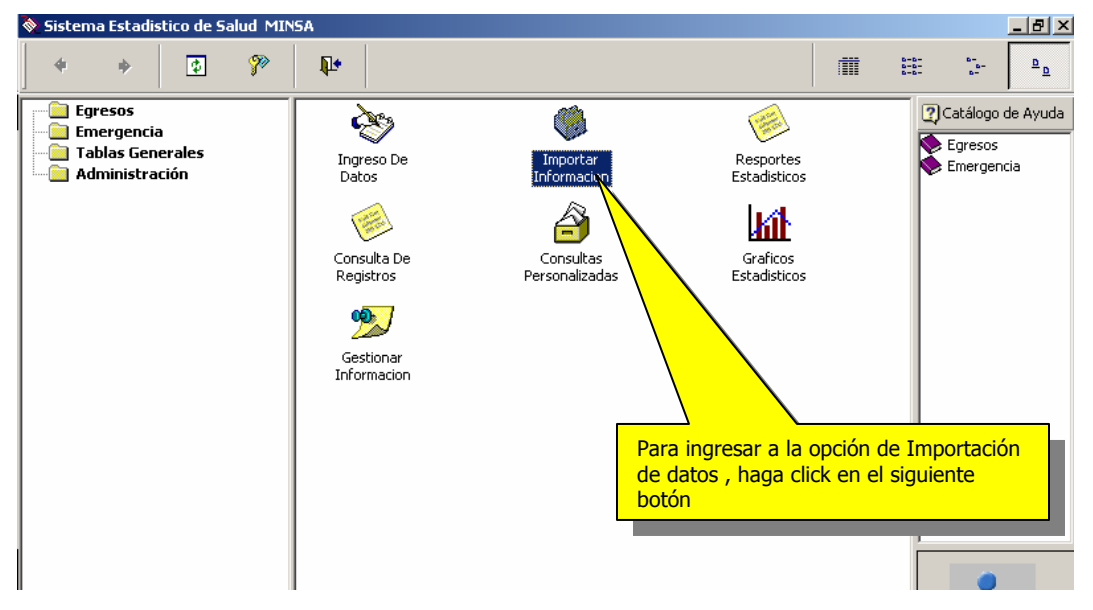

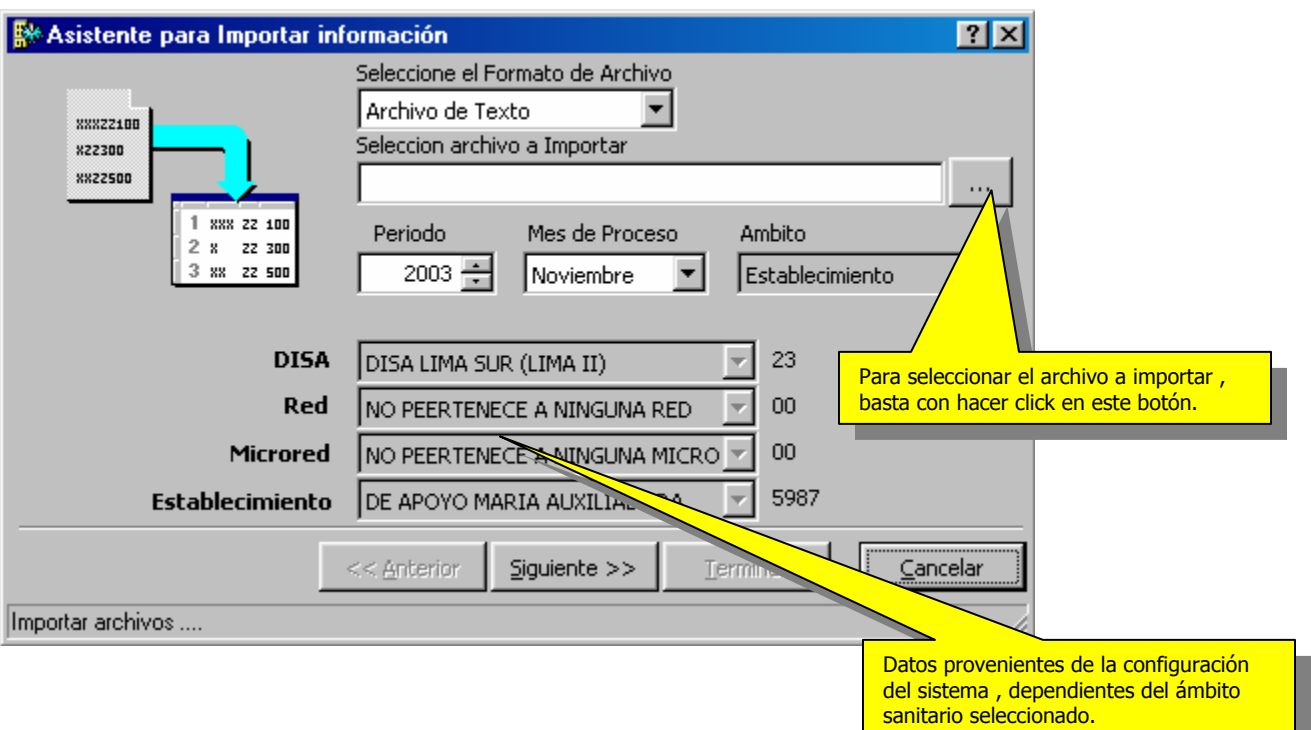

En esta parte del formulario , será necesario registrar las siguientes variables :

- Formato del archivo a importar
- Ruta y nombre del archivo a importar
- Periodo de la información contenida en el archivo
- Mes de la información contenida en el archivo (**Este archivo tendrá que ser mensual**)
- DISA a la que se pertenece
- RED a la que se pertenece
- Microrred a la que se pertenece
- Establecimiento del cual contiene información el archivo.

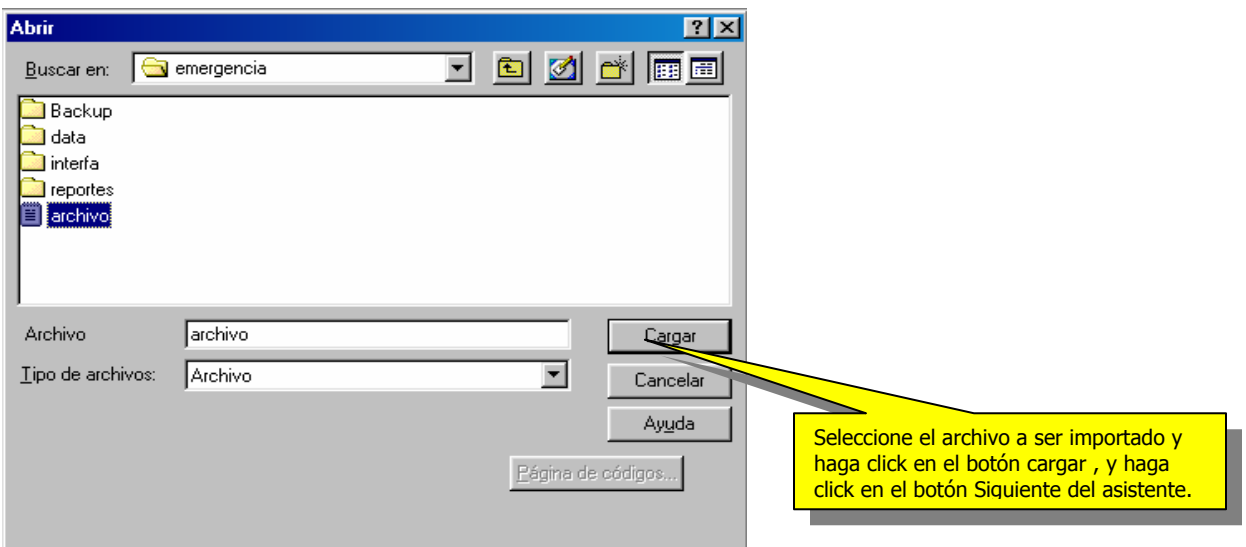

En base a estas variables , el sistema hará filtro respectivo para verificarla con la estructura , para continuar con los pasos del asistente , haga click en el botón Siguiente.

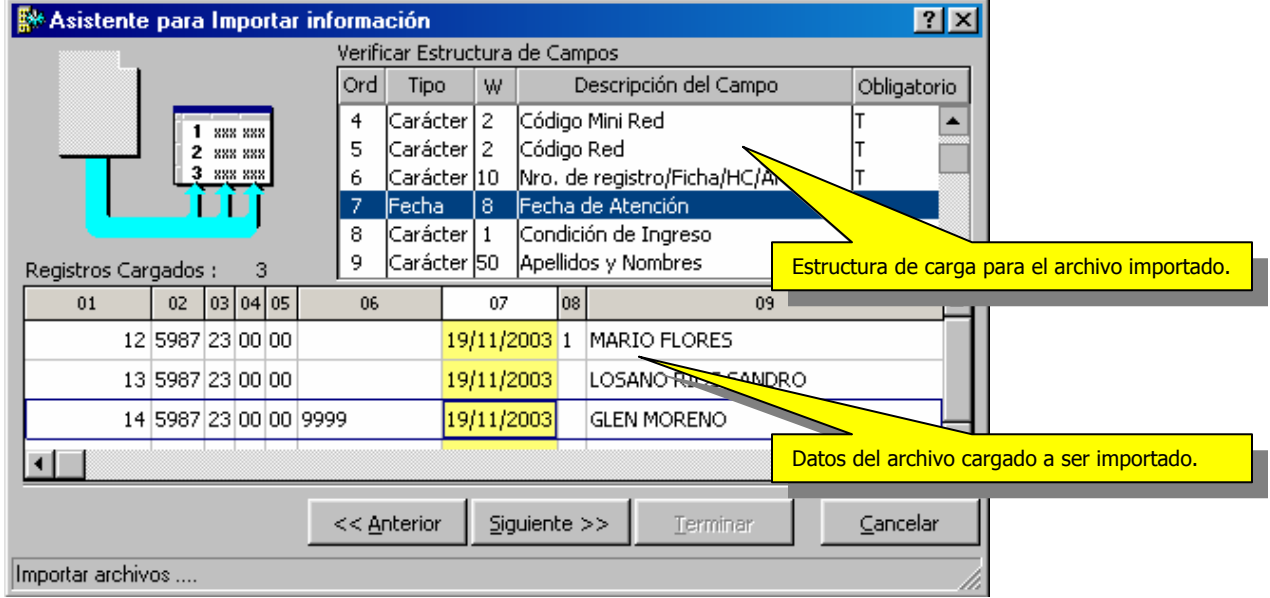

En esta parte del asistente , verificamos que el archivo cargado corresponda a la estructura de carga , y no existan datos que estén al "aire"

Una vez vez verificado este paso , haga click en el botón Siguiente.

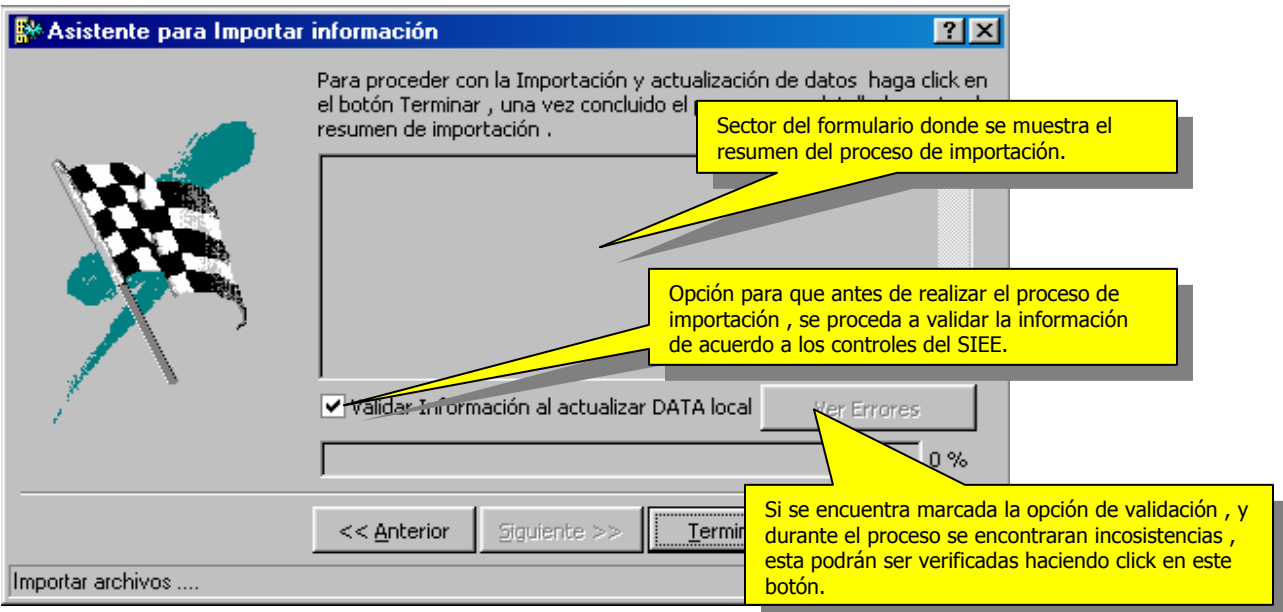

En el siguiente ejemplo mostramos el proceso de un archivo con tres registros , de los cuales algunos presentaron errores , para ver los errores e inconsistencias , hacemos click en el botón Ver Errores.

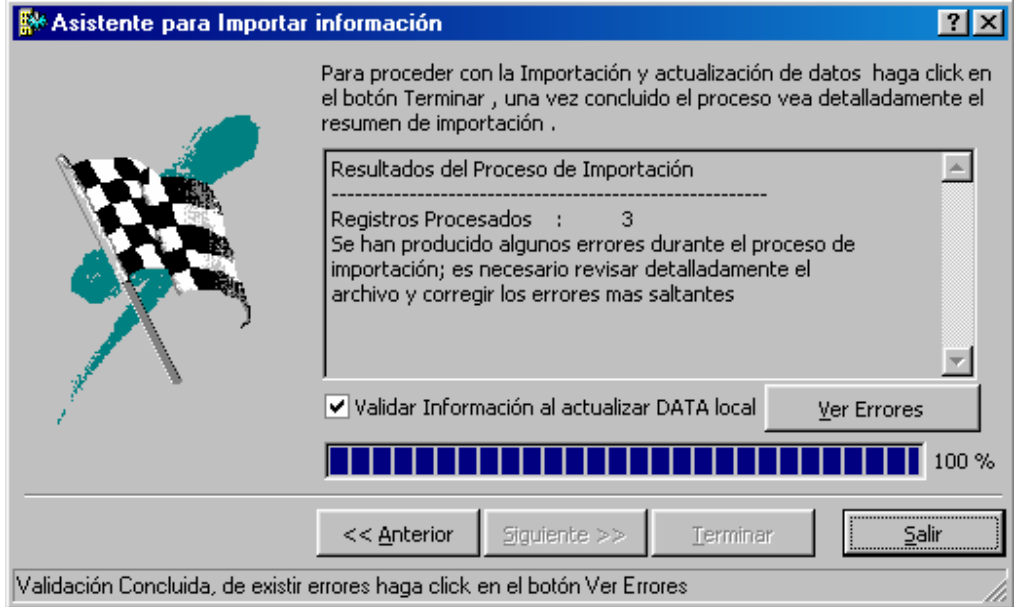

Formulario para visualizar los errores e inconsistencias.

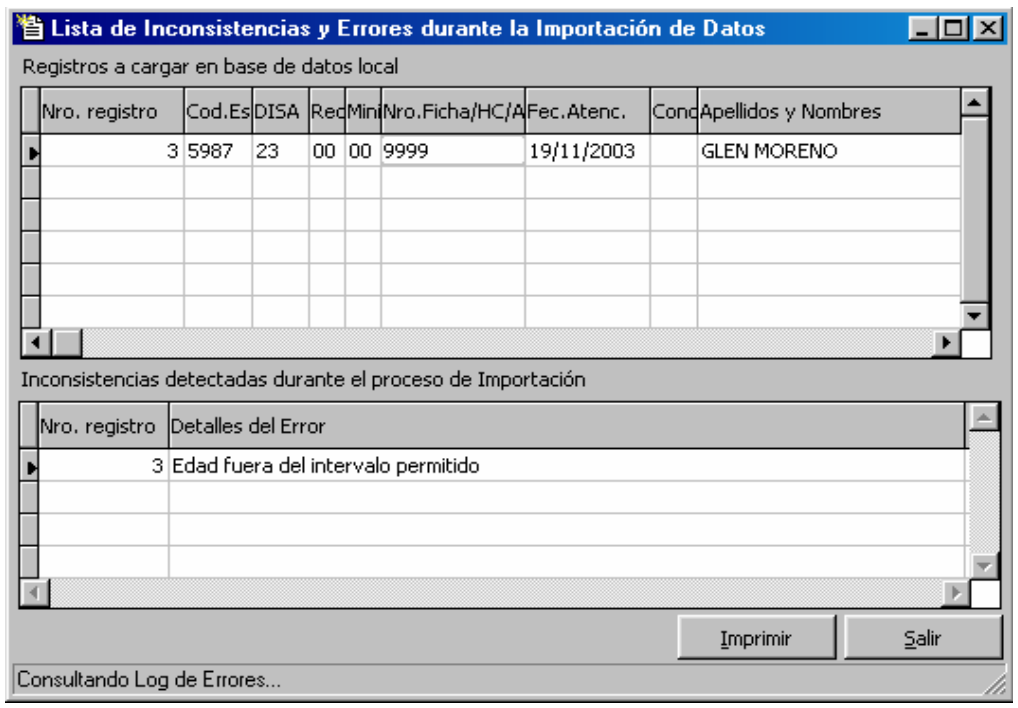

De existir inconsistencias como la presentada en el ejemplo , el procedimiento propuesto es el siguiente:

1.- Imprimir el reporte de Inconsistencias.

2.- Disponer su corrección en el Sistema origen de la información (Fuente original de datos)

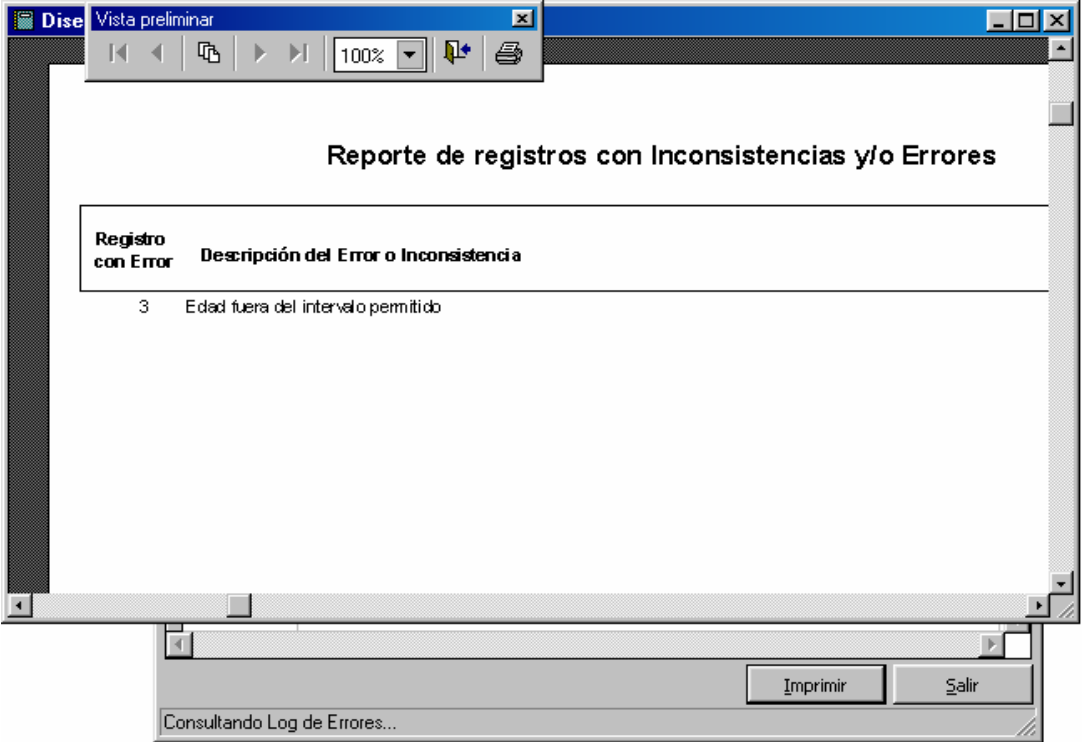

3.- Una vez efectuadas las correcciones respectivas , proceda a genera nuevamente el archivo de importación y realizar nuevamente el proceso de importación , en los posible hasta tener una buena calidad en la información a ser enviada.

de existir información relacionada a las variables seleccionadas de manera inicial , el sistema emitirá un dialogo de confirmación para sobrescribir información

Para finalizar con ese proceso , haga click en el botón Salir.

# **VIII.- Generación de Consultas y Reportes**

#### - **Consultas Generales en el módulo de Emergencias**

Esta opción le permite realizar al usuario consultas rápidas según el rango de fecha ingresado , de la misma forma se pueden realizar filtro , búsquedas personalizadas para la consulta procesada.

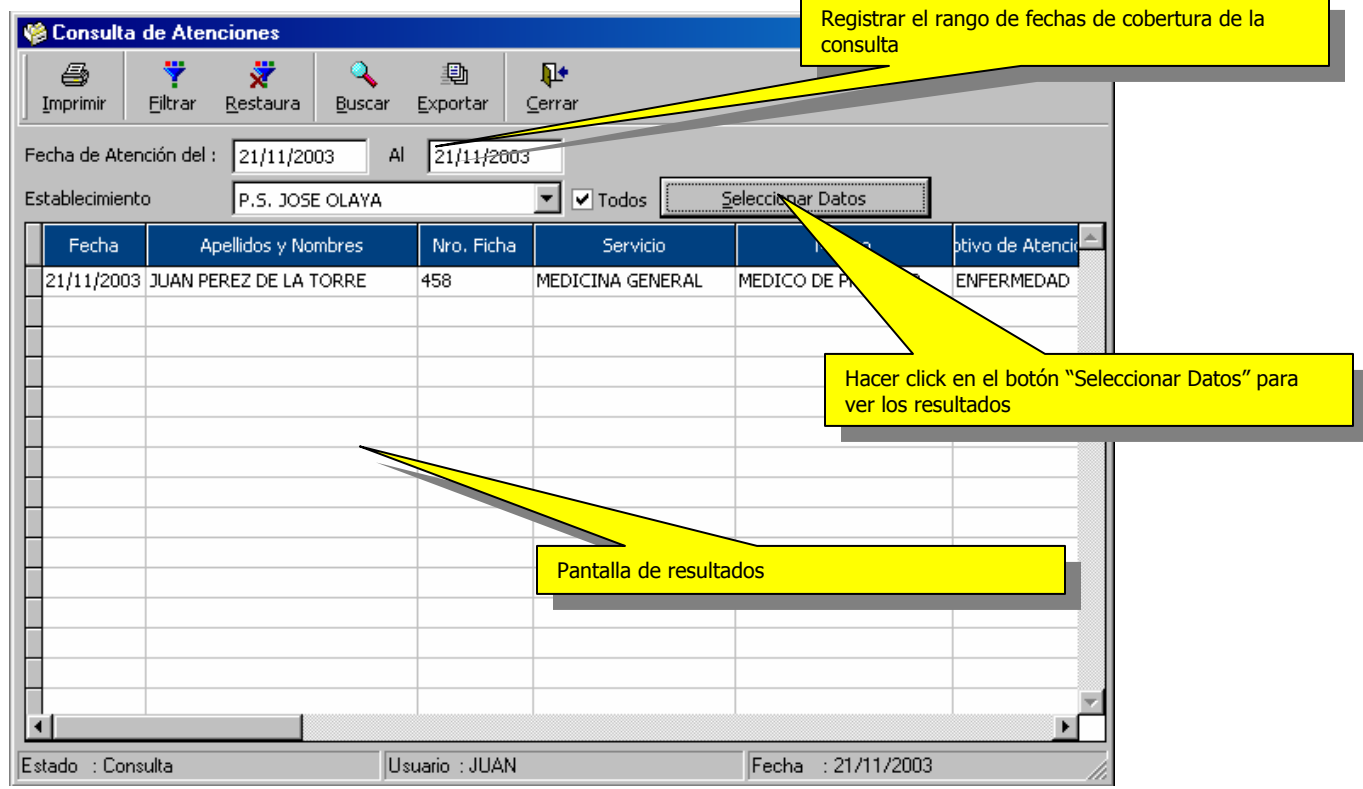

#### - **Reportes Estadísticos**

En esta opción , se podrán generar distintos reportes en distintos formatos mediante un asistente de reportes bastante amigable , el cual fué desarrollados para darle mayor facilidad de análisis al usuario en unos cuantos pasos.

Para ingresar a esta opción , puede ingresar desde el menú Reportes / Reportes Estadísticos , o desde la barra de acceso directo ubicada al lado izquierdo de la venta principal del sistema.

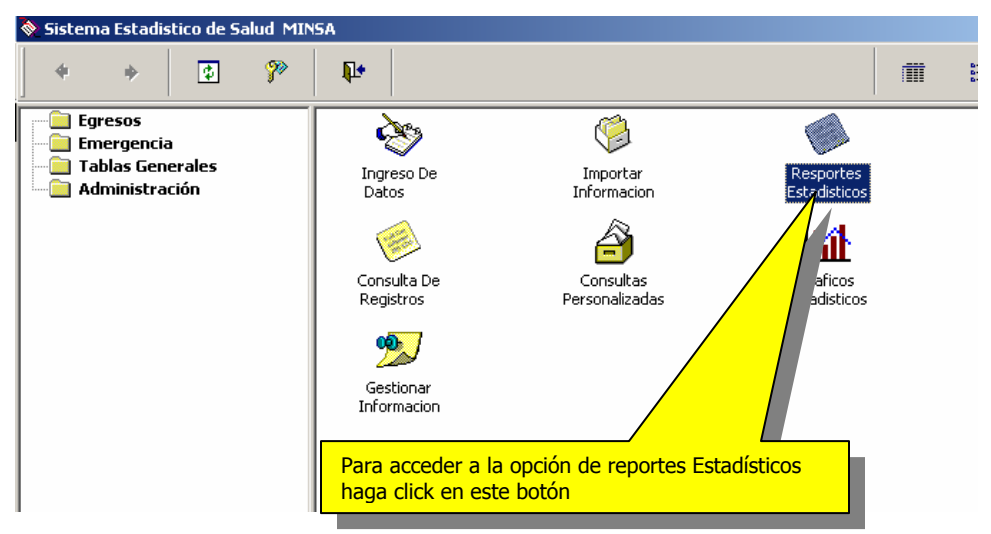

Este es el Asistente que le guiará durante la obtención de reportes estadísticos

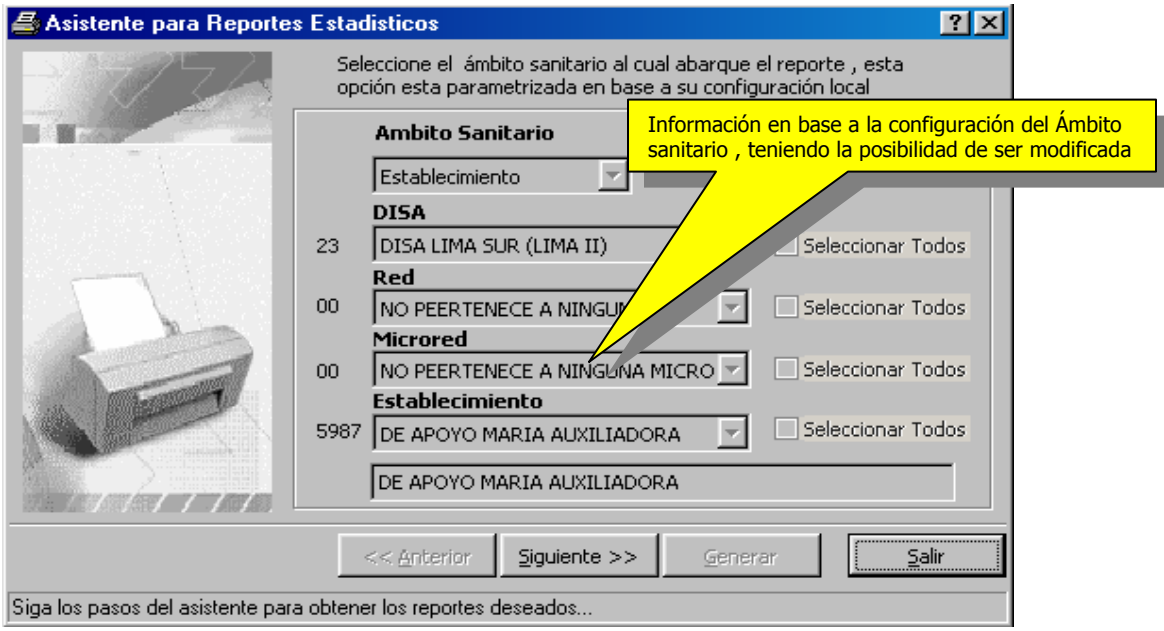

En la primera pantalla , puede determinar el ámbito de cobertura del reporte, dependiendo de la configuración establecida a un inicio y que pertenezca al establecimiento haga click en el botón Siguiente

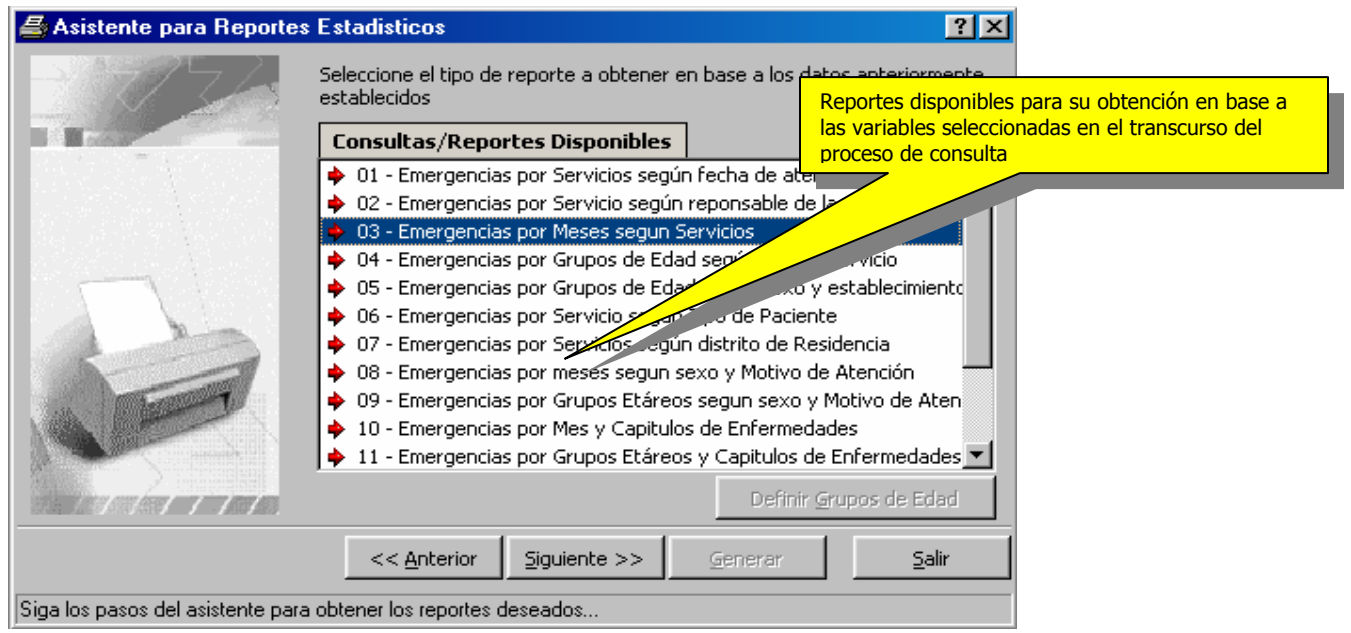

En esta parte del proceso , seleccione el formato o tipo de reporte (15 formatos distintos) y haga click en el botón Siguiente.

**NOTA:** Si selecciona un formato que contenga Grupos de Edad , estos pueden ser personalizados

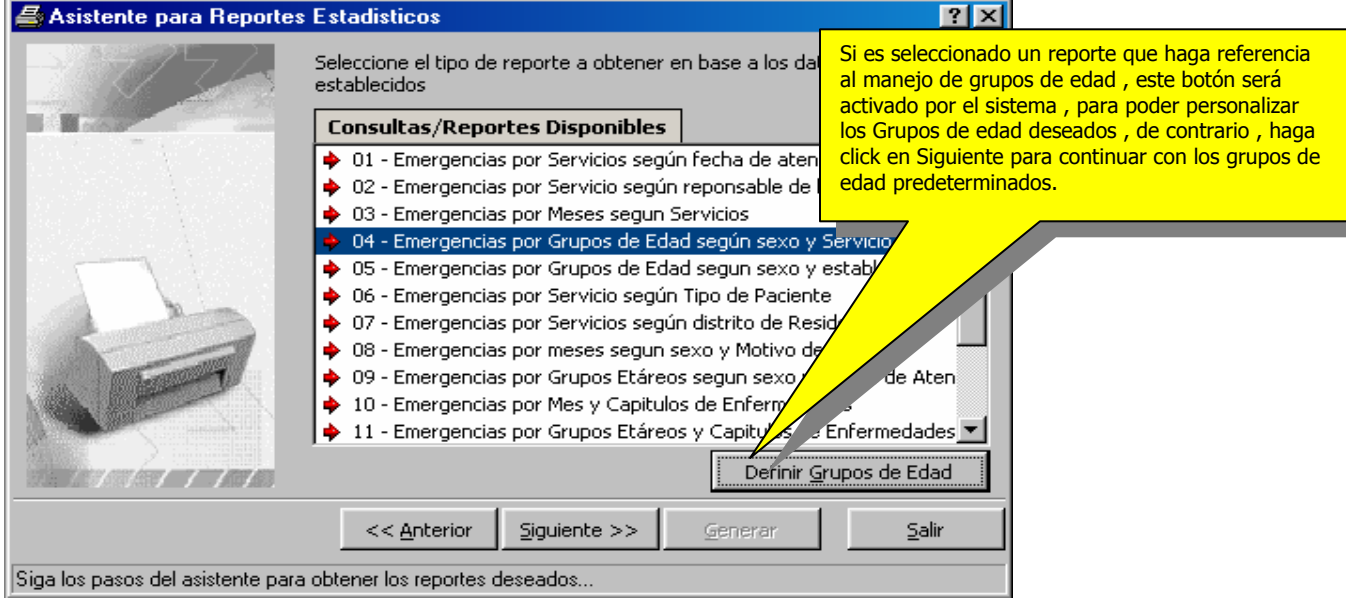

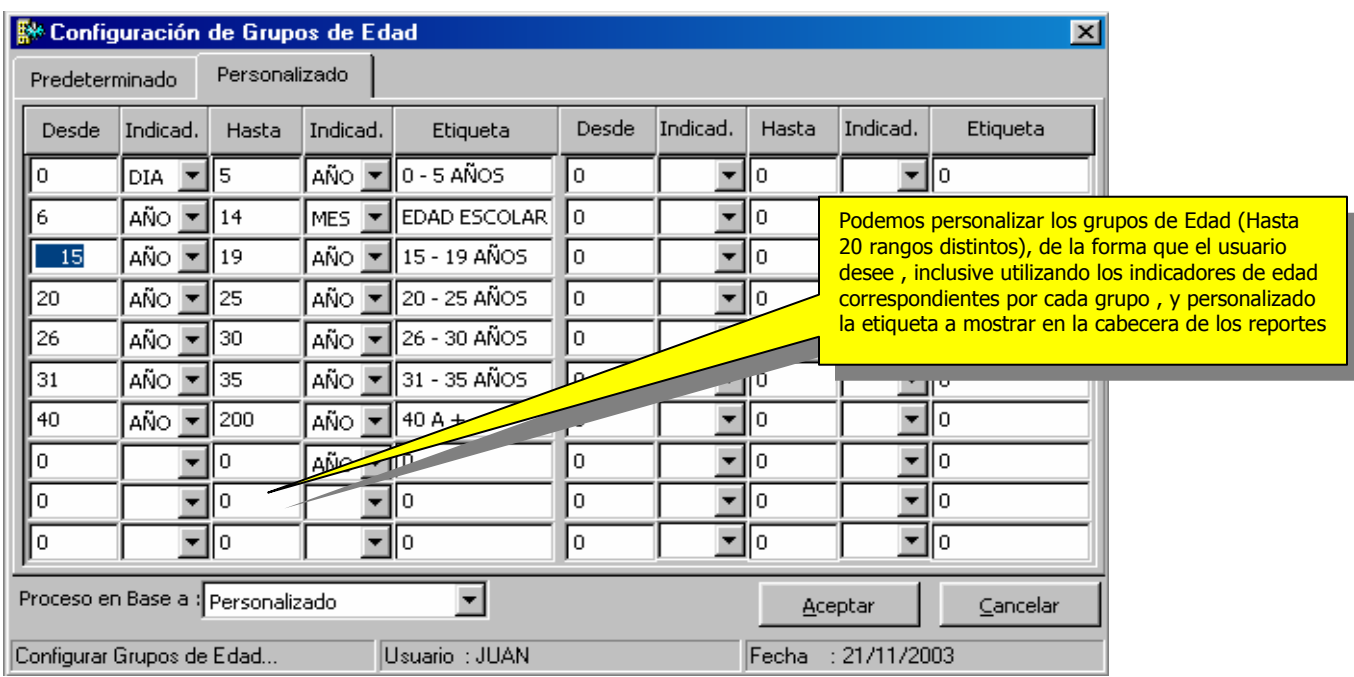

Una vez establecidos los grupos de edad con los que deseemos trabajar , hacemos click en el botón Siguiente , y tendremos la siguiente pantalla.

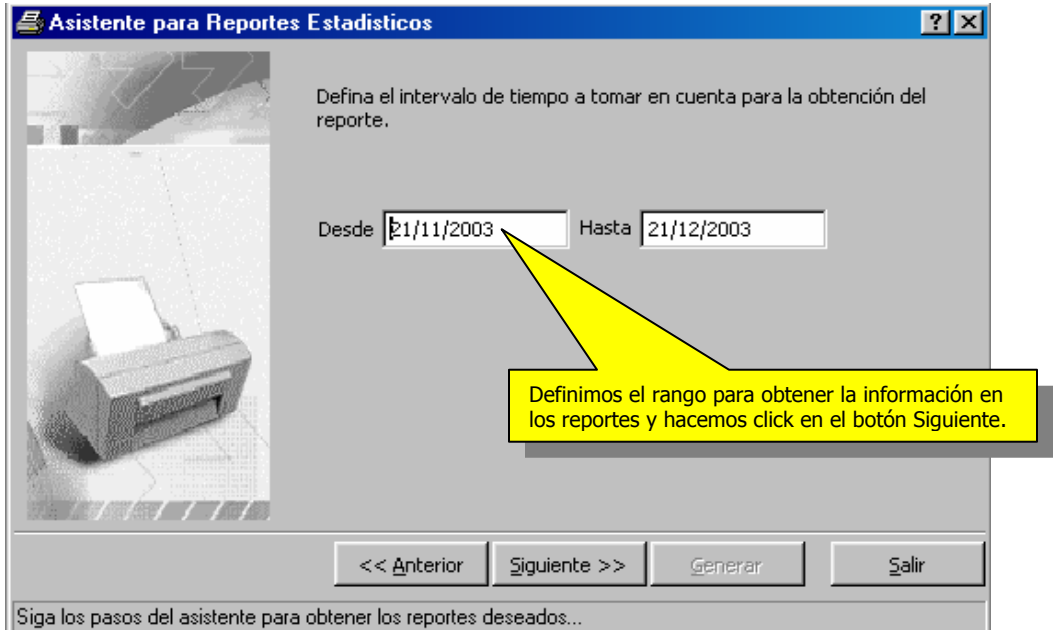

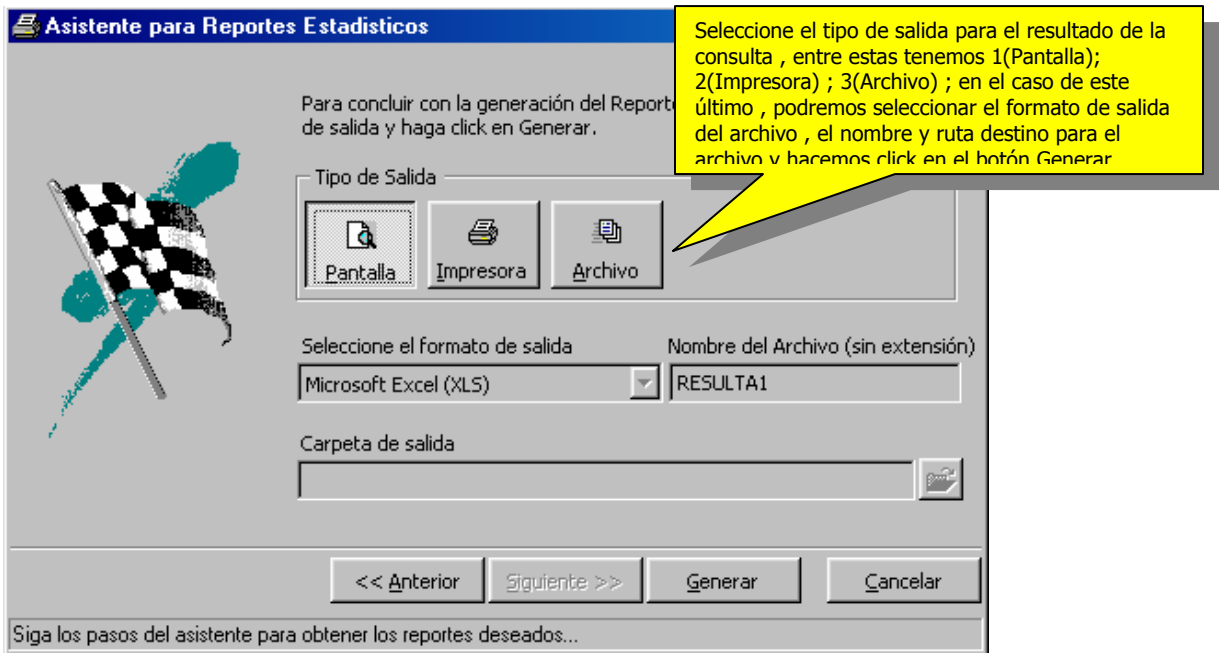

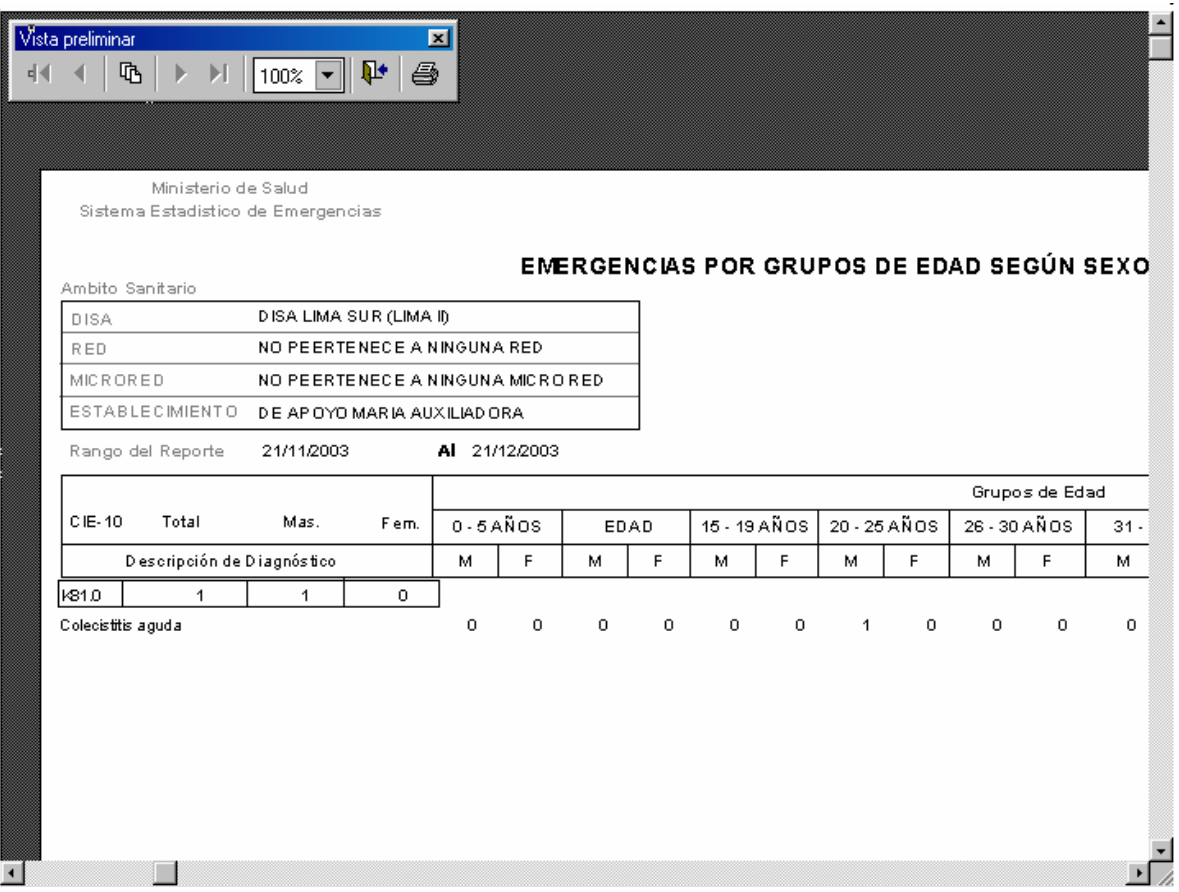

Obtenemos como resultado el formato seleccionado con las variables seleccionadas Para realizar otras consultas con las distintas variantes , haga click en el botón Anterior y haga los cambios necesarios , para proceder nuevamente a generar el resultado.

#### - **Consultas Personalizadas en el módulo de Emergencias.**

En esta opción , se podrán generar reportes a la medida del usuarios , donde pueda seleccionar los campos a contener la consulta , aplicar filtros , condiciones y agrupadores para su análisis , de la misma forma podrá aplicar algunas fórmulas para la atención de algunos indicadores.

Para acceder a esta opción , puede ingresas desde el menú Reportes , opción Consultas personalizadas.

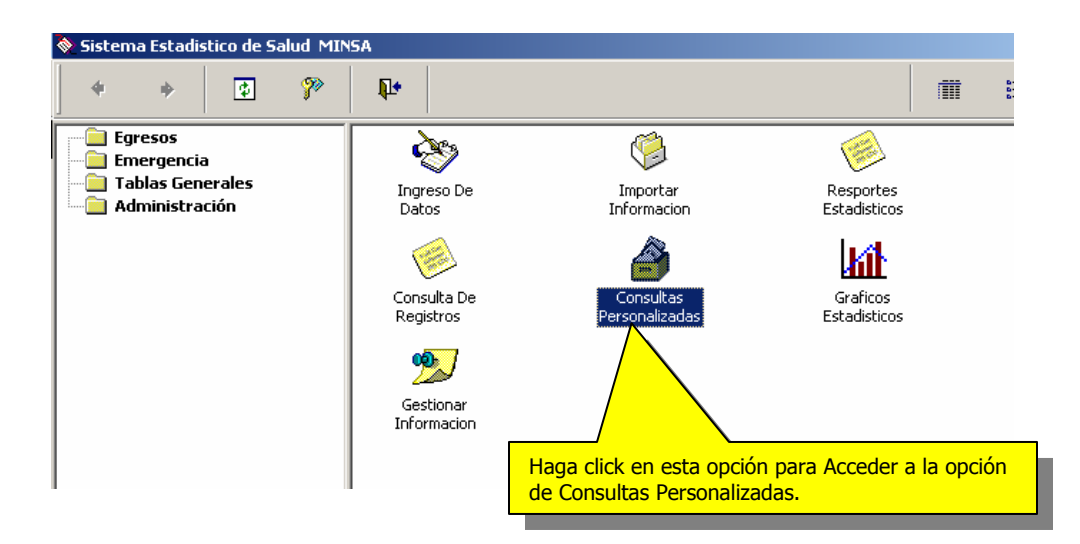

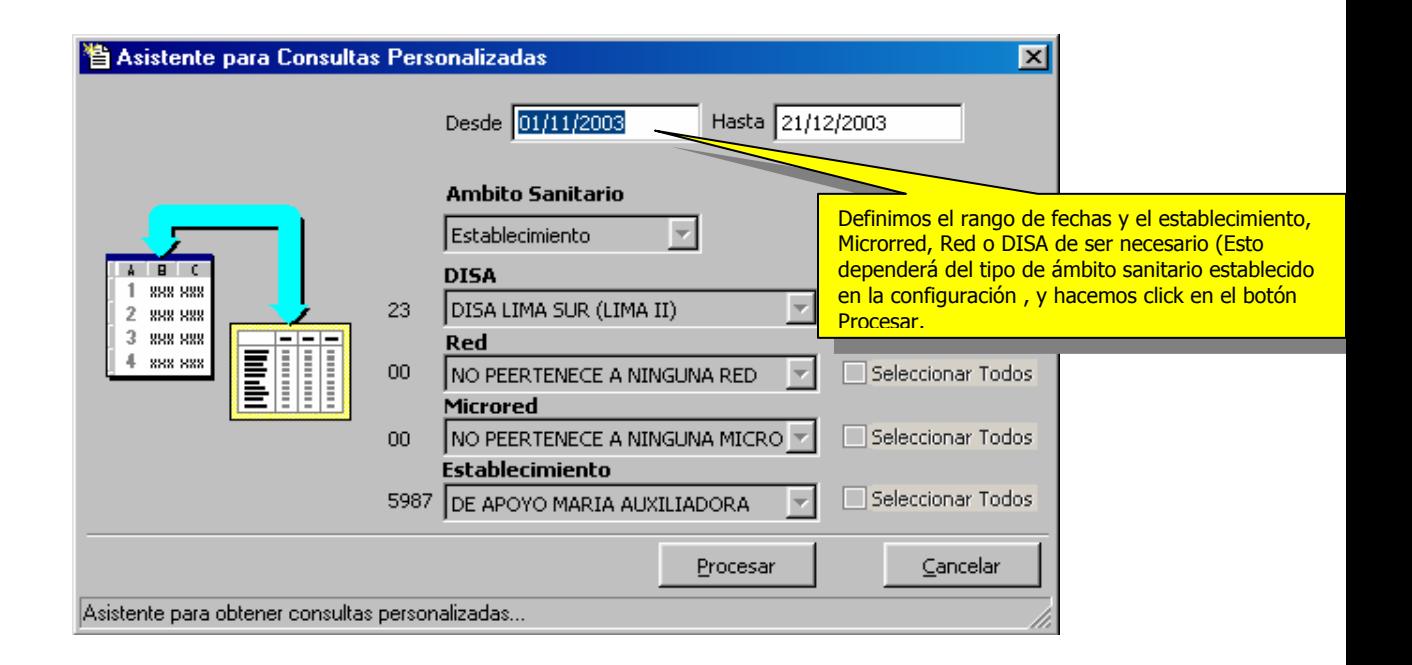

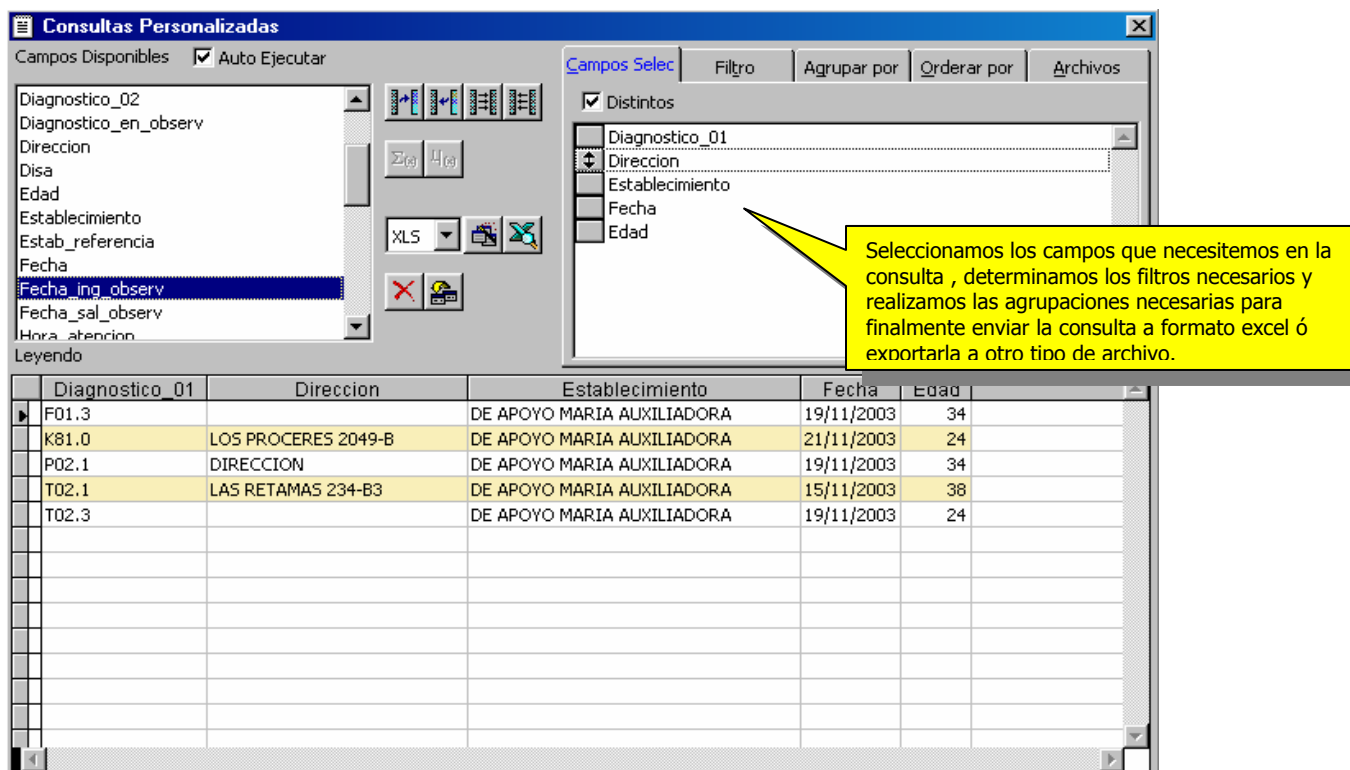

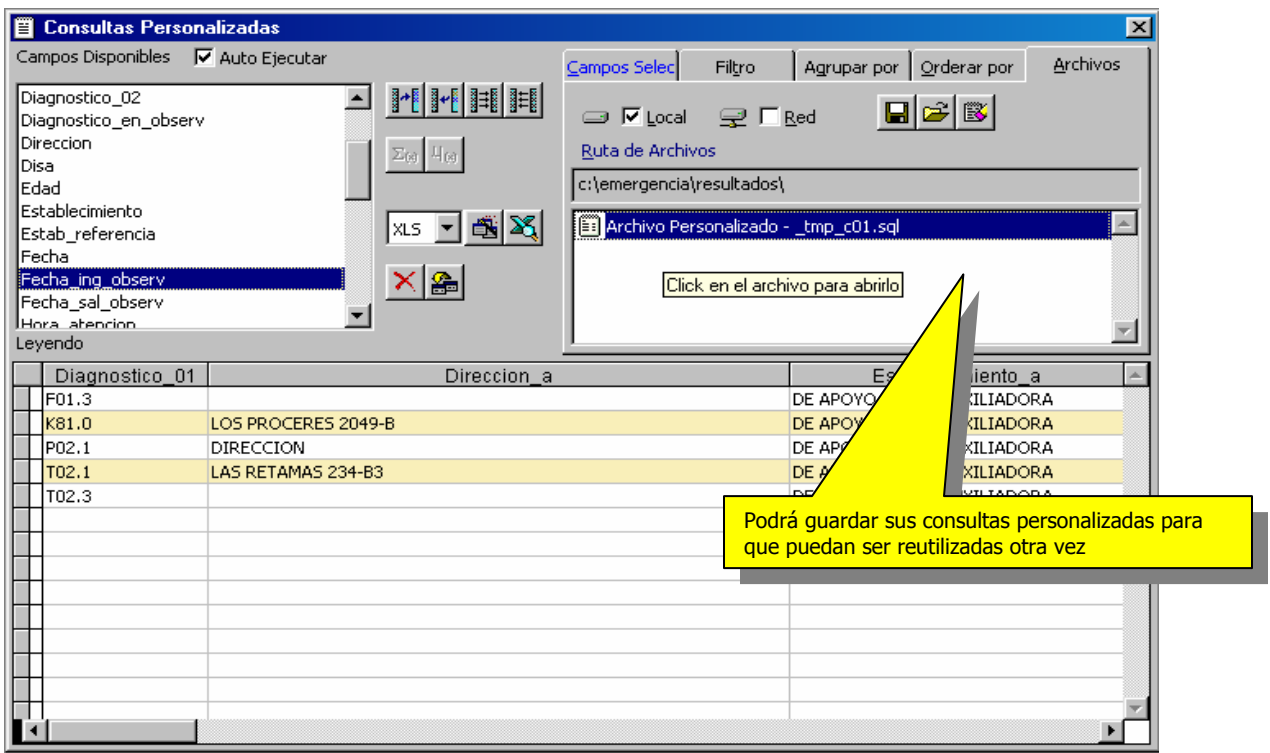

# **IX.- Generación de Gráficos Estadísticos**

Esta opción , está contemplada para obtener información con variables de uso global , las cuales pueden ser interpretadas de manera fácil en un Grafico estadístico ,podemos acceder a esta opción mediante el menú reportes , opción Gráficos Estadísticos.

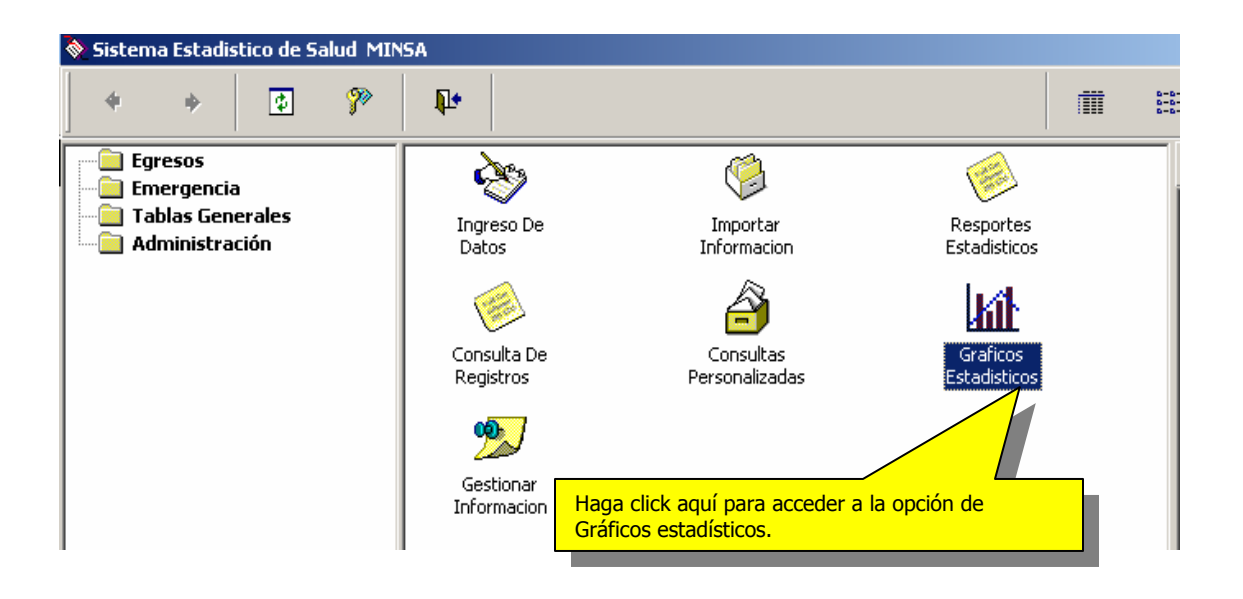

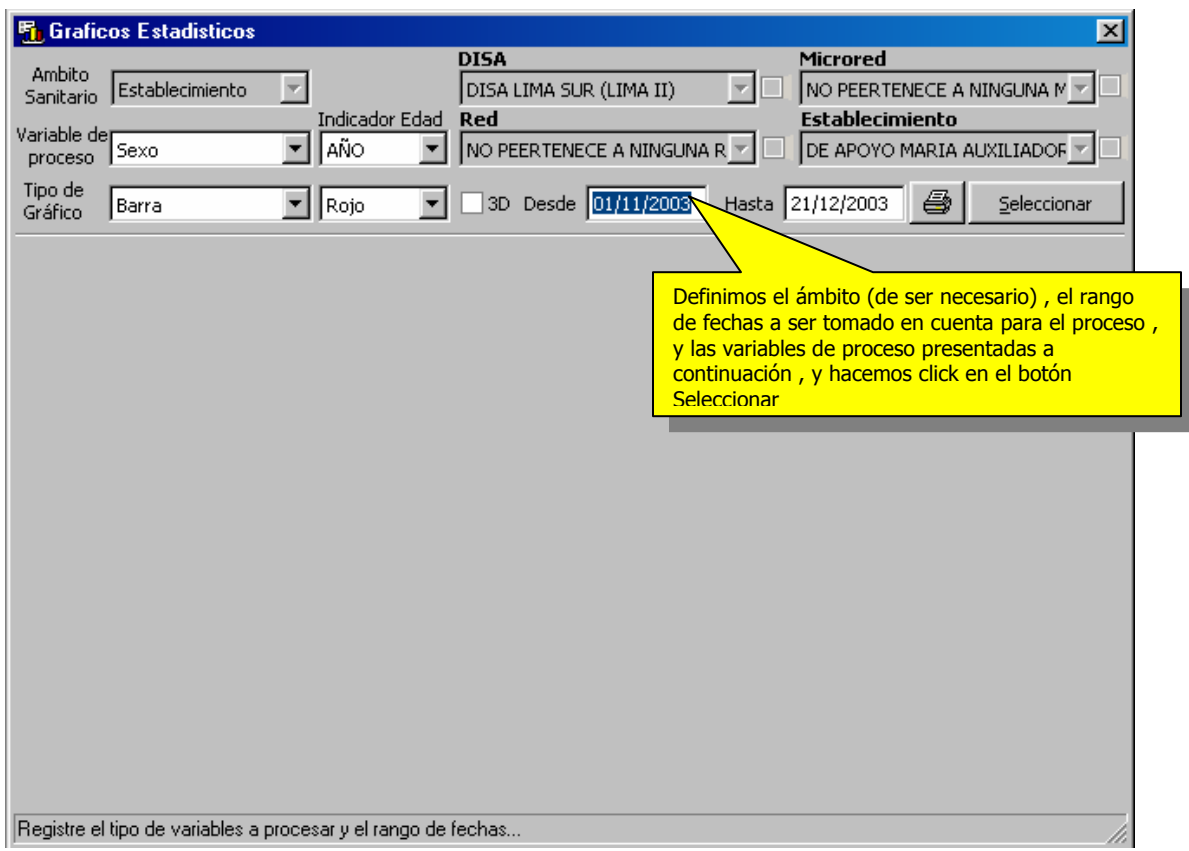

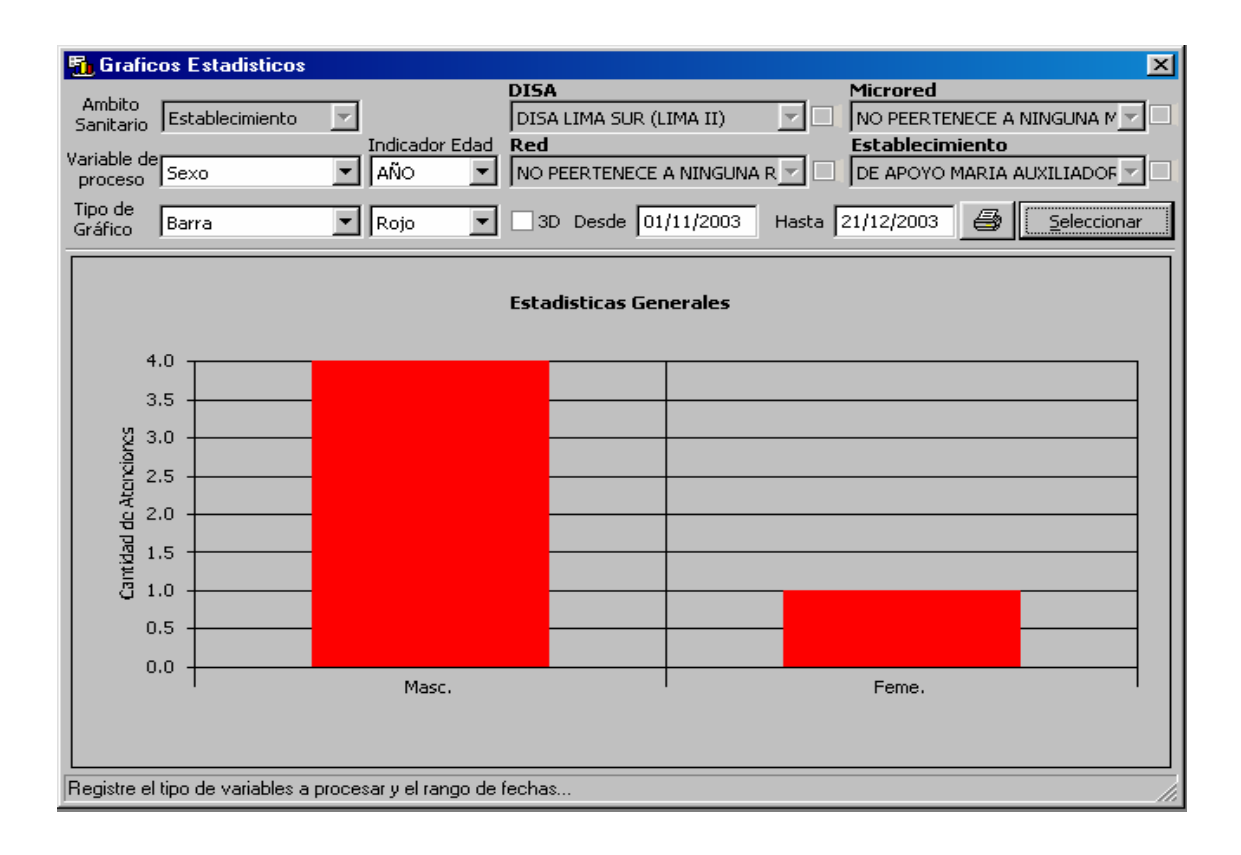

Como resultado del proceso , podemos obtener los Gráficos de uso mas común , y con el formato que el usuario defina de forma personalizada.

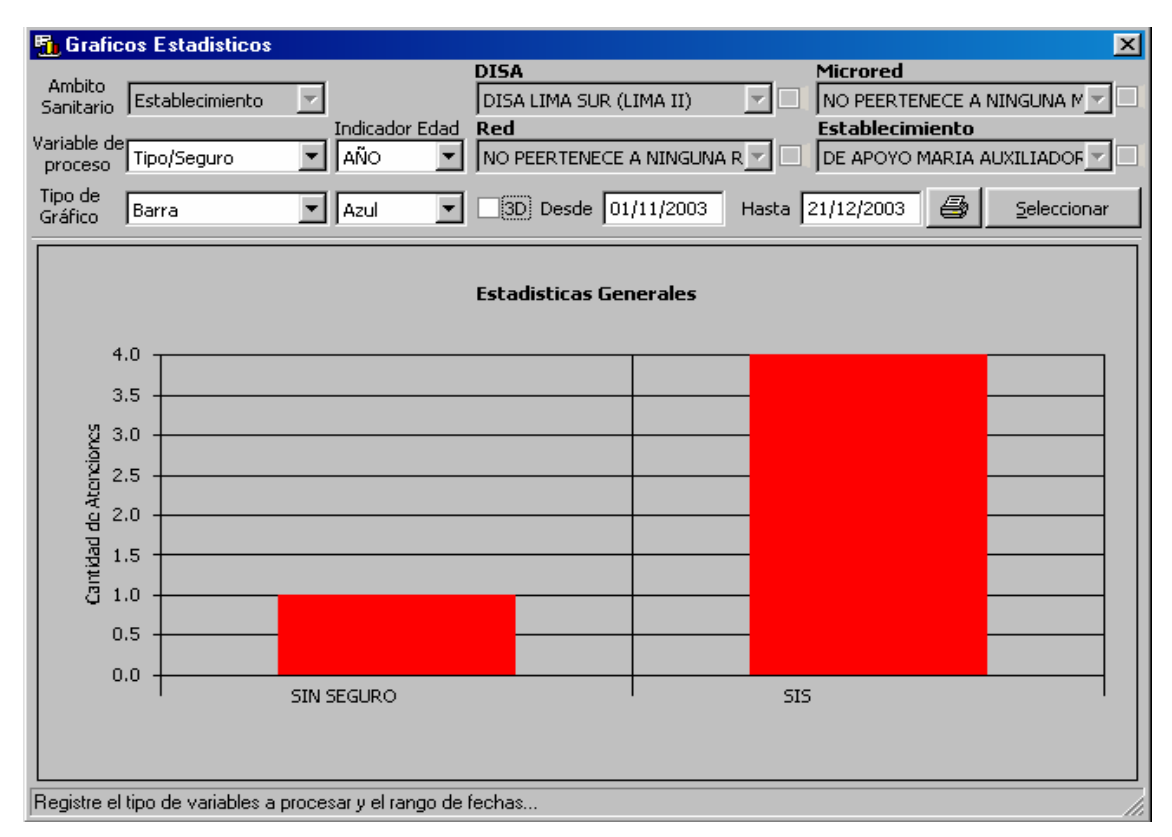

Podemos imprimir el Grafico obtenido.

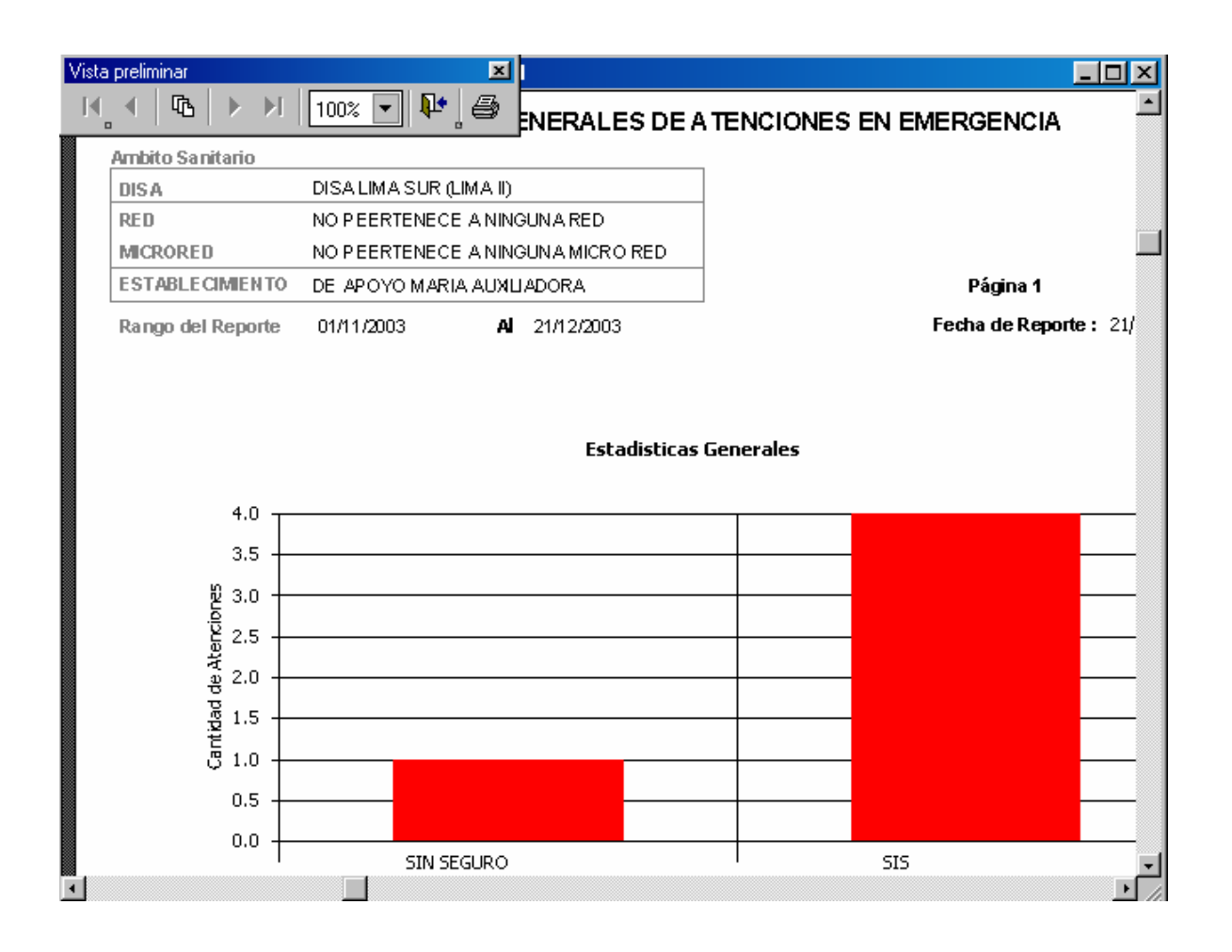

# **X.- Gestionar Información**

Esta opción , esta disponible para los módulo de Egresos y Emergencias.

# - **Envío de Información**

 Este proceso , permite realizar el envió de información a la instancia inmediata superior (DISA, RED , Microrred).

Para Acceder a esta opción , podemos ingresar al menú Herramientas , opción Gestionar Información , o desde la barra de acceso directo ubicada al lado izquierdo de la pantalla principal del Sistema.

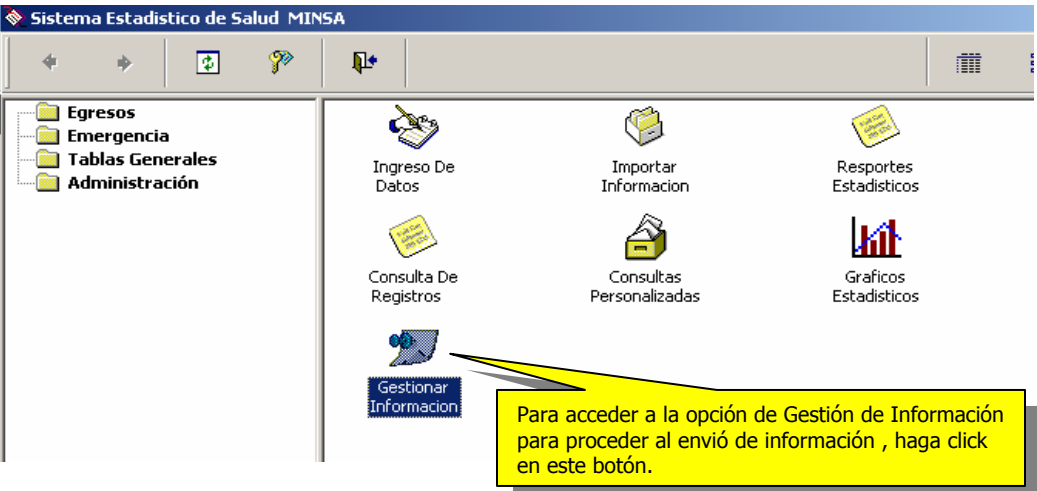

#### De esta forma accedemos al asistente de Gestión de Información

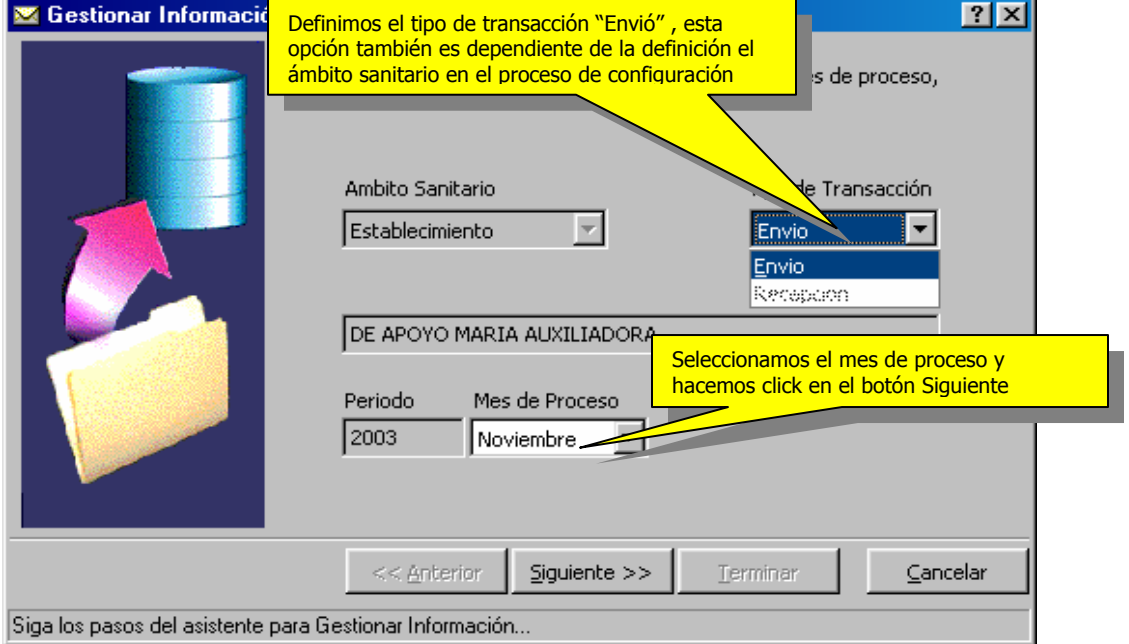

Para este proceso es determinante el ámbito sanitario definido en la opción inicial de configuración , en base a esta variable , el sistema permite al usuario mediante el asistente tener acceso al envión o recepción de información , estas opciones están descritas a continuación en el siguiente cuadro.

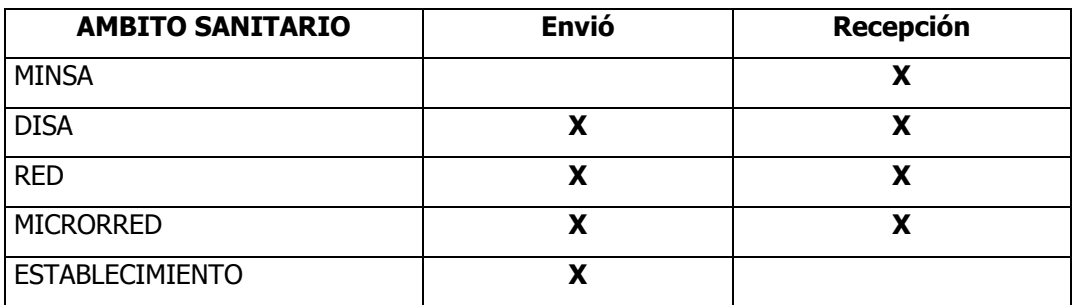

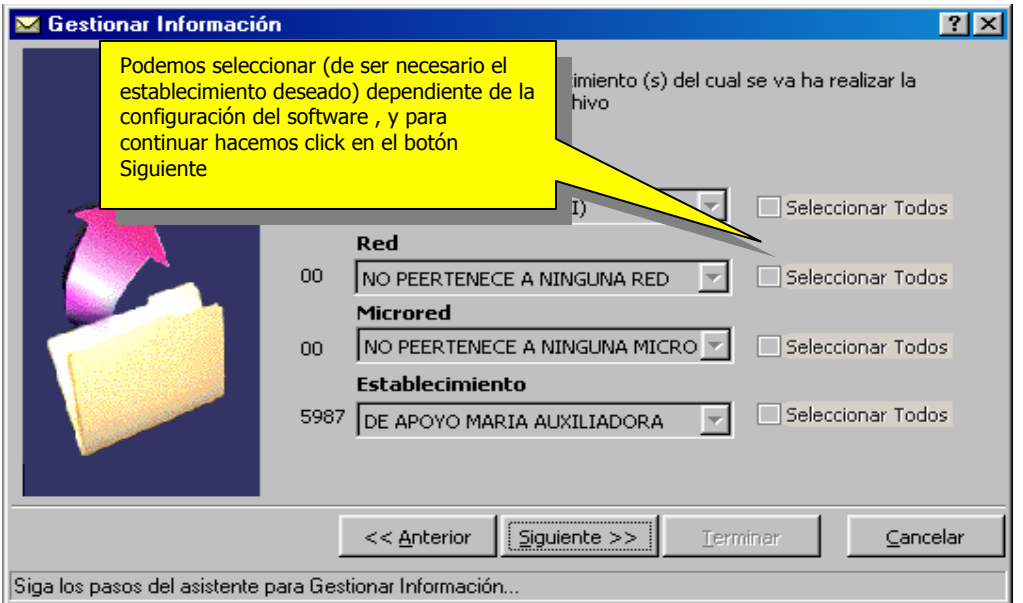

Para Generar el archivo , haga click en el botón Terminar , una vez efectuado este paso , se mostrará la siguiente pantalla.

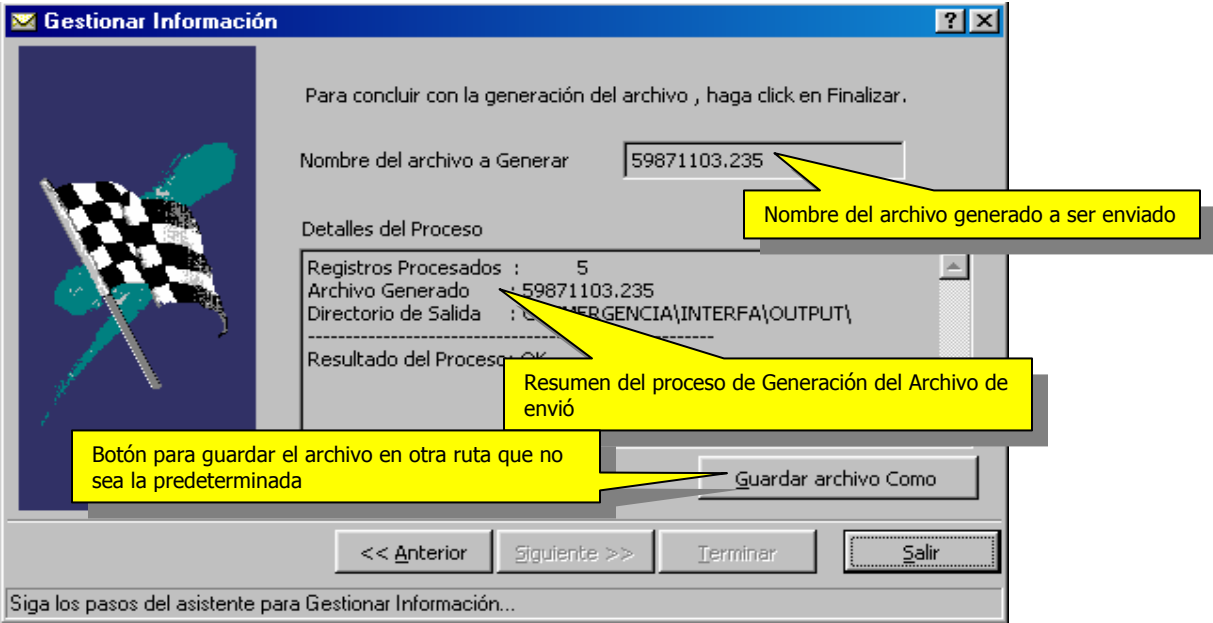

#### - **Recepción de Información**

 Este proceso , permite recepcionar información remitida por los establecimientos a cargo de la Microrred , Red ó DISA. Para ser cargada a la Base de datos local y así poder ser analizada y consolidada.

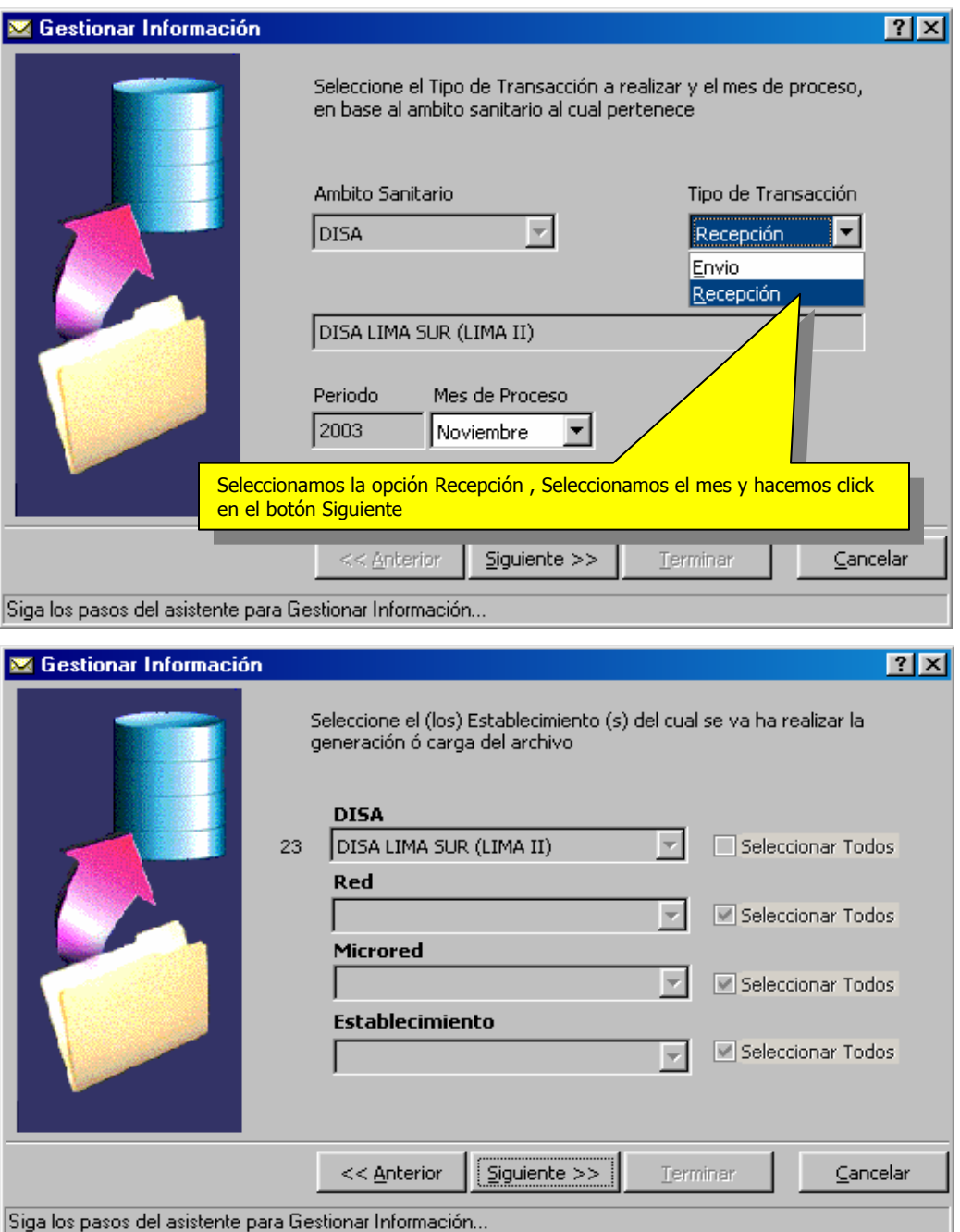

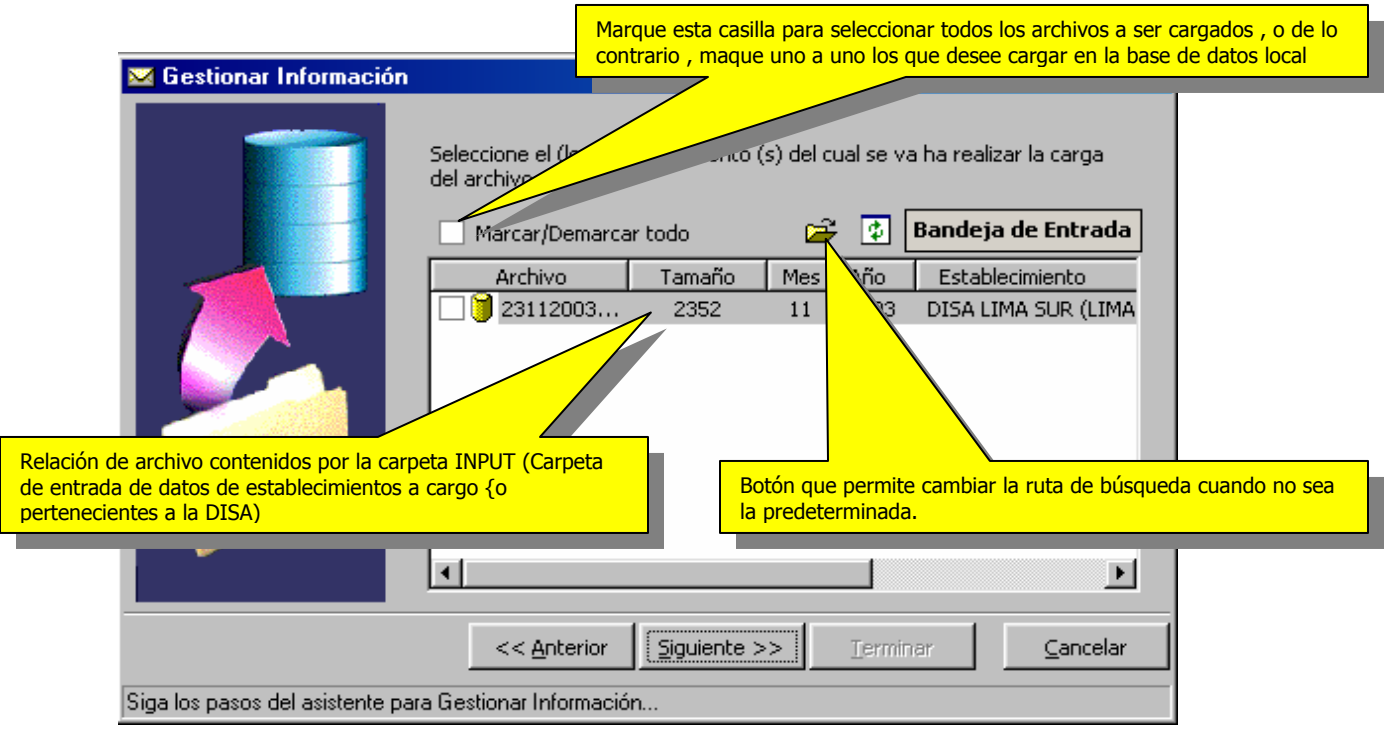

Una vez seleccionado los archivos a ser cargados en la base de datos local para su consulta y consolidación , haga click en el botón Siguiente.

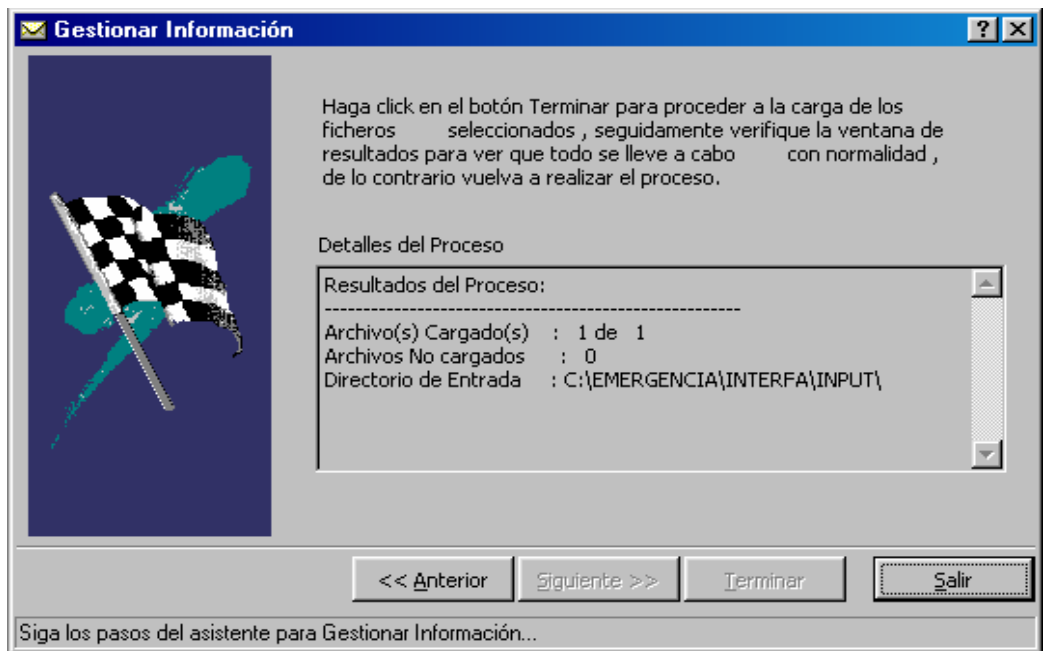

Obtenemos la siguiente pantalla como resultado del proceso de recepción de información ,

de existir información relacionada a las variables seleccionadas de manera inicial , el sistema emitirá un dialogo de confirmación para sobreescribir información.

# **XI.- Administración del Sistema**

#### - **Usuarios y Accesos al Sistema**

Esta opción permite al usuario "Administrador del sistema" , crear usuarios y asignar los accesos respectivos por nivel de responsabilidad , para acceder a esta opción , ingresar

al

menú Administración , opción Administración de Usuarios.

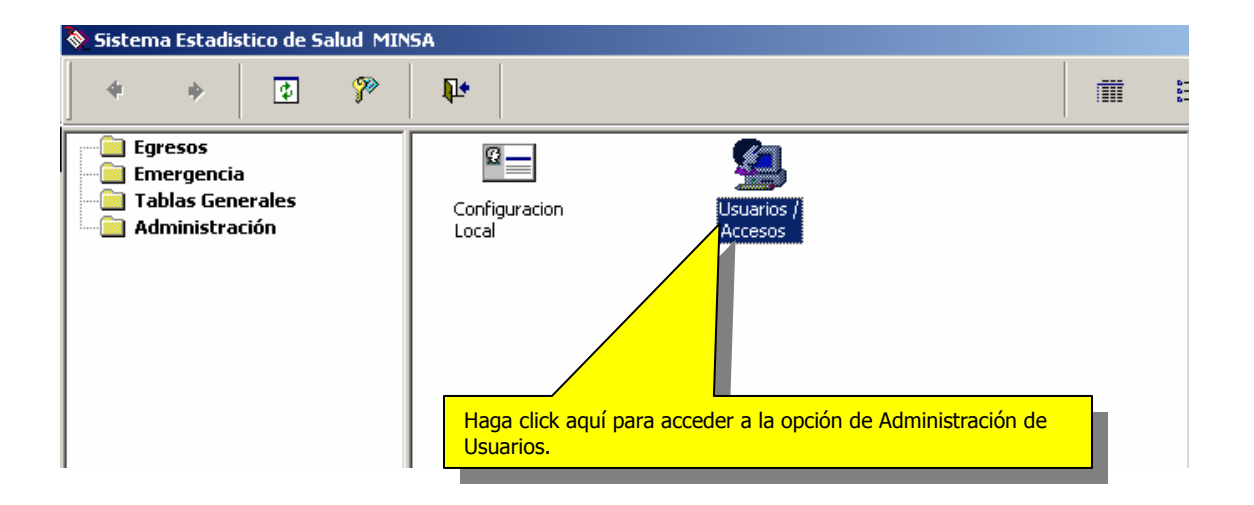

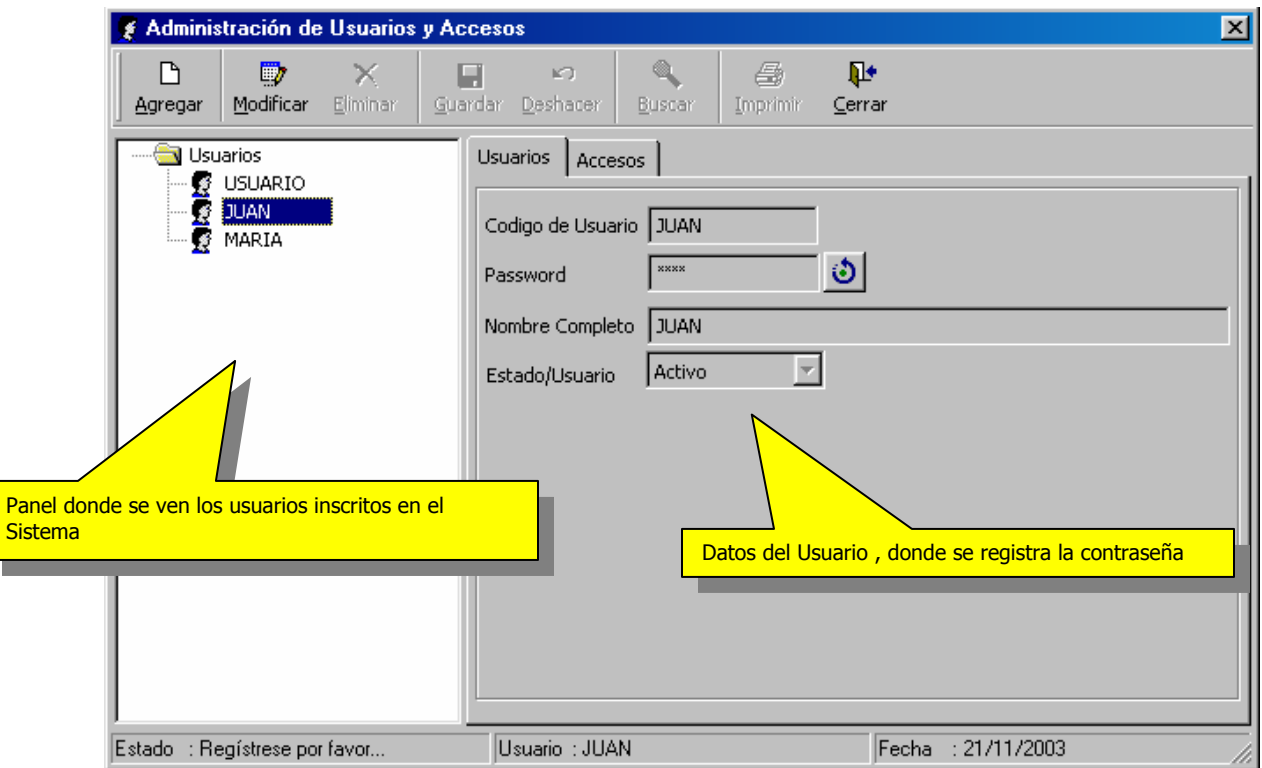

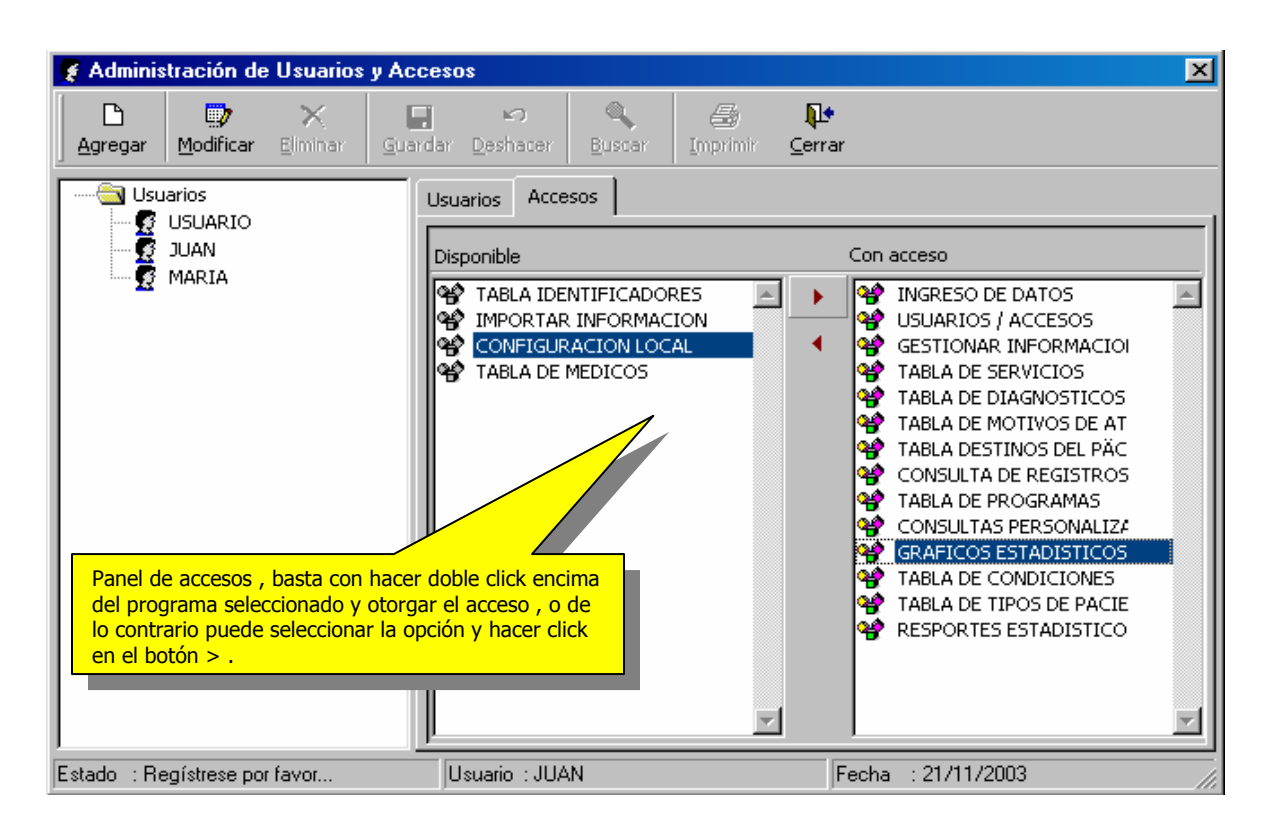

En esta opción el usuario "Administrador del Sistema" podrá otorgar y administrar los accesos al sistema estadísticos de emergencias.

#### - **Programas del Sistema**

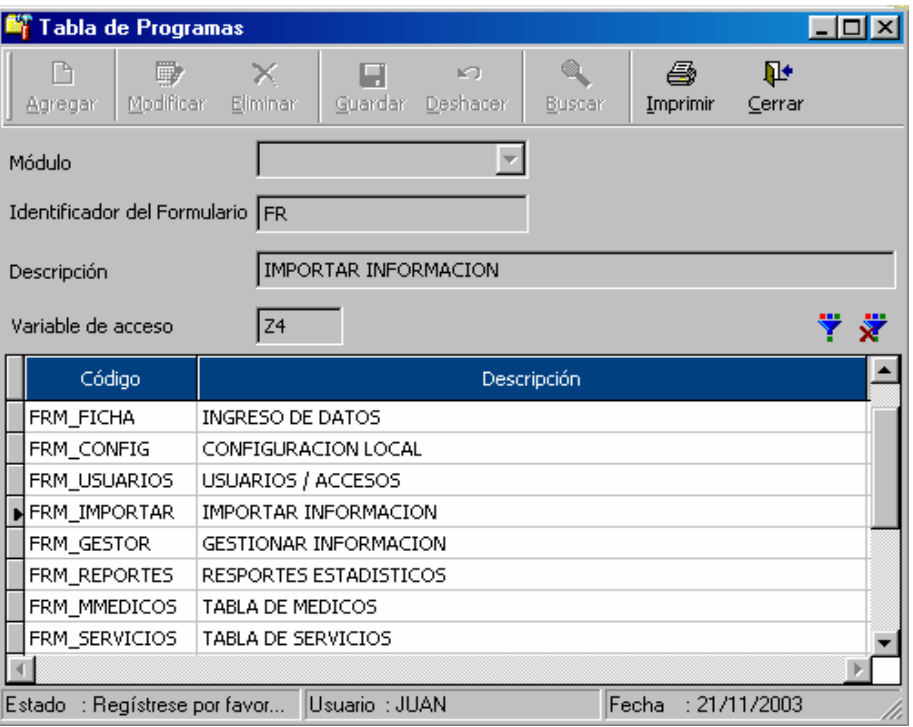

#### - **Copias de Seguridad**

Esta utilidad del sistema , permite generar y restaurar copias de seguridad de todo el sistema , es recomendable salir del sistema y ejecutar el proceso de el menú programas /Sistema estadístico de Emergencia / Copias de Seguridad.

La utilidad esta diseñada para realizar los respaldos de forma sencilla y rápida. Entre los parámetros a definir basta con seleccionar la ruta destino del archivo , y el Medio destino de generación (pueden ser disquetes ó CD)

Siga los pasos del asistente para obtener ó restaurar la copia de Seguridad

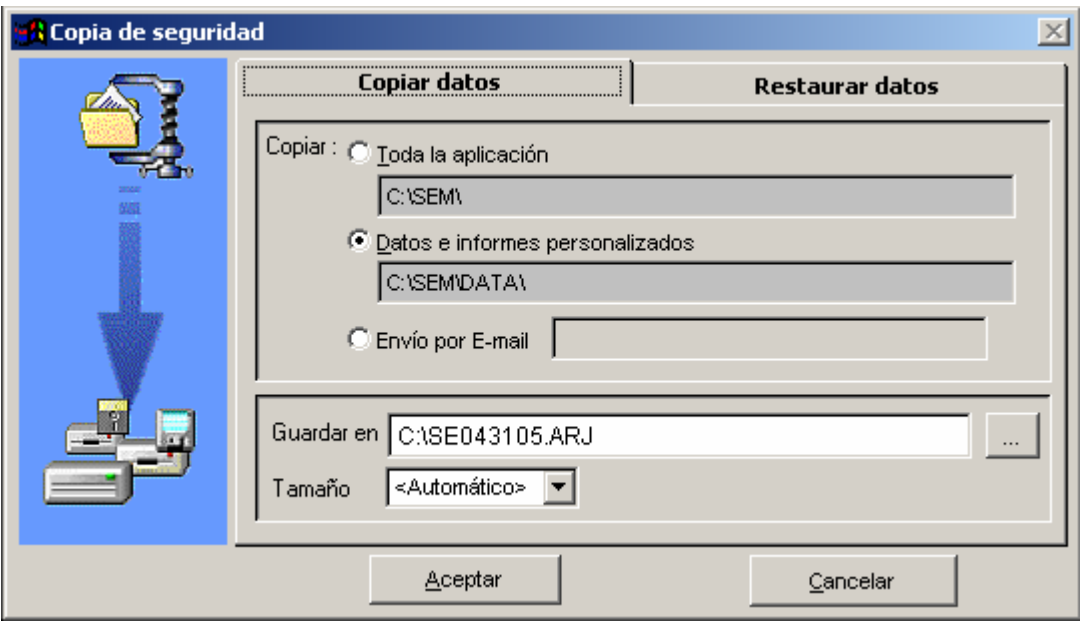

#### - **Reindexar Bases de Datos.**

Esta utilidad permite reordenar las bases de datos , sobre todo cuando el volumen de información comienza a crecer y las consultas pueden ponerse lentas , para optimizar estos procesos utilice regularmente esta opción.

Recomendamos realizar este proceso cuando todos los usuarios esten fuera del sistema y ejecutar la opción de manera similar a la anterior , es necesario realizar los siguientes pasos:

1.- Seleccione la Base de Datos (si esta en un servidor , puede acceder a la carpeta que la contiene)

2.- Marque con un chek la opcione de crear estructuras para reindexación (solo la primera vez que ejecute el proceso)

- 3.- Marque con un chek la opción procesar todas las tablas y DBCs
- 5.- Haga click en el botón Aceptar para proceder con el reindexado.

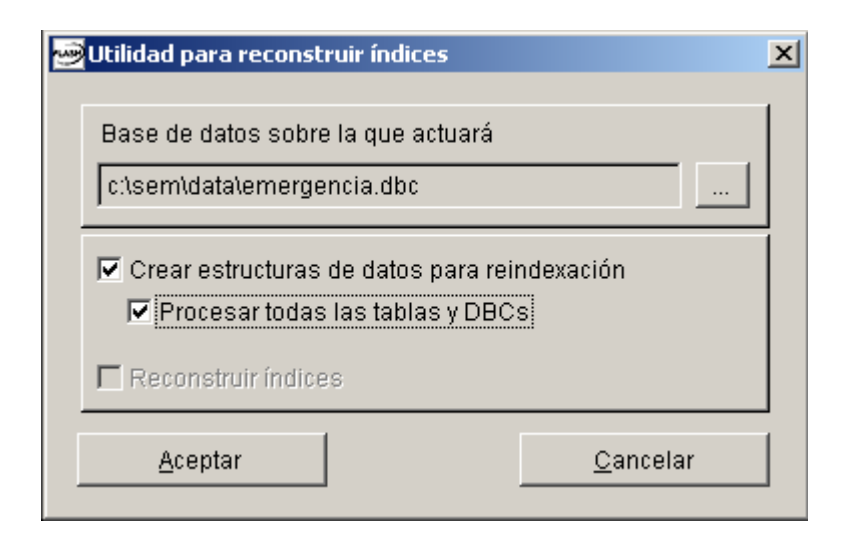

# **XII.- Ayuda del sistema en Línea**

El Sistema estadístico de Emergencias (SIEE) cuenta también con ayuda en línea , para poder acceder a la ayuda del sistema basta con presionar la tecla F1 , el contenido es similar al del módulo de Egresos Hospitalarios.

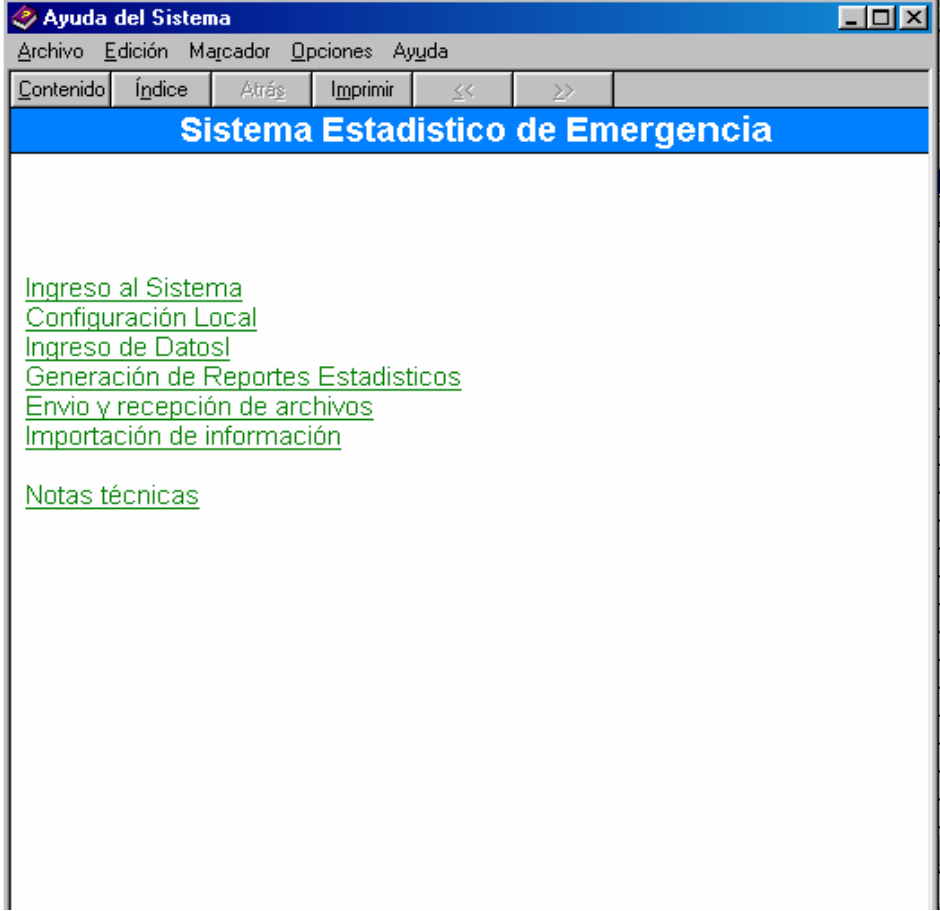

#### **© 2003 Ministerio de Salud**